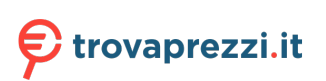

Questo manuale d'istruzione è fornito da trovaprezzi.it. Scopri tutte le offerte per [HP ProBook 450](https://www.trovaprezzi.it/notebook/prezzi-scheda-prodotto/hp_probook_450_g7?utm_source=pdf&utm_medium=referral&utm_campaign=pdf_10) [G7 8MH13EA](https://www.trovaprezzi.it/notebook/prezzi-scheda-prodotto/hp_probook_450_g7?utm_source=pdf&utm_medium=referral&utm_campaign=pdf_10) o cerca il tuo prodotto tra le [migliori offerte di Notebook](https://www.trovaprezzi.it/prezzi_notebook.aspx?utm_source=pdf&utm_medium=referral&utm_campaign=pdf_10)

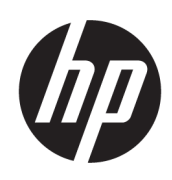

Guida per l'utente

© Copyright 2019 HP Development Company, L.P.

Bluetooth è un marchio del rispettivo proprietario usato da HP Inc. su licenza. Intel, Celeron e Pentium sono marchi di Intel Corporation o delle sue filiali negli Stati Uniti e/o in altri paesi. Lync, Office 365, Skype e Windows sono marchi o marchi registrati di Microsoft Corporation negli Stati Uniti e/o in altri paesi. DisplayPort™ e il logo DisplayPort™ sono marchi di proprietà della Video Electronics Standards Association (VESA) negli Stati Uniti e in altri paesi. Miracast® è un marchio registrato di Wi-Fi Alliance.

Le informazioni contenute in questo documento sono soggette a modifiche senza preavviso. Le sole garanzie per i prodotti e i servizi HP sono definite nelle norme esplicite di garanzia che accompagnano tali prodotti e servizi. Nulla di quanto contenuto nel presente documento va interpretato come costituente una garanzia aggiuntiva. HP non risponde di eventuali errori tecnici ed editoriali o di omissioni presenti in questo documento.

Prima edizione: novembre 2019

Numero di parte del documento: L76326-061

#### **Avviso per il prodotto**

In questa guida per l'utente vengono descritte le funzionalità comuni nella maggior parte di modelli. Alcune funzionalità potrebbero quindi non essere disponibili sul proprio computer.

Non tutte le funzioni sono disponibili in tutte le edizioni o versioni di Windows. I sistemi potrebbero richiedere hardware, driver, software o aggiornamenti del BIOS acquistabili separatamente e/o aggiornati per sfruttare tutte le funzionalità di Windows. Windows 10 viene aggiornato automaticamente; la funzione è sempre abilitata. Potrebbero essere applicati i costi previsti dal fornitore di servizi Internet (ISP) e requisiti aggiuntivi per gli aggiornamenti. Consultare <http://www.microsoft.com>.

Per accedere alle guide per l'utente più recenti, visitare la pagina <http://www.hp.com/support>, seguire le istruzioni per individuare il prodotto in uso, e infine selezionare **Guide per l'utente**.

#### **Condizioni della licenza software**

Installando, duplicando, scaricando o altrimenti utilizzando qualsiasi prodotto software preinstallato su questo computer, l'utente accetta di essere vincolato dai termini del presente Contratto di licenza con l'utente finale (EULA) HP. Se non si accettano le condizioni di licenza, restituire il prodotto inutilizzato (hardware e software) entro 14 giorni per ottenere il risarcimento completo alle condizioni in vigore presso il rivenditore.

Per ogni ulteriore informazione o per richiedere un completo risarcimento del prezzo di acquisto del computer, rivolgersi al rivenditore.

## **Avviso di sicurezza**

**AVVERTENZA!** Per ridurre il rischio di ustioni o di surriscaldamento del computer, non utilizzare quest'ultimo tenendolo sulle ginocchia e non ostruirne le prese d'aria. Utilizzare il computer solo su una superficie rigida e piana. Accertarsi che il flusso d'aria non venga bloccato da altre superfici rigide quali una stampante opzionale adiacente, né da altre superfici morbide, quali cuscini, tappeti o abiti. Accertarsi inoltre che durante il funzionamento del dispositivo, l'adattatore CA non sia a contatto con la pelle o con superfici morbide, quali cuscini, tappeti o abiti. Il computer e l'adattatore CA sono conformi con i limiti di temperatura delle superfici accessibili dall'utente, stabiliti dagli standard di sicurezza vigenti.

## **Impostazione della configurazione del processore (solo in determinati prodotti)**

**IMPORTANTE:** Determinati modelli di computer sono dotati di processore Intel® Pentium® serie N35xx/ N37xx o Celeron® serie N28xx/N29xx/N30xx/N31xx e sistema operativo Windows®. **Se il computer in uso è configurato come descritto, non modificare l'impostazione di configurazione del processore in msconfig.exe da 4 o 2 processori a 1 processore.** In caso contrario, il computer non potrà essere riavviato. Sarà necessario eseguire un ripristino delle impostazioni predefinite per ripristinare le impostazioni originali.

# **Sommario**

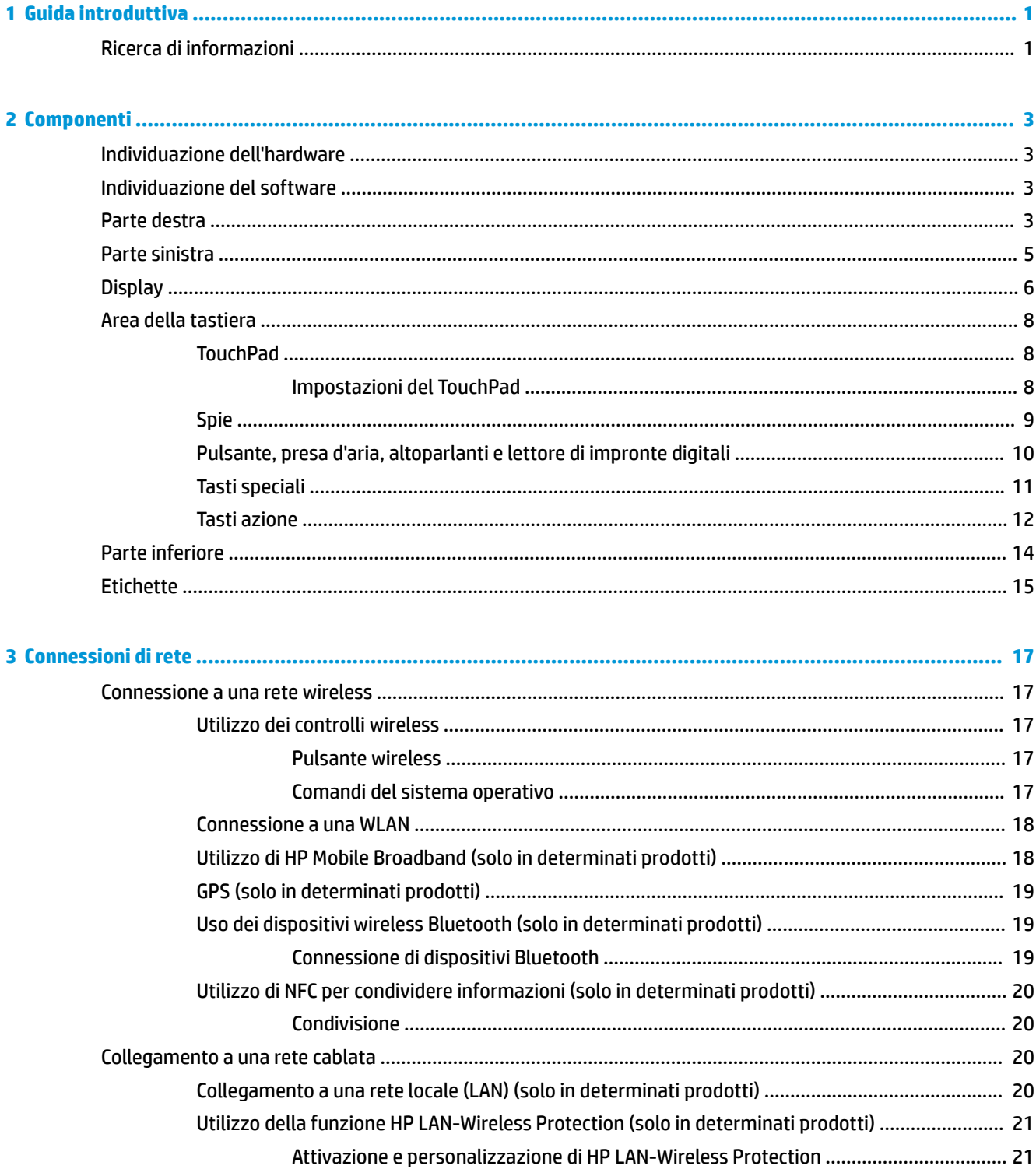

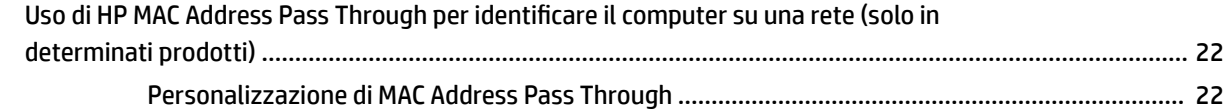

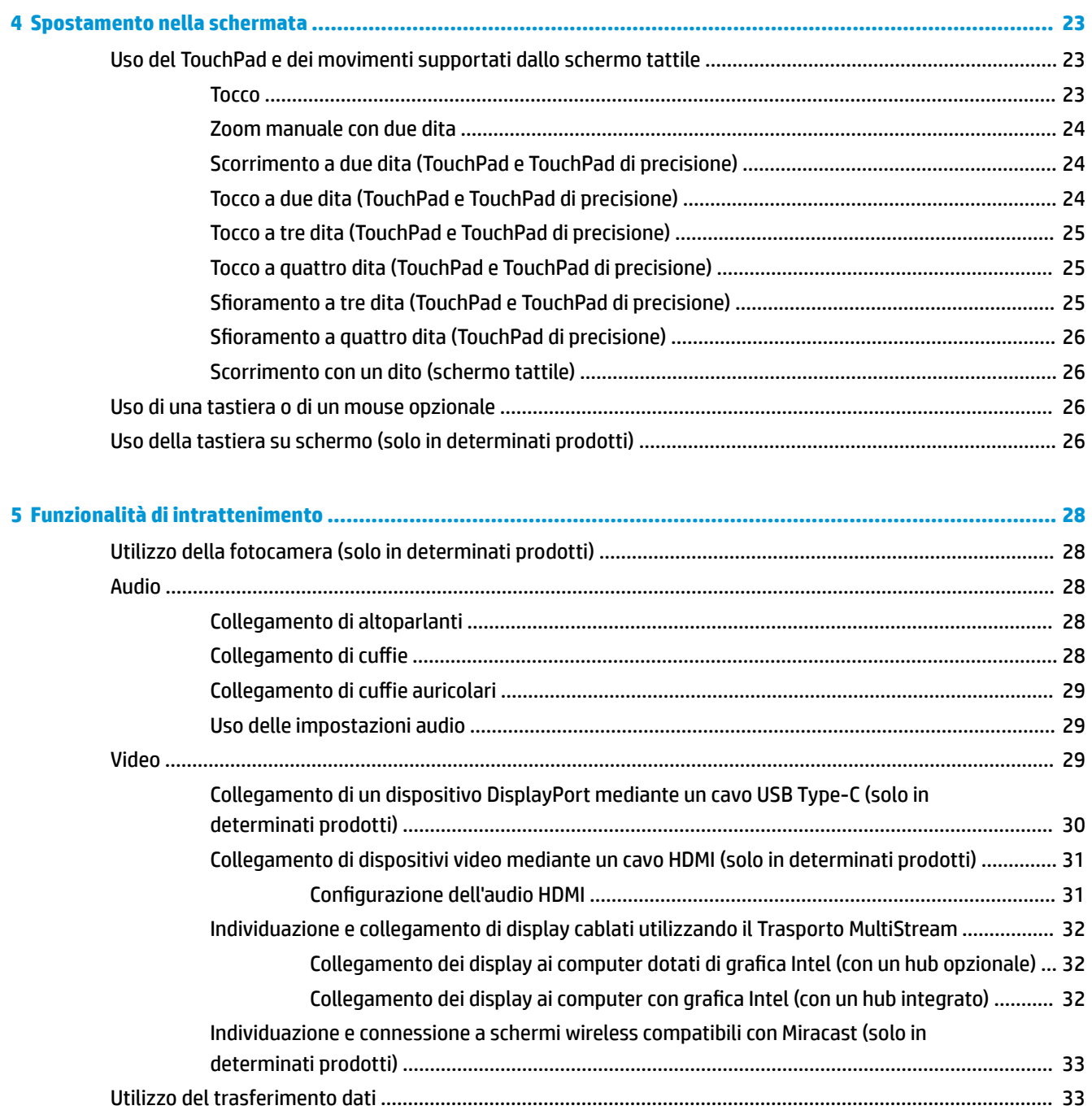

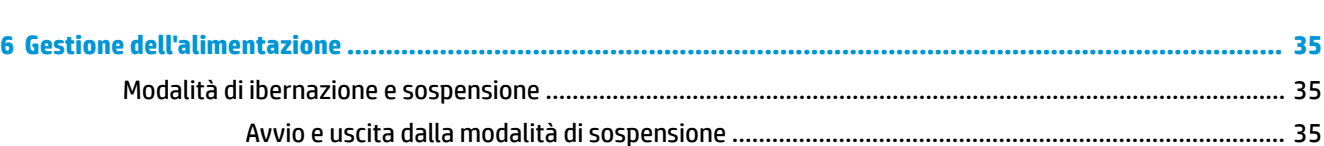

[Collegamento di dispositivi tramite porta USB Type-C \(solo in determinati prodotti\)](#page-45-0) .................... 34

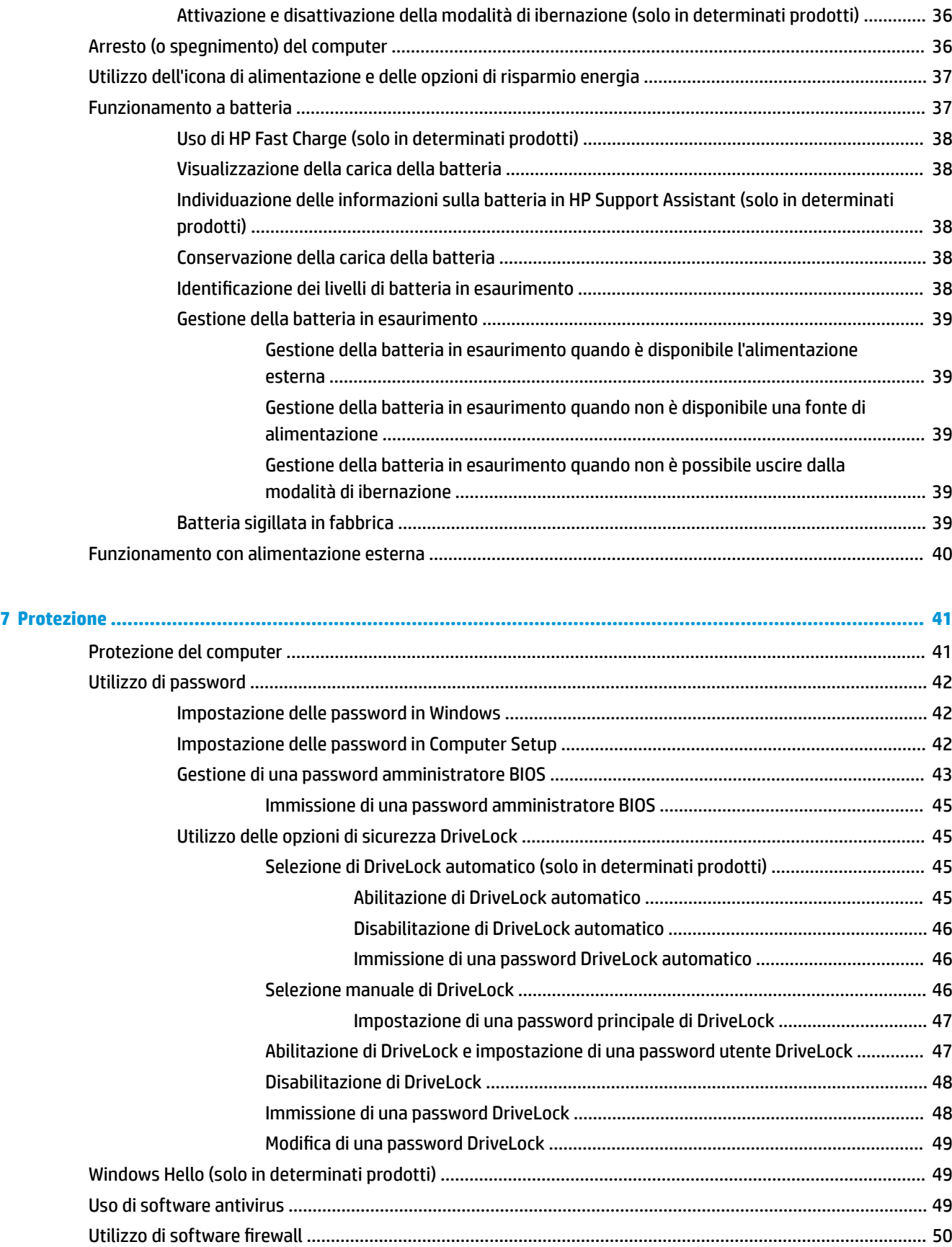

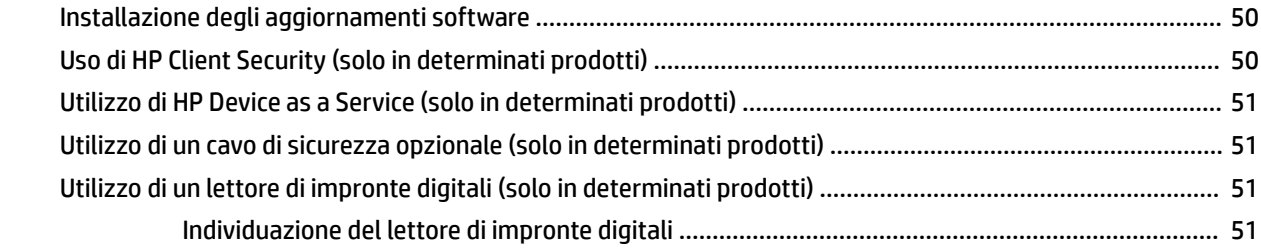

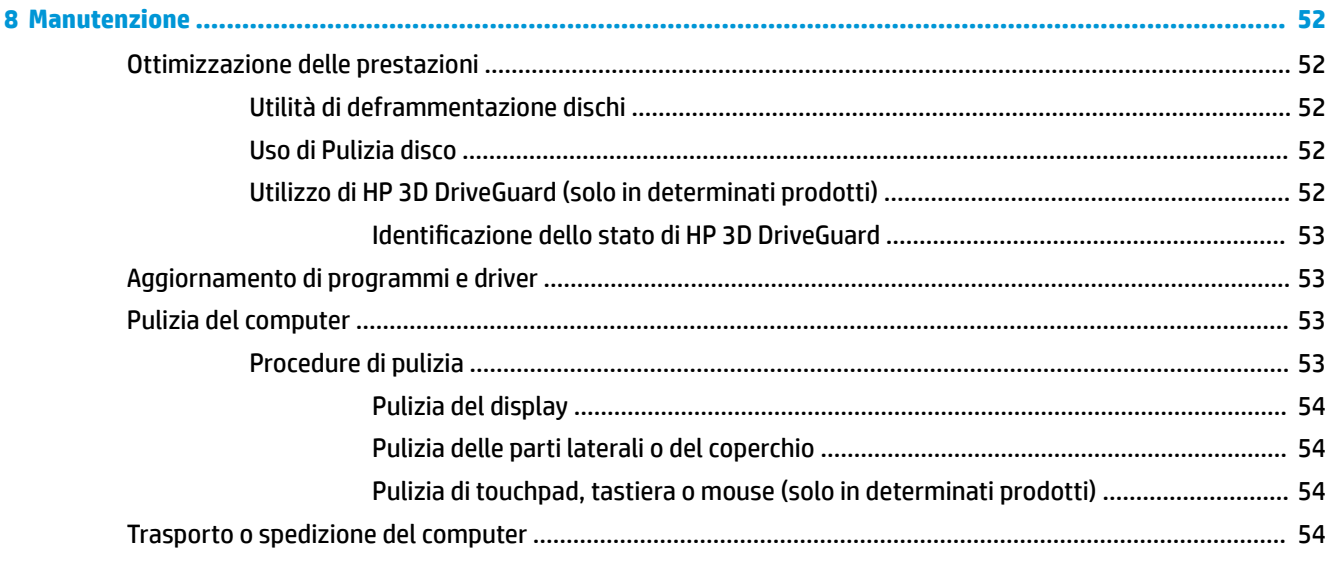

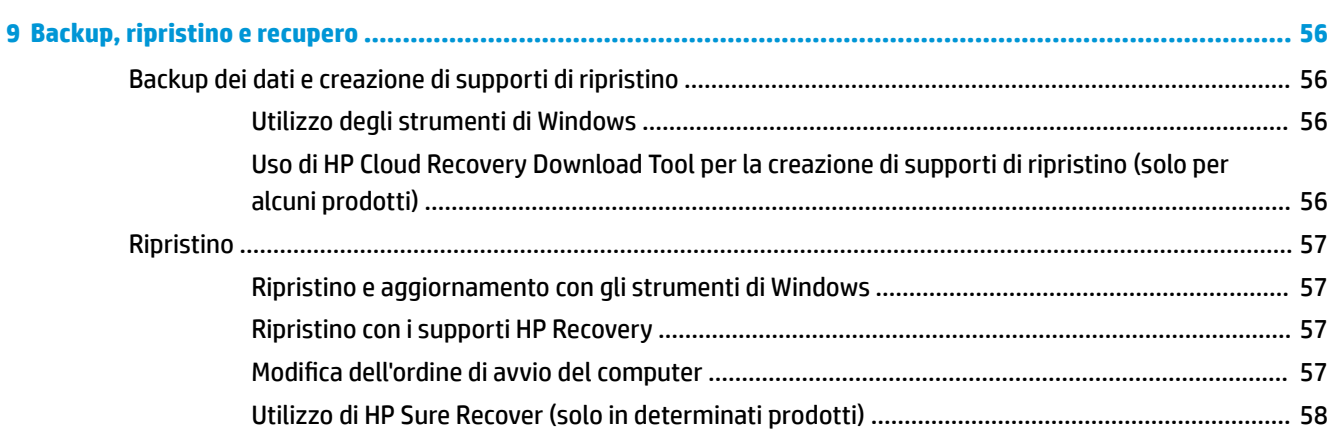

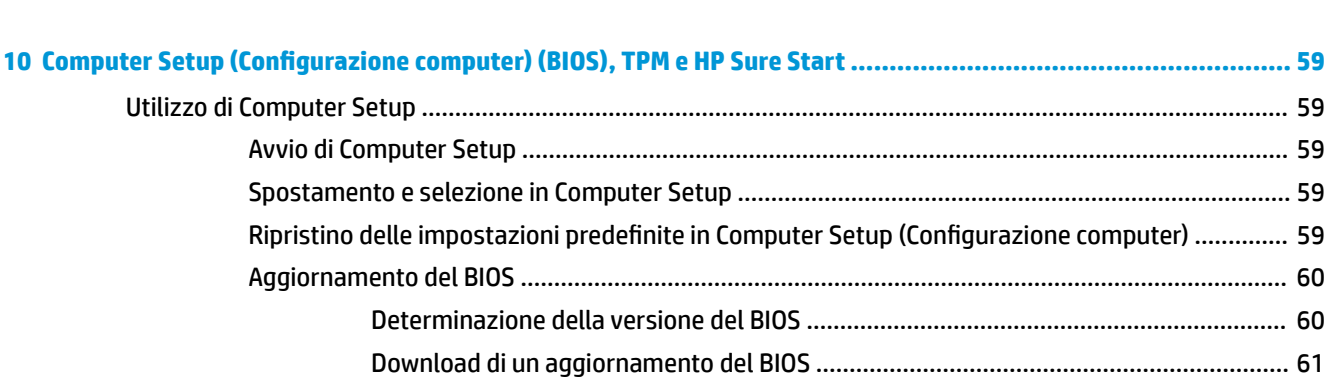

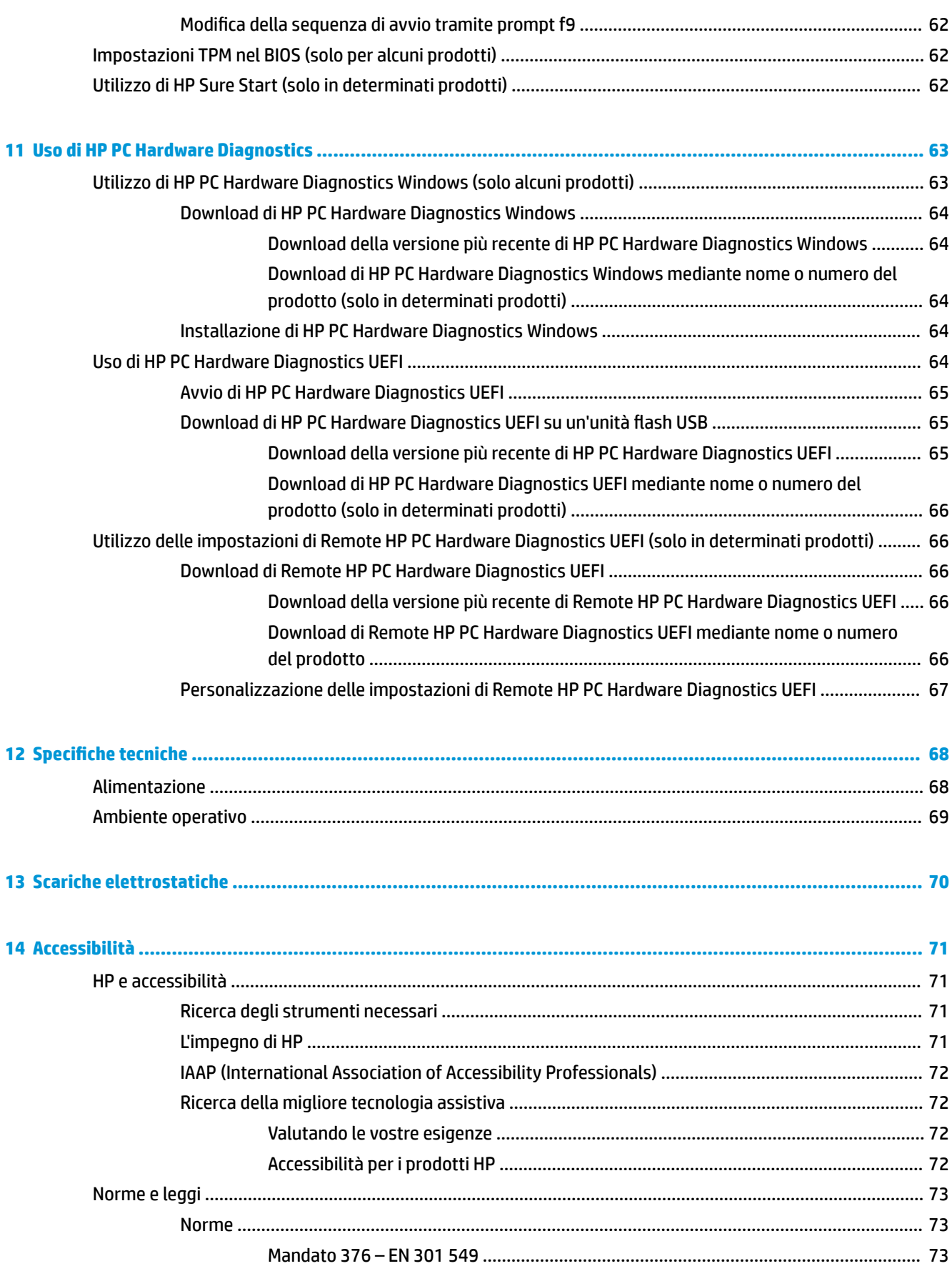

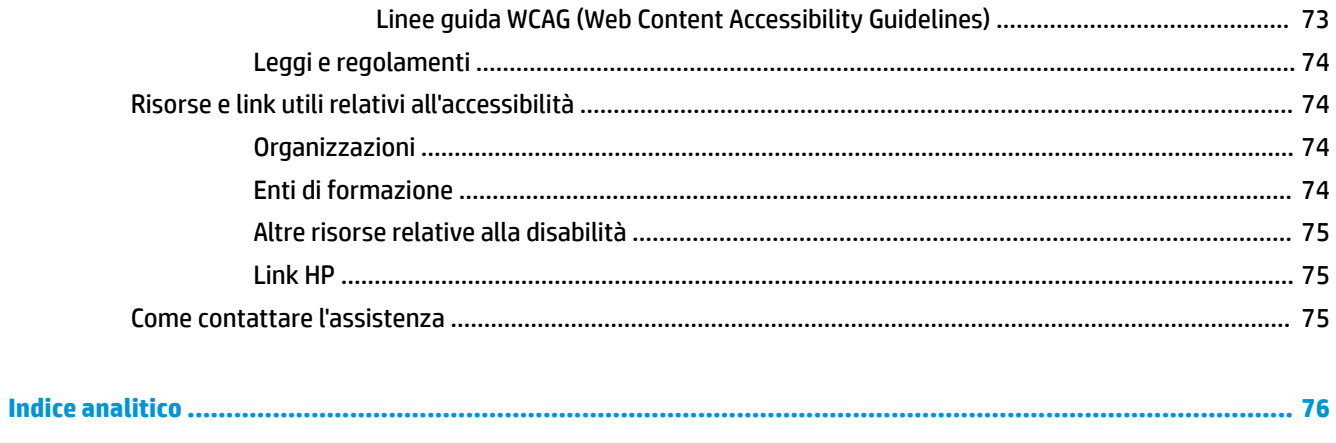

# <span id="page-12-0"></span>**1 Guida introduttiva**

Dopo aver configurato e registrato il computer, si consiglia di attenersi alla seguente procedura per ottenere il massimo dal proprio investimento intelligente:

**SUGGERIMENTO:** Per tornare rapidamente alla schermata Start del computer da una app aperta o dal

desktop di Windows, premere il tasto Windows **with all s**ulla tastiera. Premendo di nuovo il tasto Windows si torna alla schermata precedente.

● **Connessione a Internet**: consente di configurare la rete cablata o wireless per potersi collegare a Internet. Per ulteriori informazioni, vedere [Connessioni di rete a pagina 17](#page-28-0).

- **Aggiornamento del software antivirus**: consente di proteggere il computer dai danni provocati dai virus. Il software è preinstallato nel computer. Per ulteriori informazioni, vedere [Uso di software](#page-60-0) [antivirus a pagina 49.](#page-60-0)
- **Apprendimento delle funzionalità del computer**: consente di apprendere le funzionalità del computer. Per ulteriori informazioni, vedere [Componenti a pagina 3](#page-14-0) e [Spostamento nella schermata](#page-34-0)  [a pagina 23.](#page-34-0)
- **Individuazione del software installato**: consente di accedere all'elenco del software preinstallato sul computer.

Selezionare il pulsante **Start**.

- oppure -

Fare clic con il pulsante destro del mouse sul pulsante **Start**, quindi selezionare **App e funzionalità**.

● **Backup del disco rigido:** consente di creare dischi di ripristino o un'unità flash USB di ripristino per il backup del disco rigido. Vedere [Backup, ripristino e recupero a pagina 56.](#page-67-0)

## **Ricerca di informazioni**

Utilizzare questa tabella per individuare le risorse contenenti dettagli sul prodotto, informazioni procedurali e molto altro ancora.

#### **Tabella 1-1 Ulteriori informazioni**

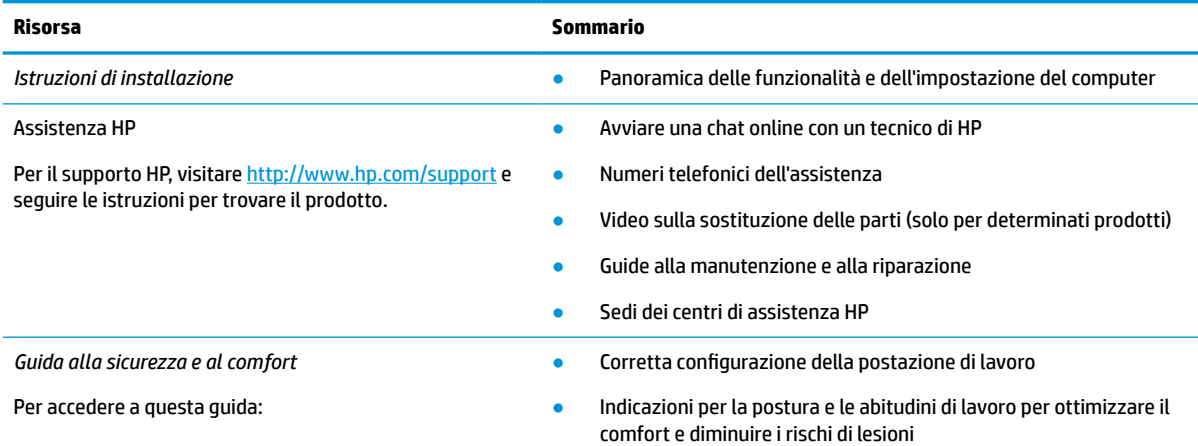

### **Tabella 1-1 Ulteriori informazioni (continuazione)**

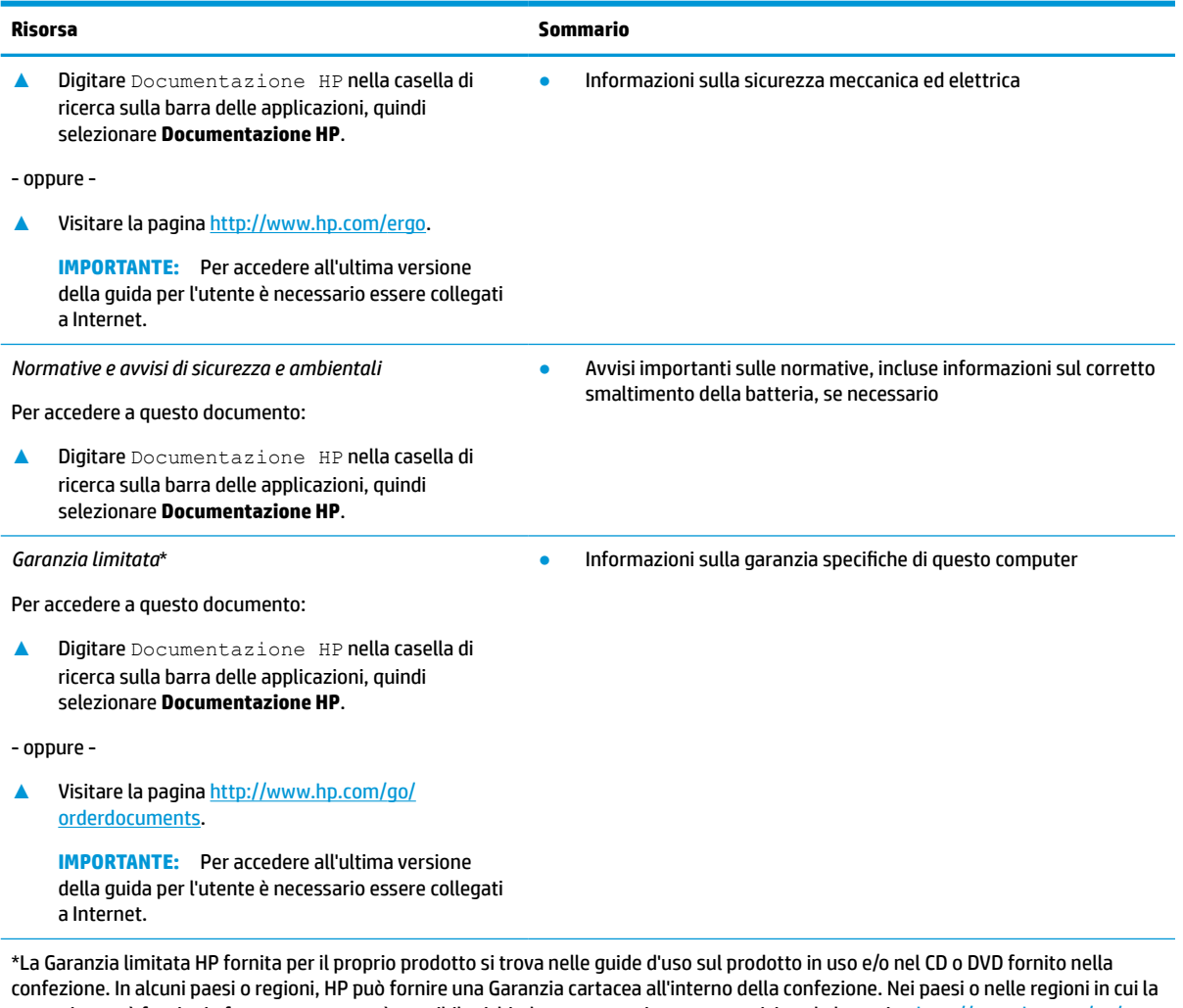

garanzia non è fornita in formato cartaceo, è possibile richiederne una copia stampata visitando la pagina [http://www.hp.com/go/](http://www.hp.com/go/orderdocuments) [orderdocuments.](http://www.hp.com/go/orderdocuments) Per i prodotti acquistati nell'area Asia Pacifico, è possibile scrivere al seguente recapito HP: POD, PO Box 161, Kitchener Road Post Office, Singapore 912006. Indicare nome del prodotto, nome e cognome, numero di telefono e indirizzo postale.

# <span id="page-14-0"></span>**2 Componenti**

Il computer è dotato di componenti di alto livello. In questo capitolo vengono fornite informazioni dettagliate sui componenti, sulla loro posizione e sul loro funzionamento.

## **Individuazione dell'hardware**

Per visualizzare un elenco di tutti i componenti hardware installati sul computer:

**▲** Digitare gestione dispositivi nella casella di ricerca sulla barra delle applicazioni e quindi selezionare l'app **Gestione dispositivi**.

Viene visualizzato un elenco di tutti i dispositivi installati sul computer.

Per informazioni sui componenti hardware del sistema e sul numero di versione del BIOS di sistema, premere fn+esc (solo in determinati prodotti).

## **Individuazione del software**

Per visualizzare un elenco di tutti i componenti software installati sul computer:

**▲** Fare clic sul pulsante **Start**, quindi selezionare **App e funzionalità**.

## **Parte destra**

**X NOTA:** Fare riferimento all'illustrazione che più corrisponde al computer in uso.

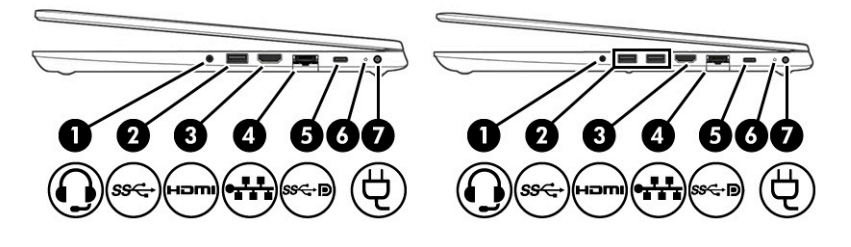

#### **Tabella 2-1 Componenti del lato destro e relative descrizioni**

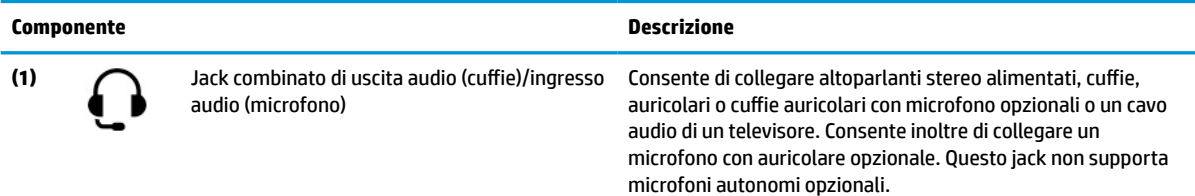

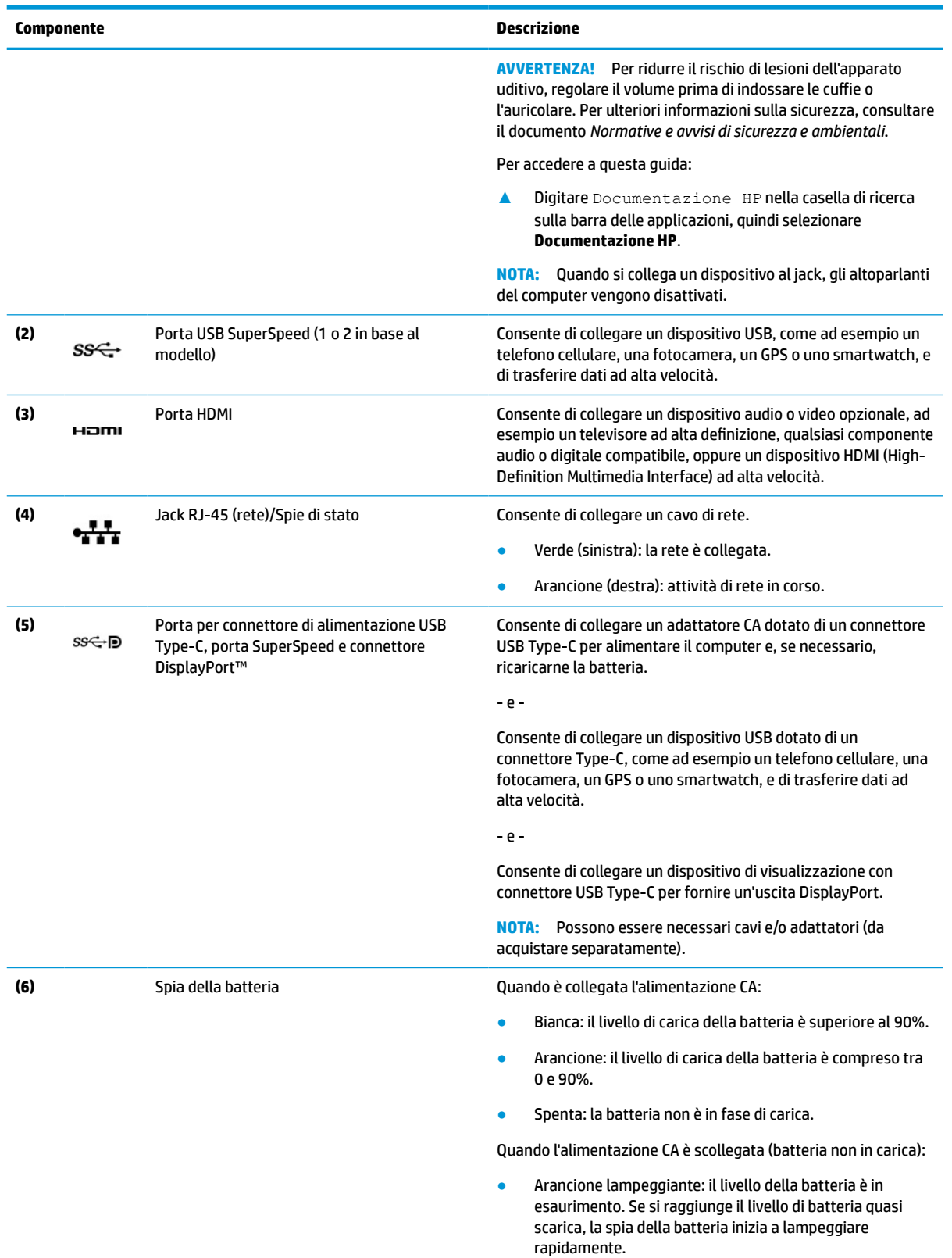

### **Tabella 2-1 Componenti del lato destro e relative descrizioni (continuazione)**

### <span id="page-16-0"></span>**Tabella 2-1 Componenti del lato destro e relative descrizioni (continuazione)**

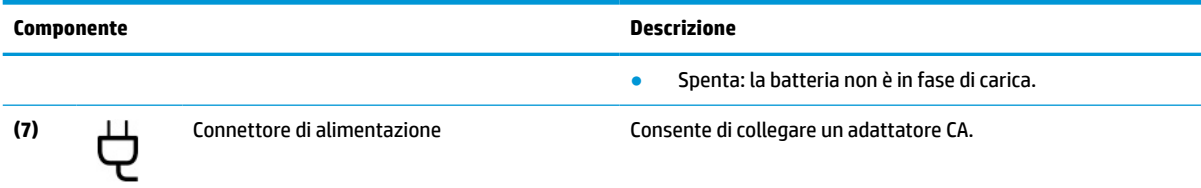

## **Parte sinistra**

**NOTA:** Fare riferimento all'illustrazione che più corrisponde al computer in uso.

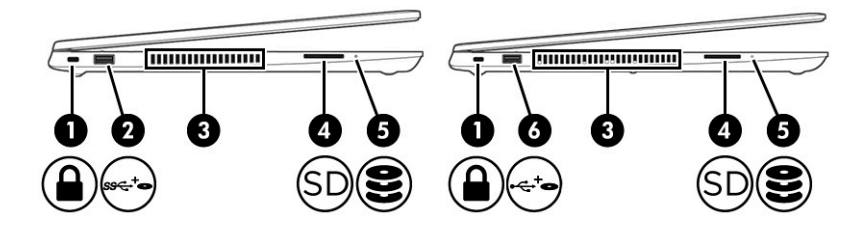

#### **Tabella 2-2 Componenti del lato sinistro e relative descrizioni**

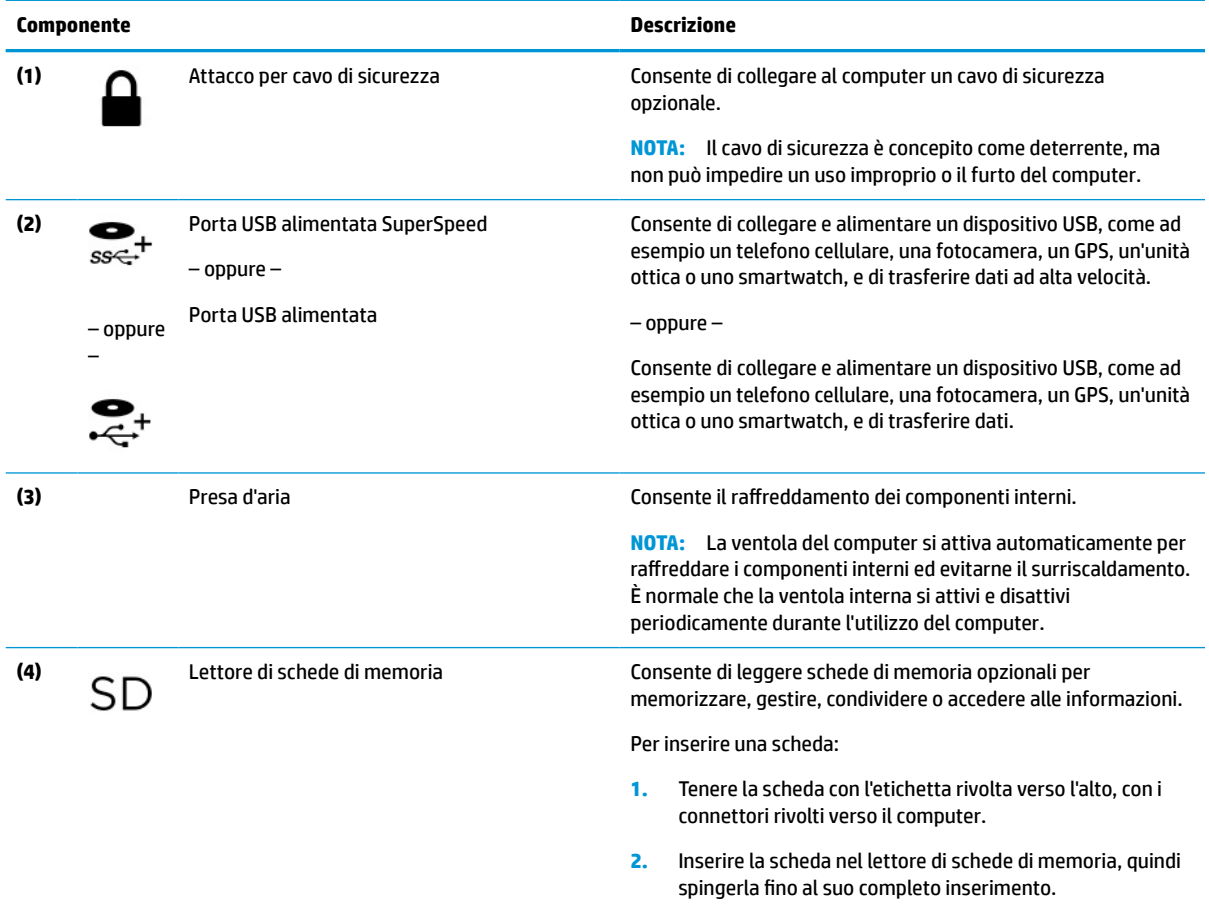

Per rimuovere una scheda:

### <span id="page-17-0"></span>**Tabella 2-2 Componenti del lato sinistro e relative descrizioni (continuazione)**

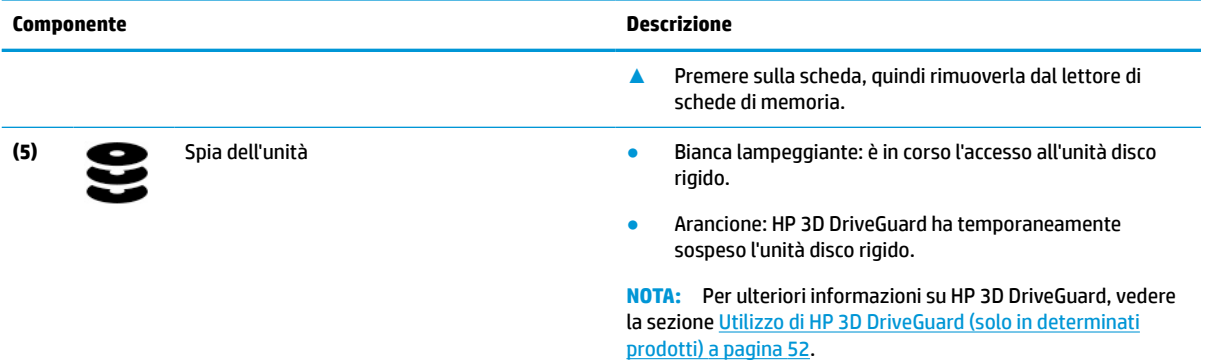

## **Display**

**NOTA:** Fare riferimento all'illustrazione che più corrisponde al computer in uso.

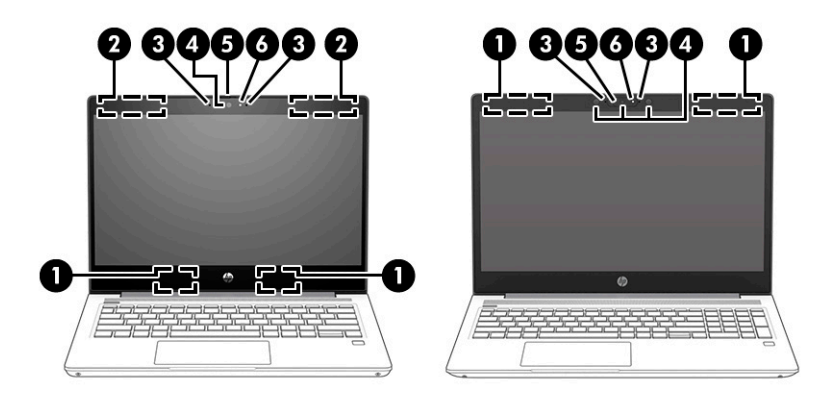

### **Tabella 2-3 Componenti del display e relative descrizioni**

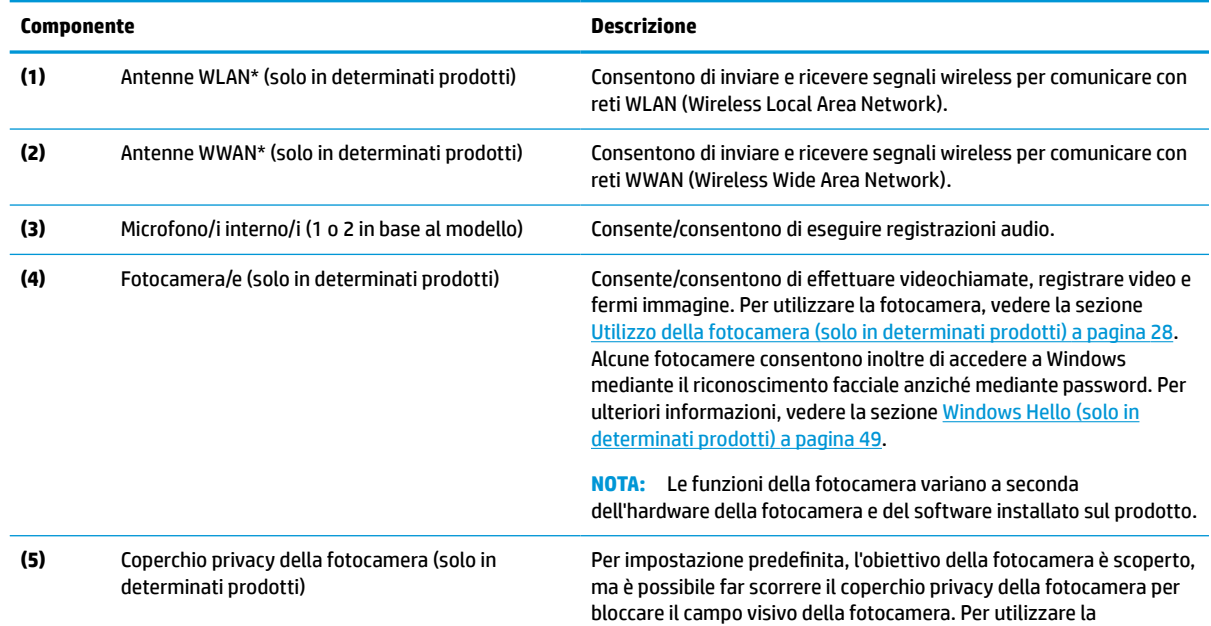

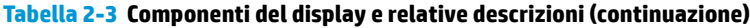

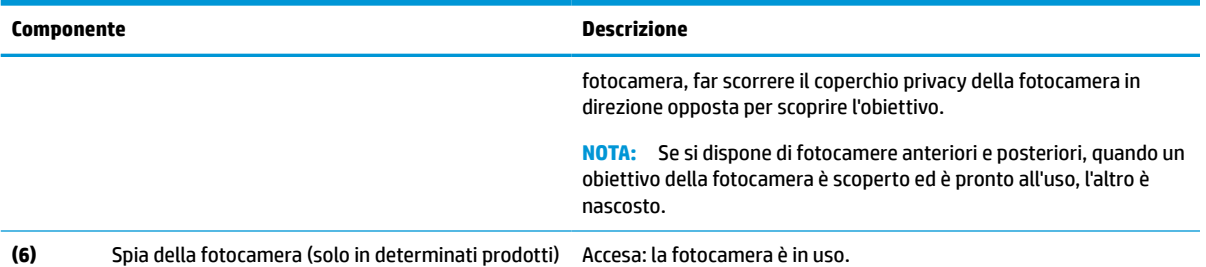

\*Le antenne non sono visibili dall'esterno del computer. Per consentire una trasmissione ottimale, evitare di ostruire l'area intorno alle antenne.

Per conoscere gli avvisi sulla conformità wireless, consultare la sezione *Normative e avvisi di sicurezza e ambientali* relativa al proprio paese o regione.

#### Per accedere a questa guida:

**▲** Digitare Documentazione HP nella casella di ricerca sulla barra delle applicazioni, quindi selezionare **Documentazione HP**.

## <span id="page-19-0"></span>**Area della tastiera**

## **TouchPad**

### **Impostazioni del TouchPad**

Per regolare le impostazioni e i movimenti del TouchPad, o per disattivare il TouchPad:

- **1.** Digitare impostazioni touchpad nella casella di ricerca sulla barra delle applicazioni, quindi premere invio.
- **2.** Scegliere un'impostazione.

Per attivare il TouchPad:

- **1.** Digitare impostazioni touchpad nella casella di ricerca sulla barra delle applicazioni, quindi premere invio.
- **2.** Utilizzando un mouse esterno, fare clic sul pulsante del **TouchPad**.

– oppure –

**▲** Premere il tasto tab ripetutamente finché il puntatore del mouse non si ferma sul pulsante del **TouchPad**. Premere quindi la barra spaziatrice per selezionare il pulsante.

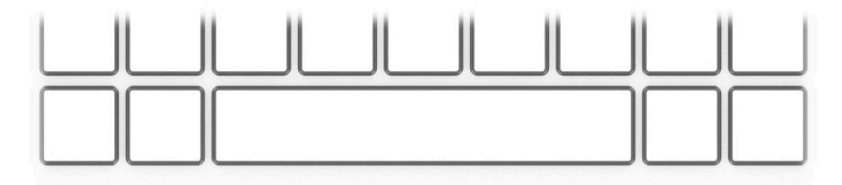

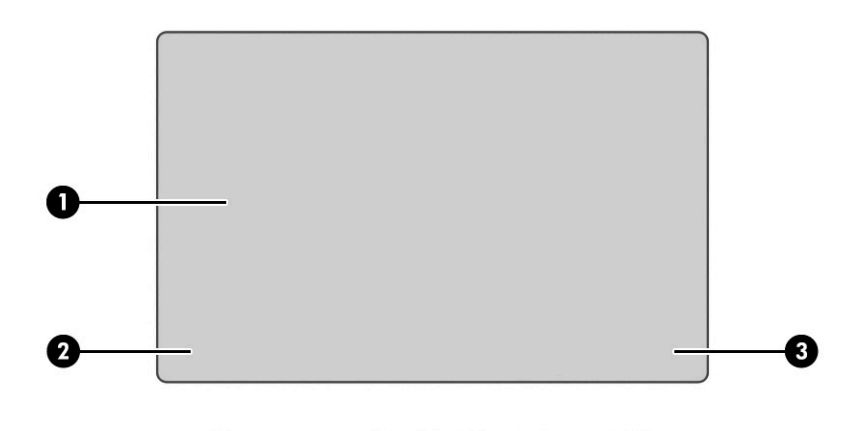

#### **Tabella 2-4 Componenti del TouchPad e relative descrizioni**

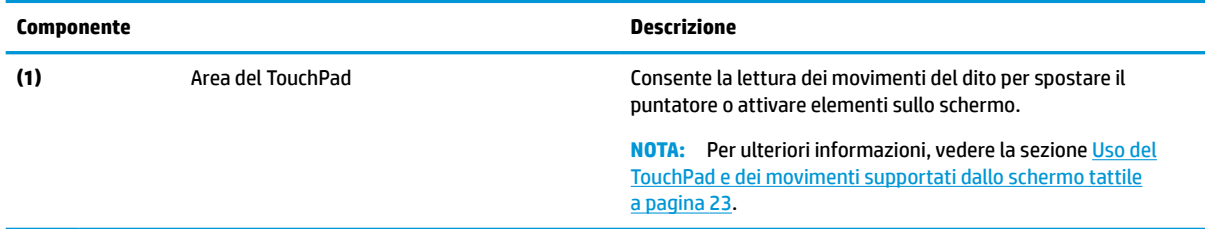

### <span id="page-20-0"></span>**Tabella 2-4 Componenti del TouchPad e relative descrizioni (continuazione)**

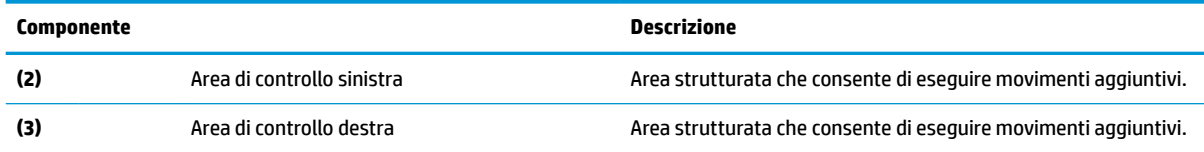

## **Spie**

**NOTA:** Fare riferimento all'illustrazione che più corrisponde al computer in uso.

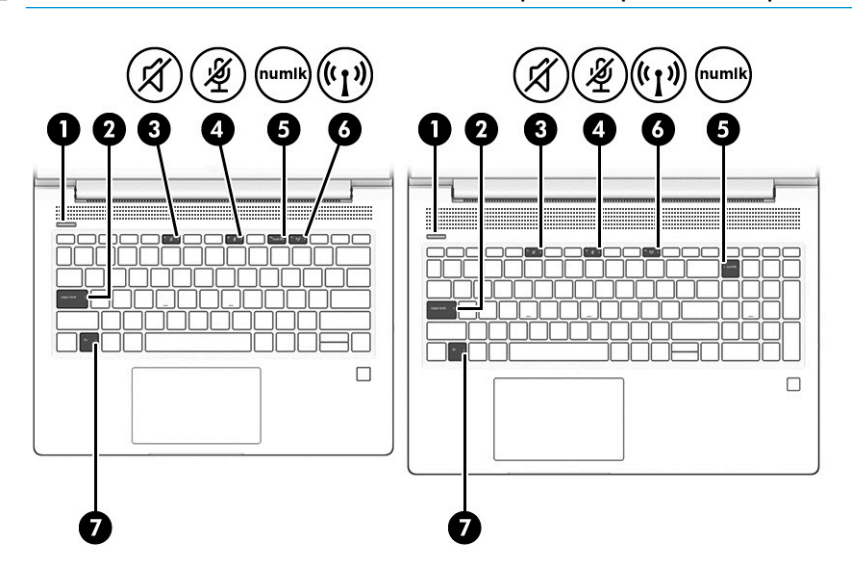

**Tabella 2-5 Spie e relative descrizioni**

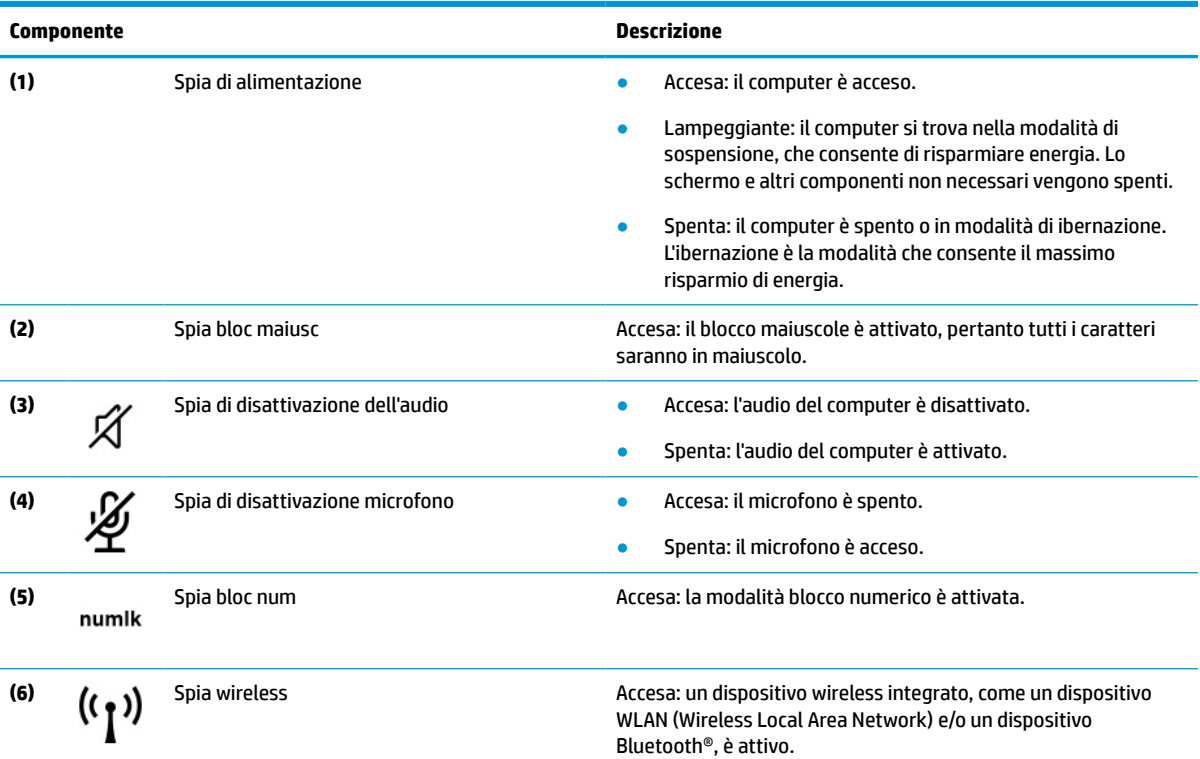

<span id="page-21-0"></span>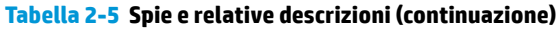

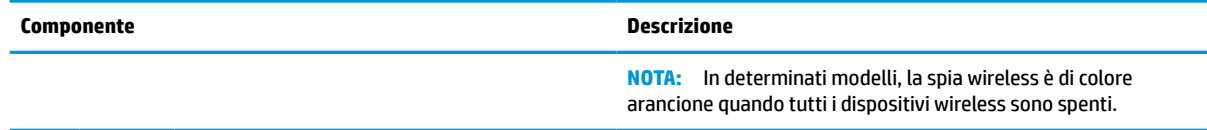

## **Pulsante, presa d'aria, altoparlanti e lettore di impronte digitali**

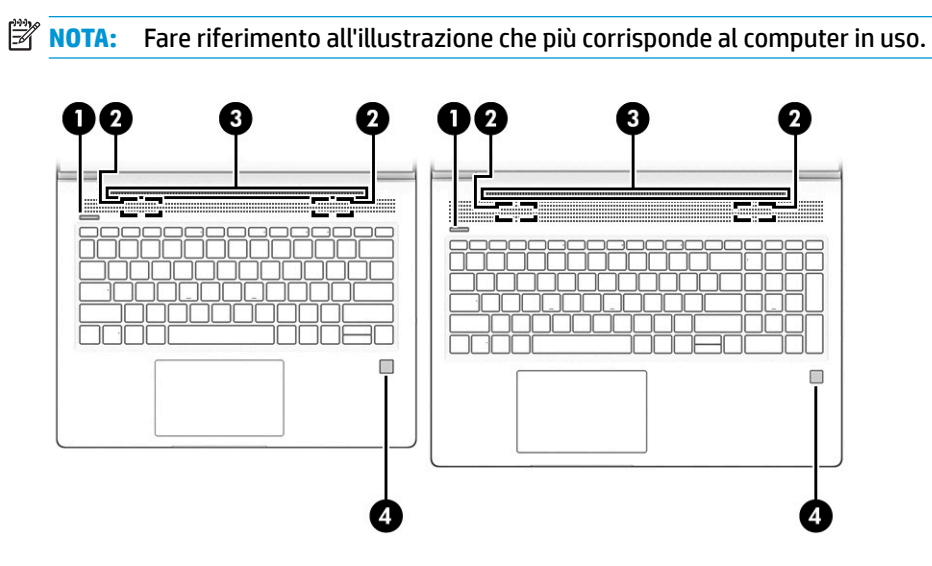

**Tabella 2-6 Pulsante, presa d'aria, altoparlanti, lettore di impronte digitali e relative descrizioni**

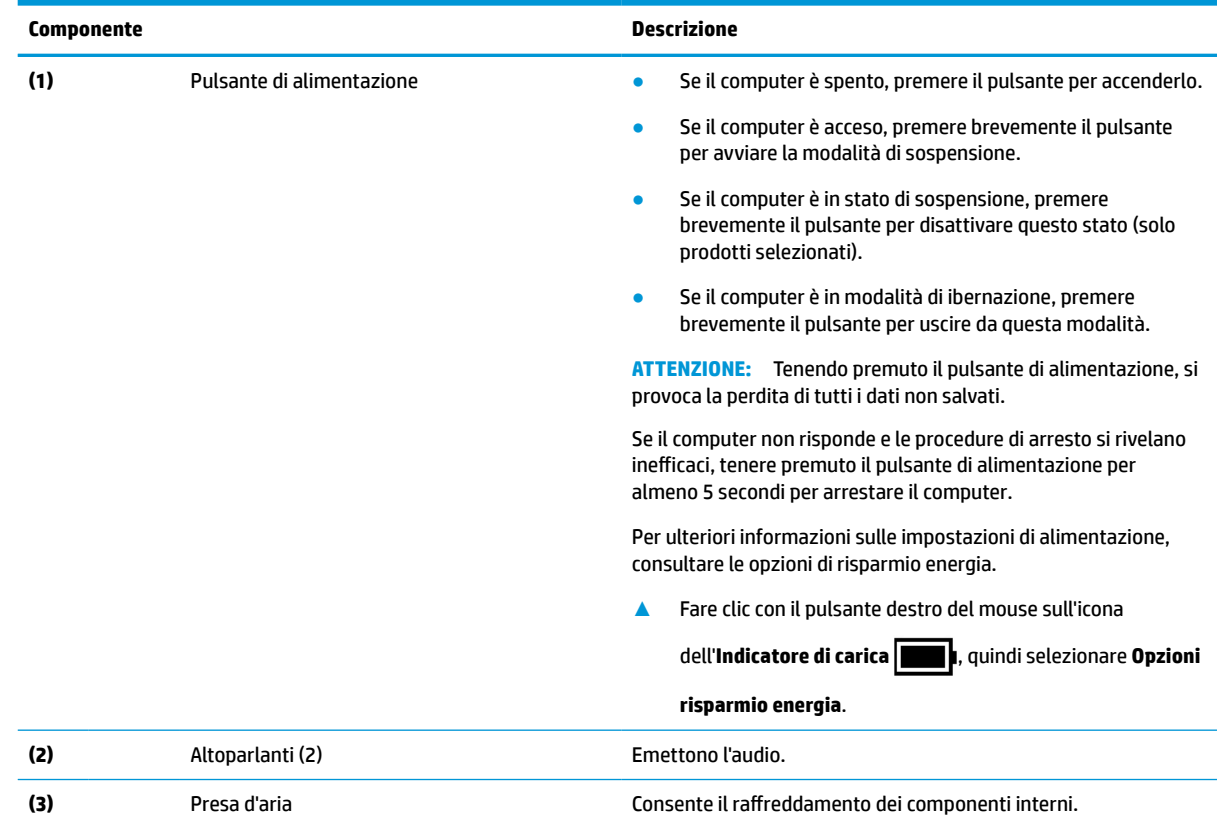

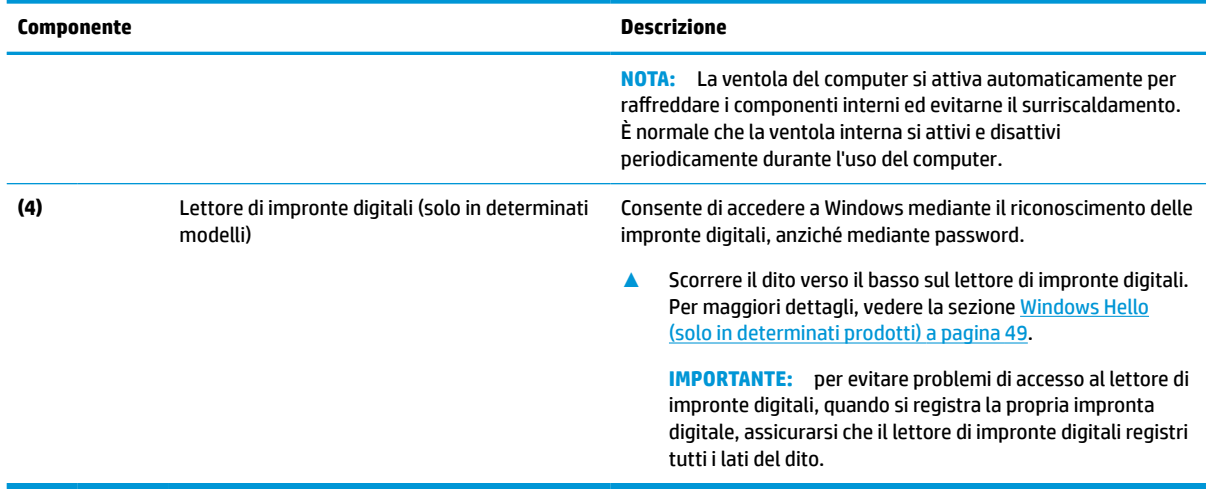

### <span id="page-22-0"></span>**Tabella 2-6 Pulsante, presa d'aria, altoparlanti, lettore di impronte digitali e relative descrizioni (continuazione)**

## **Tasti speciali**

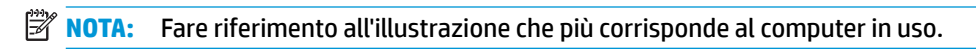

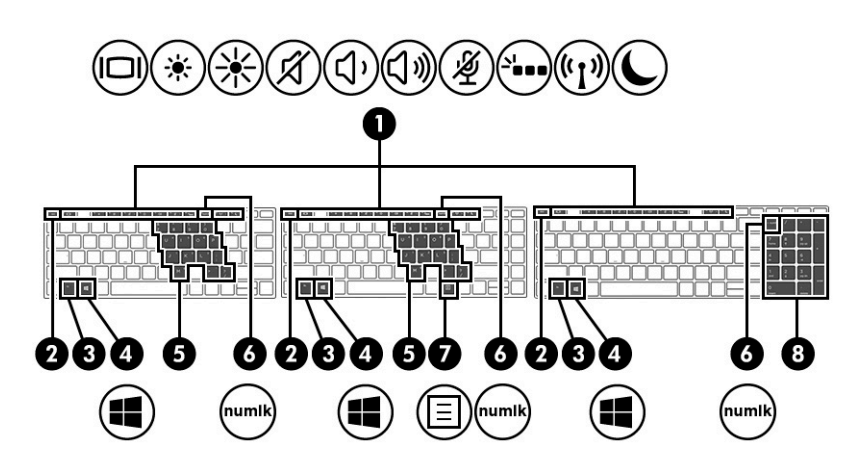

**Tabella 2-7 Tasti speciali e relative descrizioni**

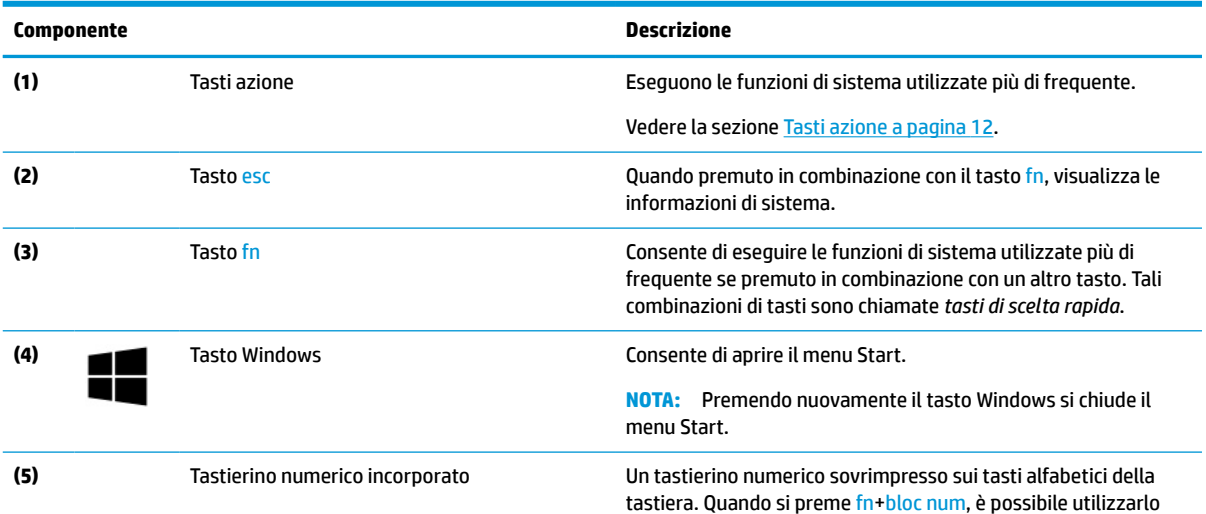

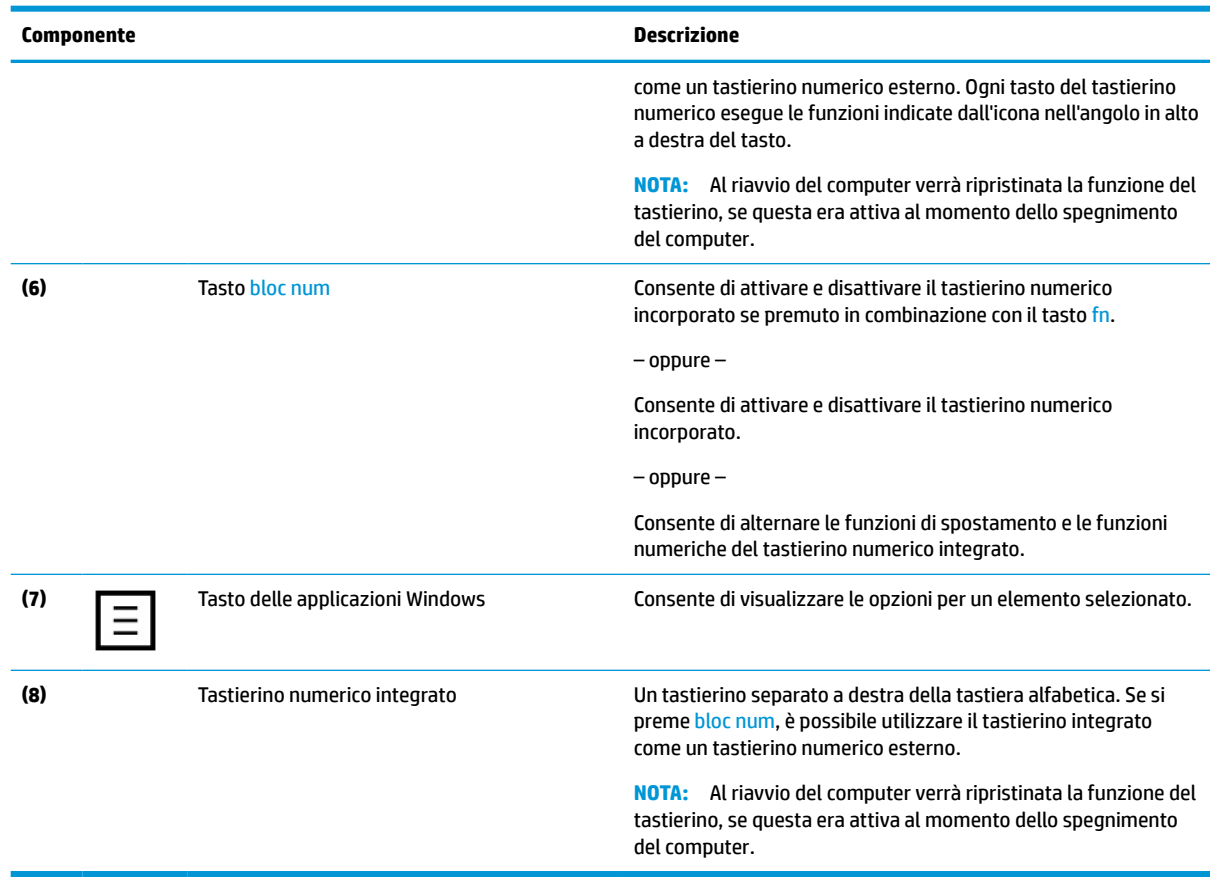

### <span id="page-23-0"></span>**Tabella 2-7 Tasti speciali e relative descrizioni (continuazione)**

### **Tasti azione**

Un tasto azione esegue la funzione indicata dall'icona sul tasto. Per stabilire di quali tasti dispone il prodotto, vedere la sezione [Tasti speciali a pagina 11](#page-22-0).

**▲** Per utilizzare un tasto azione, tenere premuto il tasto.

**Tabella 2-8 Tasti azione e relative descrizioni**

| Icona | <b>Descrizione</b>                                                                                                    |
|-------|----------------------------------------------------------------------------------------------------|
|       | Consente di evitare la visualizzazione da parte di osservatori laterali. Se necessario, diminuire o aumentare la<br>luminosità in ambienti ben illuminati o più scuri. Premere nuovamente il tasto per disattivare il privacy<br>screen. |
|       | Per attivare rapidamente l'impostazione più elevata per la privacy, premere fn+p.<br>NOTA:                                                                                                    |
|       |                                                                                                    |
|       | Diminuzione graduale della luminosità dello schermo quando si tiene premuto questo tasto.                                                                                                    |

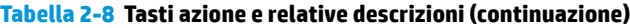

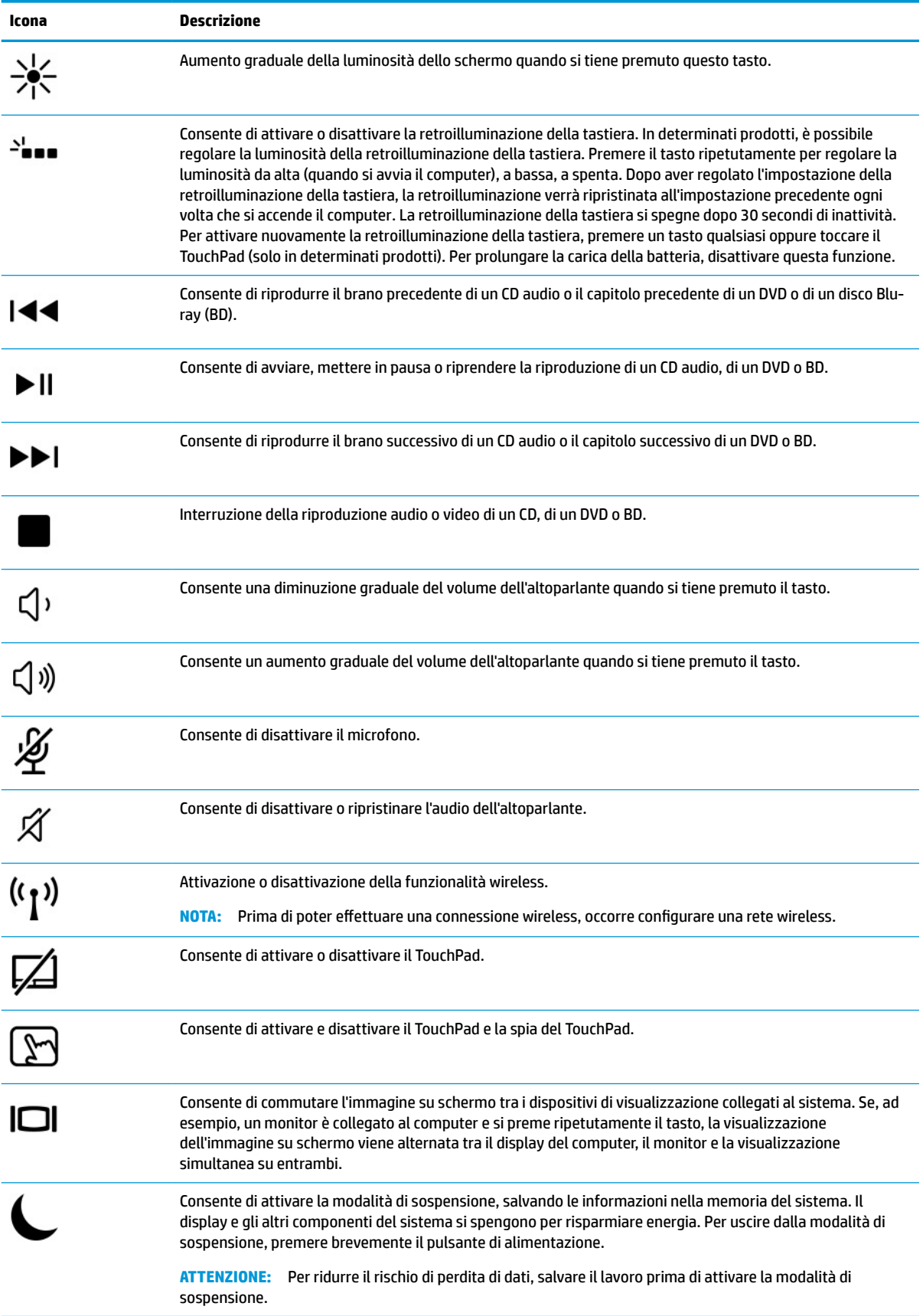

#### <span id="page-25-0"></span>**Tabella 2-8 Tasti azione e relative descrizioni (continuazione)**

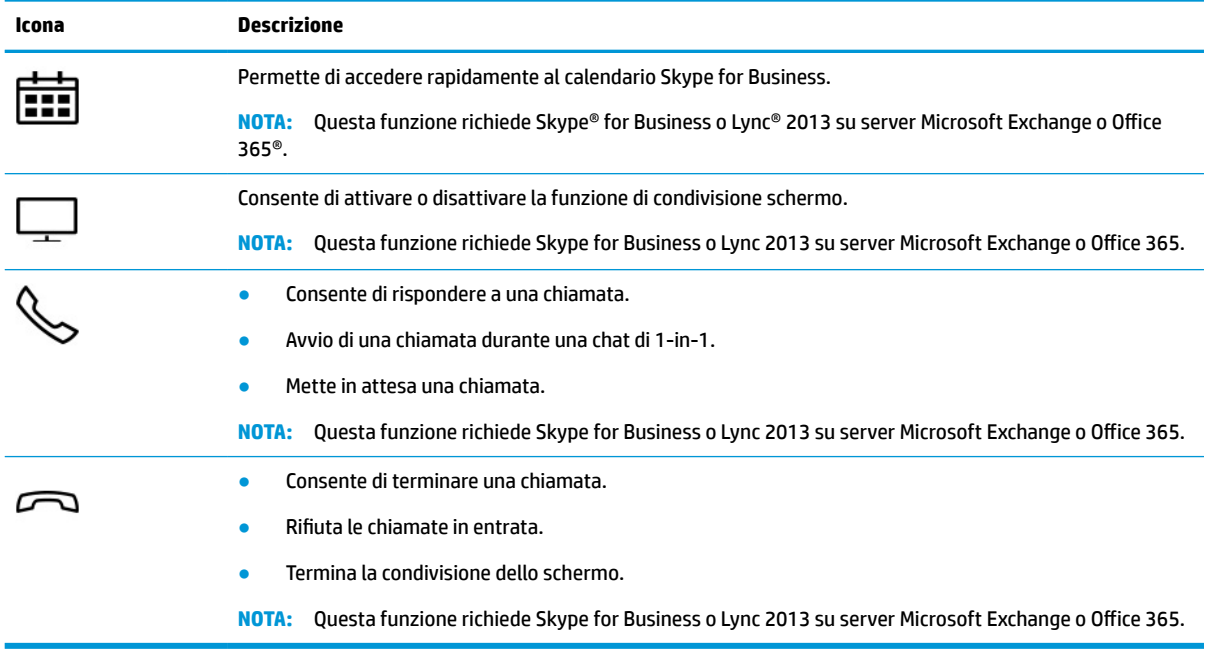

**NOTA:** La funzionalità dei tasti azione è abilitata per impostazione predefinita. È possibile disabilitare questa funzione premendo e tenendo premuto il tasto fn e il tasto maiusc di sinistra. La spia bloc fn si accende. Dopo aver disabilitato la funzionalità del tasto azione, è sempre possibile eseguire ciascuna funzione premendo il tasto fn in combinazione con il tasto azione appropriato.

## **Parte inferiore**

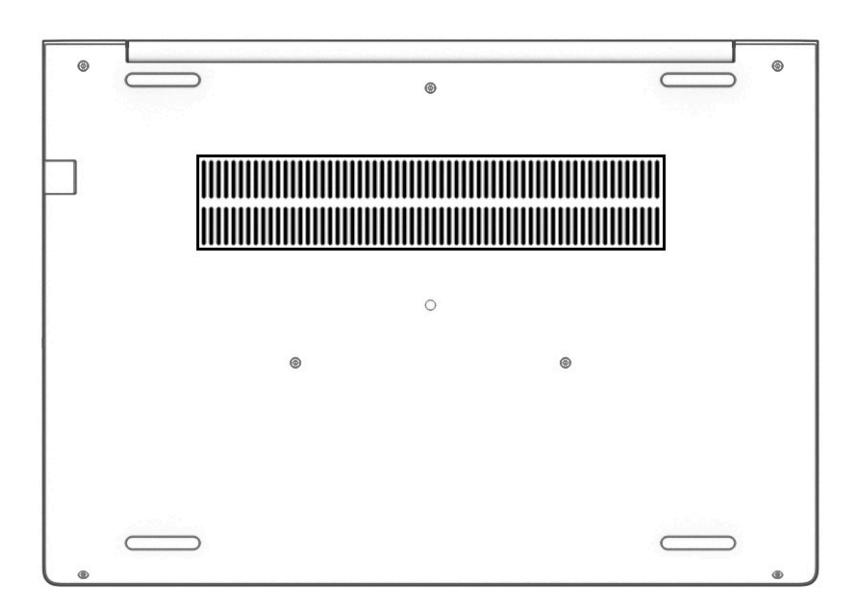

<span id="page-26-0"></span>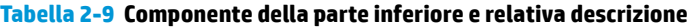

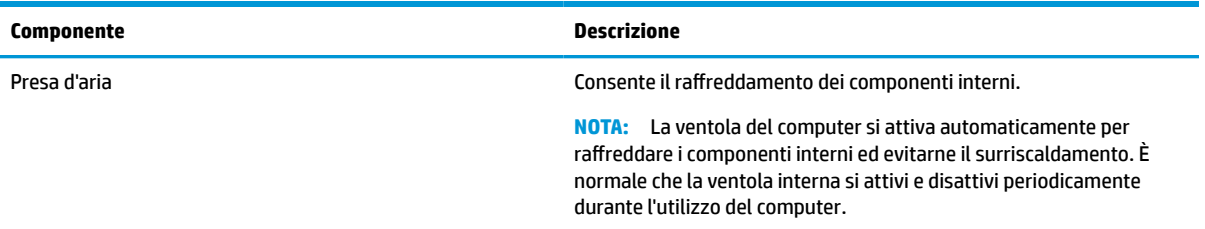

## **Etichette**

Le etichette apposte sul computer forniscono le informazioni necessarie per la risoluzione dei problemi relativi al sistema o per l'uso del computer all'estero. Le etichette possono essere cartacee o incise sul prodotto.

- **IMPORTANTE:** Cercare le etichette descritte in questa sezione nelle posizioni indicate di seguito: nella parte inferiore del computer, all'interno dell'alloggiamento della batteria, sotto il coperchio di accesso, sul retro del display o nella parte inferiore del cavalletto per tablet.
	- Etichetta di identificazione: fornisce informazioni importanti per identificare il computer. Quando si contatta l'assistenza, sarà probabilmente richiesto il numero di serie, il numero di prodotto o il numero di modello. Individuare queste informazioni prima di contattare l'assistenza.

Le etichette di identificazione sono simili a quelle riportate negli esempi di seguito. Fare riferimento all'illustrazione che più corrisponde all'etichetta di identificazione sul computer in uso.

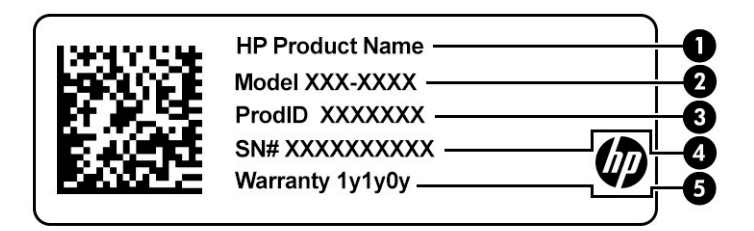

#### **Tabella 2-10 Componenti dell'etichetta di identificazione**

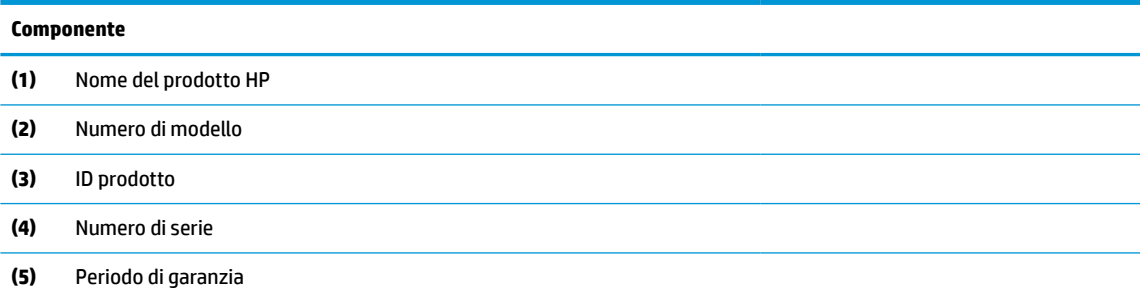

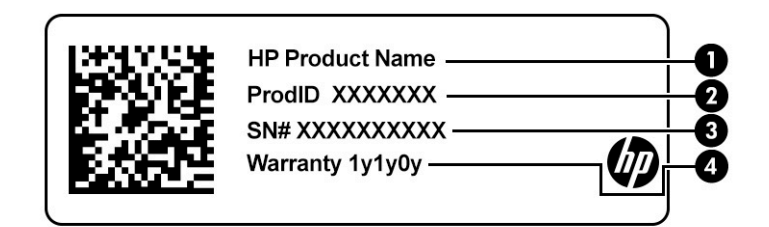

### **Tabella 2-11 Componenti dell'etichetta di identificazione**

#### **Componente**

- **(1)** Nome del prodotto HP **(2)** ID prodotto **(3)** Numero di serie **(4)** Periodo di garanzia
- Etichetta/e delle normative: fornisce/forniscono informazioni sulle normative che riguardano il computer.
- Etichetta/e certificazioni wireless: fornisce/forniscono informazioni sui dispositivi wireless opzionali e sui marchi di approvazione per alcuni dei paesi o delle aree geografiche in cui l'uso di tali dispositivi è stato omologato.

# <span id="page-28-0"></span>**3 Connessioni di rete**

Il computer può essere portato con sé ovunque, ma anche da casa è possibile esplorare il mondo e accedere alle informazioni di milioni di siti Web tramite una connessione di rete wireless o cablata. Nel presente capitolo viene descritto come eseguire queste connessioni.

## **Connessione a una rete wireless**

Il computer potrebbe essere dotato di uno o più dei seguenti dispositivi wireless:

- Dispositivo WLAN: consente la connessione del computer a una rete locale senza fili (comunemente detta rete Wi-Fi, wireless LAN o WLAN) all'interno di un'azienda o di un'abitazione e in luoghi pubblici come aeroporti, ristoranti, caffè, alberghi e università. In una WLAN, il dispositivo mobile wireless del computer comunica con un router wireless o un punto di accesso wireless.
- Modulo HP Mobile Broadband (solo in determinati prodotti): un dispositivo WWAN (Wireless Wide Area Network) che consente di collegarsi in modalità wireless su un'area più estesa. I gestori di reti mobili installano stazioni base (simili ai ripetitori per i telefoni cellulari) in vaste aree geografiche, coprendo in modo efficace persino interi stati.
- Dispositivo Bluetooth®: crea una rete PAN (Personal Area Network) per connettersi ad altri dispositivi Bluetooth, ad esempio computer, telefoni, stampanti, auricolari, altoparlanti e fotocamere. In una PAN, ogni dispositivo comunica direttamente con gli altri dispositivi, che devono essere relativamente vicini, in genere entro 10 metri (circa 33 piedi) l'uno dall'altro.

### **Utilizzo dei controlli wireless**

I dispositivi wireless di cui è dotato il computer possono essere controllati mediante una o più delle seguenti funzioni:

- Pulsante wireless o tasto wireless (denominato anche tasto modalità aereo o wireless, indicato in questo capitolo come pulsante wireless)
- Controlli del sistema operativo

### **Pulsante wireless**

Il computer può essere dotato di un pulsante wireless, di uno o più dispositivi wireless e di una o due spie wireless. Tutti i dispositivi wireless del computer sono abilitati per impostazione predefinita.

La spia wireless indica lo stato di attivazione complessivo dei dispositivi wireless, non quello dei singoli dispositivi.

### **Comandi del sistema operativo**

Il Centro connessioni di rete e condivisione consente di configurare una connessione o una rete, eseguire la connessione a una rete, diagnosticare e risolvere i problemi correlati alla rete.

Per utilizzare i controlli del sistema operativo:

- **1.** Digitare pannello di controllo nella casella di ricerca sulla barra delle applicazioni, quindi selezionare **Pannello di controllo**.
- **2.** Selezionare **Rete e Internet**, quindi selezionare **Centro connessioni di rete e condivisione**.

<span id="page-29-0"></span>- oppure -

**▲** Selezionare l'icona di stato della rete sulla barra delle applicazioni e scegliere **Impostazioni rete e Internet**.

### **Connessione a una WLAN**

**MOTA:** Quando si configura un accesso Internet di tipo domestico, è necessario creare un account con un provider di servizi Internet (ISP, Internet Service Provider). Rivolgersi a un ISP locale per acquistare un modem e il servizio Internet. L'ISP fornirà l'assistenza necessaria per impostare il modem, installare un cavo di rete per connettere il router wireless al modem e testare il funzionamento del servizio Internet.

Per connettersi a una WLAN, seguire le istruzioni riportate di seguito:

- **1.** Verificare che il dispositivo WLAN sia acceso.
- **2.** Selezionare l'icona di stato della rete sulla barra delle applicazioni, quindi connettersi a una delle reti disponibili.

Se la rete è una WLAN protetta, viene richiesto di immettere un codice di protezione. Immettere il codice e selezionare **OK** per completare la connessione.

- **X NOTA:** Se non è visualizzata alcuna rete WLAN, il computer non è compreso nel raggio d'azione di un router wireless o di un punto di accesso.
- **NOTA:** Se la rete WLAN a cui collegarsi non è visibile:
	- **1.** Fare clic con il tasto destro del mouse sull'icona di stato della rete sulla barra delle applicazioni e selezionare **Apri impostazioni rete e Internet**.
		- ‒ oppure –

Selezionare l'icona di stato della rete sulla barra delle applicazioni e scegliere **Impostazioni rete e Internet**.

- **2.** Nella sezione **Modifica le impostazioni di rete**, selezionare **Centro rete e condivisione**.
- **3.** Selezionare **Configura nuova connessione o rete**.

Viene visualizzato un elenco di opzioni che consente di individuare e collegarsi manualmente a una rete o di creare una nuova connessione di rete.

**3.** Per completare la connessione, seguire le istruzioni visualizzate.

Dopo aver eseguito la connessione, selezionare l'icona di stato della rete all'estrema destra della barra delle applicazioni per verificare il nome e lo stato della connessione.

**X NOTA:** La portata funzionale delle connessioni WLAN (ossia, la distanza coperta dai segnali wireless) varia a seconda dello standard WLAN, del produttore del router e dell'interferenza di altri dispositivi elettronici o di barriere strutturali quali pareti e muri.

### **Utilizzo di HP Mobile Broadband (solo in determinati prodotti)**

Il modulo HP Mobile Broadband è un supporto integrato per il servizio Mobile Broadband. Se utilizzato con la rete di un gestore di telefonia mobile, il nuovo computer consente di connettersi a Internet, inviare e-mail o collegarsi alla rete aziendale senza hot-spot Wi-Fi.

Per attivare il servizio Mobile Broadband può essere necessario il numero IMEI e/o MEID del modulo HP Mobile Broadband. Tale numero può essere stampato sull'etichetta apposta sulla parte inferiore del computer, all'interno dell'alloggiamento della batteria, oppure sul retro del display.

- oppure -

- <span id="page-30-0"></span>**1.** Sulla barra delle applicazioni, selezionare l'icona di stato della rete.
- **2.** Selezionare **Impostazioni rete e Internet**.
- **3.** Nella sezione **Rete e Internet** selezionare **Cellulare**, quindi selezionare **Opzioni avanzate**.

Alcuni gestori di rete mobile richiedono l'uso di una scheda SIM. La scheda SIM contiene informazioni di base sull'utente, ad esempio il codice di identificazione personale (PIN), nonché informazioni sulla rete. Alcuni computer includono una scheda SIM preinstallata. Se la scheda SIM non è preinstallata, può essere integrata con il materiale informativo HP Mobile Broadband fornito in dotazione con il computer, oppure dal gestore di rete mobile separatamente dal computer.

Per informazioni su HP Mobile Broadband e su come attivare il servizio con il gestore di rete mobile preferito, vedere le informazioni su HP Mobile Broadband fornite con il computer.

### **GPS (solo in determinati prodotti)**

Il computer potrebbe essere dotato di dispositivo GPS (Global Positioning System). I satelliti GPS forniscono informazioni su posizione, velocità e direzione ai sistemi dotati di GPS.

Per abilitare il GPS, accertarsi che la posizione sia abilitata nell'impostazione della privacy di Windows.

- **1.** Digitare posizione nella casella di ricerca sulla barra delle applicazioni, quindi selezionare **Impostazioni di privacy per la posizione**.
- **2.** Seguire le istruzioni visualizzate per utilizzare le impostazioni di località.

### **Uso dei dispositivi wireless Bluetooth (solo in determinati prodotti)**

Un dispositivo Bluetooth consente comunicazioni wireless a breve distanza che sostituiscono i collegamenti tramite cavi fisici tradizionalmente utilizzati per collegare i seguenti dispositivi elettronici:

- Computer (desktop, notebook)
- Telefoni (cellulari, cordless, smartphone)
- Dispositivi di imaging (stampanti, fotocamere)
- Dispositivi audio (auricolari, altoparlanti)
- **Mouse**
- Tastiere esterne

### **Connessione di dispositivi Bluetooth**

Prima di poter utilizzare un dispositivo Bluetooth è necessario stabilire una connessione Bluetooth.

- **1.** Digitare bluetooth nella casella di ricerca sulla barra delle applicazioni, quindi selezionare **Impostazioni Bluetooth e altri dispositivi**.
- **2.** Attivare Bluetooth, se non è già attivato.
- **3.** Selezionare **Aggiungi dispositivo Bluetooth o di altro tipo**, quindi, nella finestra di dialogo **Aggiungi dispositivo**, selezionare **Bluetooth**.
- **4.** Selezionare il dispositivo in uso dall'elenco, quindi seguire le istruzioni visualizzate.

**X** NOTA: Se il dispositivo richiede la verifica viene visualizzato un codice di associazione. Sul dispositivo che si sta aggiungendo, seguire le istruzioni visualizzate per verificare che il codice sul dispositivo corrisponda al codice di associazione. Per ulteriori informazioni, consultare la documentazione fornita con il dispositivo.

<span id="page-31-0"></span>**WARI:** Se il dispositivo non è visualizzato nell'elenco, assicurarsi che il Bluetooth sia attivato su tale dispositivo. Alcuni dispositivi potrebbero prevedere ulteriori requisiti; consultare la documentazione fornita con il dispositivo.

### **Utilizzo di NFC per condividere informazioni (solo in determinati prodotti)**

Il computer supporta la tecnologia NFC (Near Field Communication), che permette di condividere informazioni in wireless fra due dispositivi abilitati per NFC. Le informazioni vengono trasferite toccando l'area di tocco (antenna) del computer con l'antenna del telefono o altro dispositivo. Con la tecnologia NFC e le app supportate, è possibile condividere siti Web, trasferire informazioni di contatto o pagamenti e stampare sulle stampanti abilitate per NFC.

**W NOTA:** Per individuare l'area di tocco sul computer, vedere [Componenti a pagina 3.](#page-14-0)

### **Condivisione**

- **1.** Verificare che la funzione NFC sia abilitata.
	- **a.** Digitare wireless nella casella di ricerca della barra delle applicazioni, quindi selezionare **Accendi o spegni dispositivi wireless**.
	- **b.** Verificare che NFC sia **Attivo**.
- **2.** Toccare l'area di tocco NFC con un dispositivo abilitato per NFC. Si può sentire un suono alla connessione del dispositivo.
- **X NOTA:** Per individuare la posizione dell'antenna sull'altro dispositivo NFC, fare riferimento alle istruzioni del dispositivo.
- **3.** Seguire le istruzioni visualizzate per continuare.

## **Collegamento a una rete cablata**

Alcuni prodotti potrebbero consentire i collegamenti cablati, ovvero con rete locale (LAN) e modem. Un collegamento LAN utilizza un cavo di rete ed è più veloce rispetto a un modem, che utilizza un cavo telefonico. Entrambi i cavi sono venduti a parte.

**AVVERTENZA!** Per ridurre il rischio di scosse elettriche, incendi o danni all'apparecchiatura, non collegare un cavo modem o un cavo telefonico a un jack RJ-45 (rete).

### **Collegamento a una rete locale (LAN) (solo in determinati prodotti)**

Utilizzare un collegamento LAN per collegare il computer direttamente a un router in una configurazione domestica (anziché in modalità wireless) o per collegarsi a una rete esistente aziendale.

**X NOTA:** Sul computer potrebbe essere abilitata una funzione chiamata HP LAN-Wireless Protection. Questa funzione chiude la connessione wireless (Wi-Fi) o WWAN quando ci si collega direttamente a una LAN. Per ulteriori informazioni su HP LAN-Wireless Protection, vedere [Utilizzo della funzione HP LAN-Wireless](#page-32-0)  [Protection \(solo in determinati prodotti\) a pagina 21.](#page-32-0)

Se il computer è sprovvisto di una porta RJ-45, per collegarsi a una LAN occorre un cavo di rete RJ-45 a 8 pin, un dispositivo di aggancio opzionale o un prodotto di espansione.

Per collegare il cavo di rete, attenersi alle istruzioni riportate di seguito:

**1.** Collegare il cavo di rete al relativo jack **(1)** sul computer, su un dispositivo di aggancio opzionale o su un prodotto di espansione.

- <span id="page-32-0"></span>**2.** Collegare l'altra estremità del cavo a un jack di rete a muro **(2)** o a un router.
	- **NOTA:** Se il cavo di rete dispone di un circuito di soppressione del rumore **(3)** che annulla le interferenze di ricezione TV e radio, orientare l'estremità del cavo con il circuito verso il computer.

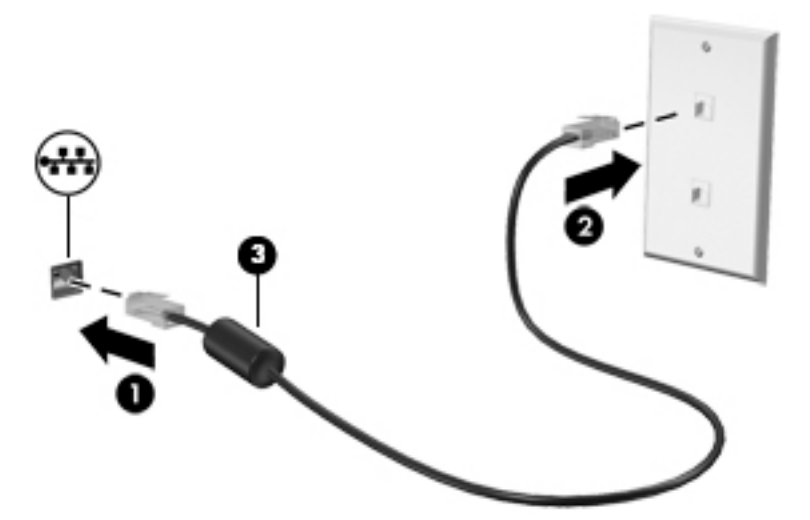

## **Utilizzo della funzione HP LAN-Wireless Protection (solo in determinati prodotti)**

In un ambiente LAN, è possibile impostare la funzione HP LAN-Wireless Protection per proteggere la rete LAN da accessi wireless non autorizzati. Se la funzione HP LAN-Wireless Protection è abilitata, la connessione WLAN (Wi-Fi) o WWAN viene disattivata quando il computer è collegato direttamente a una LAN.

### **Attivazione e personalizzazione di HP LAN-Wireless Protection**

- **1.** Collegare un cavo di rete al relativo jack sul computer, su un dispositivo di aggancio opzionale o su un prodotto di espansione.
- **2.** Avviare Computer Setup (BIOS).
	- Computer o tablet con tastiera:
		- **▲** Accendere o riavviare il computer e, quando viene visualizzato il logo HP, premere f10 per accedere a Computer Setup.
	- Tablet senza tastiera:
		- **▲** Accendere o riavviare il tablet, quindi tenere rapidamente premuto il pulsante di diminuzione del volume finché non appare il menu di avvio. Toccare **f10** per accedere a Computer Setup.
- **3.** Selezionare **Advanced** (Avanzate), quindi selezionare **Built-in Device Options** (Opzioni dispositivo integrato).
- **4.** Selezionare la casella di controllo **LAN/WLAN Auto Switching** (Commutazione LAN/WLAN automatica) e/o **LAN/WWAN Auto Switching** (Commutazione automatica LAN/WWAN) per disattivare le connessioni WLAN e/o WWAN quando è attivo il collegamento a una rete LAN.
- **5.** Per salvare le modifiche e uscire da Computer Setup, selezionare **Main** (Principale), **Save Changes and Exit** (Salva modifiche ed esci) e **Yes** (Sì).
	- **X NOTA:** Se si usano i tasti freccia per evidenziare la selezione, occorre premere invio.

Le modifiche diventeranno effettive al successivo riavvio del computer.

## <span id="page-33-0"></span>**Uso di HP MAC Address Pass Through per identificare il computer su una rete (solo in determinati prodotti)**

MAC Address Pass Through offre un mezzo personalizzabile per identificare il computer e le sue comunicazioni sulle reti. Questo indirizzo MAC di sistema offre un'identificazione univoca anche quando il computer è collegato tramite una scheda Ethernet. L'indirizzo è abilitato per impostazione predefinita.

### **Personalizzazione di MAC Address Pass Through**

- **1.** Avviare Computer Setup (BIOS).
	- Computer o tablet con tastiera:
		- **▲** Accendere o riavviare il computer e, quando viene visualizzato il logo HP, premere f10 per accedere a Computer Setup.
	- Tablet senza tastiera:
		- **▲** Accendere o riavviare il tablet, quindi premere velocemente e tenere premuto il pulsante di diminuzione del volume finché non appare il menu di avvio. Toccare **f10** per accedere a Computer Setup.
- **2.** Selezionare **Advanced** (Avanzate) e quindi selezionare **MAC Address Pass Through**.
- **3.** Nella casella a destra di **Host Based MAC Address** (Indirizzo MAC basato su host), selezionare **System Address** (Indirizzo di sistema) per abilitare MAC Address Pass Through oppure **Custom Address** (Indirizzo personalizzato) per personalizzare l'indirizzo.
- **4.** Se si seleziona Custom (Personalizzato), selezionare **MAC ADDRESS** (INDIRIZZO MAC), immettere l'indirizzo MAC di sistema personalizzato, quindi premere invio per salvare l'indirizzo.
- **5.** Se il computer dispone di una LAN integrata e si desidera utilizzare l'indirizzo MAC integrato come indirizzo MAC del sistema, selezionare **Reuse Embedded LAN Address** (Riutilizza indirizzo LAN integrato).

oppure

Selezionare **Main** (Principale), **Save Changes and Exit** (Salva modifiche ed esci) e **Yes** (Sì).

**W** NOTA: Se si usano i tasti freccia per evidenziare la selezione, occorre premere invio.

Le modifiche diventeranno effettive al successivo riavvio del computer.

# <span id="page-34-0"></span>**4 Spostamento nella schermata**

In base al modello di computer, è possibile spostarsi sullo schermo del computer mediante uno o più dei seguenti metodi:

- Utilizzare i movimenti tattili direttamente sullo schermo del computer.
- Utilizzare i movimenti tattili sul TouchPad.
- Utilizzare un mouse o una tastiera opzionale (da acquistare separatamente).
- Utilizzare una tastiera su schermo.
- Utilizzare uno stick di puntamento.

## **Uso del TouchPad e dei movimenti supportati dallo schermo tattile**

Il TouchPad consente di spostarsi sullo schermo del computer e di controllare il puntatore con semplici movimenti tattili. È inoltre possibile utilizzare i pulsanti sinistro e destro del TouchPad come i corrispondenti pulsanti di un mouse esterno. Per spostarsi sullo schermo tattile (solo in determinati prodotti), toccare direttamente lo schermo con i movimenti descritti in questo capitolo.

Per personalizzare i movimenti e visualizzare i video sul loro funzionamento, digitare pannello di controllo nella casella di ricerca sulla barra delle applicazioni, quindi selezionare **Pannello di controllo**, e infine **Hardware e suoni**. Nella sezione **Dispositivi e stampanti**, selezionare **Mouse**.

Alcuni prodotti includono un TouchPad di precisione che fornisce una funzionalità di movimento ottimizzata. Per determinare se si dispone di un TouchPad di precisione e trovare ulteriori informazioni, selezionare **Start**, selezionare **Impostazioni**, quindi **Dispositivi**, e infine selezionare **TouchPad**.

**X NOTA:** Salvo diversamente indicato, i movimenti tattili possono essere utilizzati sia su TouchPad che su schermo tattile.

### **Tocco**

Puntare un elemento sullo schermo, quindi toccare con un dito l'area del TouchPad o lo schermo tattile per selezionare l'elemento. Toccare due volte un elemento per aprirlo.

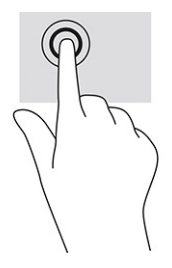

### <span id="page-35-0"></span>**Zoom manuale con due dita**

Utilizzare lo zoom con pizzico a due dita per eseguire lo zoom avanti o indietro su immagini o testo.

- Eseguire lo zoom indietro posizionando due dita separate sull'area del TouchPad o sullo schermo tattile, quindi avvicinandole.
- Eseguire lo zoom in avanti posizionando due dita vicine sull'area del TouchPad o sullo schermo tattile, quindi allontanandole.

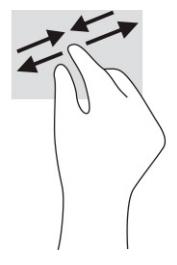

## **Scorrimento a due dita (TouchPad e TouchPad di precisione)**

Posizionare due dita leggermente separate sull'area del TouchPad, quindi trascinarle verso l'alto, il basso, a sinistra o a destra, oppure lateralmente su una pagina o un'immagine.

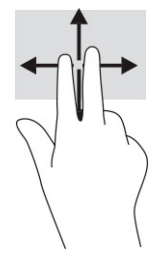

### **Tocco a due dita (TouchPad e TouchPad di precisione)**

Toccare con due dita l'area del TouchPad per aprire il menu delle opzioni per l'oggetto selezionato.

**NOTA:** Il tocco a due dita consente di eseguire la stessa funzione del clic con il pulsante destro del mouse.

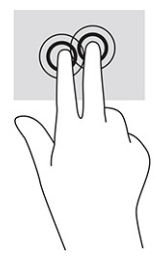
## **Tocco a tre dita (TouchPad e TouchPad di precisione)**

Per impostazione predefinita, il tocco a tre dita consente di aprire Cortana, un assistente virtuale attivato da comandi vocali. Toccare con tre dita l'area del TouchPad per eseguire un movimento.

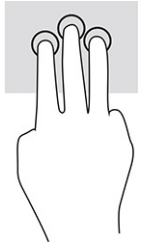

Per modificare la funzione di questo movimento su un TouchPad di precisione, selezionare **Start**, selezionare **Impostazioni**, quindi **Dispositivi**, e infine selezionare **TouchPad**. In **Movimenti a tre dita**, nella casella **Tocchi**, selezionare un'impostazione di movimento.

### **Tocco a quattro dita (TouchPad e TouchPad di precisione)**

Per impostazione predefinita, il tocco a quattro dita consente di aprire il Centro notifiche. Toccare con quattro dita l'area del TouchPad per eseguire il movimento.

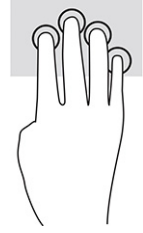

Per modificare la funzione di questo movimento su un TouchPad di precisione, selezionare **Start**, selezionare **Impostazioni**, quindi **Dispositivi**, e infine selezionare **TouchPad**. In **Movimenti a quattro dita**, nella casella **Tocchi**, selezionare un'impostazione di movimento.

## **Sfioramento a tre dita (TouchPad e TouchPad di precisione)**

Per impostazione predefinita, lo sfioramento con tre dita consente di passare tra le app aperte e il desktop.

- Sfiorare con 3 dita verso l'esterno per vedere tutte le finestre aperte.
- Sfiorare con 3 dita verso di sé per visualizzare il desktop.
- Sfiorare con 3 dita verso destra o sinistra per passare tra le finestre aperte.

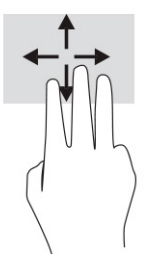

Per modificare la funzione di questo movimento su un TouchPad di precisione, selezionare **Start**, selezionare **Impostazioni**, quindi **Dispositivi**, e infine selezionare **TouchPad**. In **Movimenti a tre dita**, nella casella **Scorrimenti**, selezionare un'impostazione di movimento.

## **Sfioramento a quattro dita (TouchPad di precisione)**

Per impostazione predefinita, lo sfioramento con quattro dita consente di spostarsi tra i desktop aperti.

- Sfiorare con 4 dita verso l'esterno per vedere tutte le finestre aperte.
- Sfiorare con 4 dita verso di sé per visualizzare il desktop.
- Sfiorare con 4 dita verso destra o sinistra per spostarsi tra i desktop.

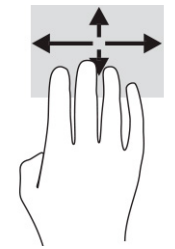

Per modificare la funzione di questo movimento, selezionare **Start**, selezionare **Impostazioni**, quindi **Dispositivi**, e infine **Touchpad**. In **Movimenti a quattro dita**, nella casella **Scorrimenti**, selezionare un'impostazione di movimento.

## **Scorrimento con un dito (schermo tattile)**

Utilizzare lo scorrimento a un dito per eseguire una panoramica di elenchi e pagine, scorrere elenchi e pagine o spostare un oggetto.

- Per scorrere lo schermo, far scorrere leggermente un dito sullo schermo nella direzione prescelta.
- Per spostare un oggetto, tenere premuto il dito sull'oggetto, quindi trascinare il dito per spostare l'oggetto.

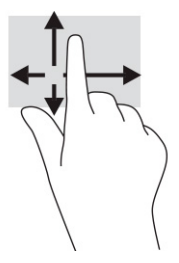

## **Uso di una tastiera o di un mouse opzionale**

Una tastiera o un mouse opzionale consente di digitare, selezionare elementi, scorrere ed eseguire le stesse funzioni dei movimenti tattili. La tastiera consente di utilizzare tasti azione e tasti di scelta rapida per eseguire determinate funzioni.

## **Uso della tastiera su schermo (solo in determinati prodotti)**

- **1.** Per visualizzare la tastiera su schermo, toccare l'icona della tastiera nell'area di notifica all'estrema destra della barra delle applicazioni.
- **2.** Iniziare a digitare.

**NOTA:** Sopra la tastiera su schermo possono essere visualizzate le parole suggerite. Toccare una parola per selezionarla.

**XIII NOTA:** I tasti azione e i tasti di scelta rapida non sono visualizzati né utilizzabili sulla tastiera su schermo.

# **5 Funzionalità di intrattenimento**

Il computer HP può essere utilizzato per lavoro o per svago, ad esempio per contattare altri utenti tramite la fotocamera, per combinare audio e video, oppure per collegare dispositivi esterni quali proiettori, monitor, televisori o altoparlanti. Vedere [Componenti a pagina 3](#page-14-0) per individuare le funzionalità relative ad audio, video e fotocamera sul computer in uso.

## **Utilizzo della fotocamera (solo in determinati prodotti)**

Il computer dispone di una o più fotocamere che consentono di interagire con altri utenti per lavoro o per gioco. La maggior parte delle fotocamere consente di effettuare videochiamate, registrare video e fermi immagine. Le fotocamere possono essere anteriori o posteriori.

Per stabilire di quale/i fotocamera/e dispone il prodotto, vedere la sezione [Componenti a pagina 3.](#page-14-0) Per utilizzare la fotocamera, digitare fotocamera nella casella di ricerca sulla barra delle applicazioni, quindi selezionare **Fotocamera** dall'elenco delle applicazioni. Alcune fotocamere dispongono anche di funzionalità HD (High Definition), di app per giocare o software di riconoscimento facciale come Windows Hello. Per informazioni sull'utilizzo di Windows Hello, vedere la sezione [Windows Hello \(solo in determinati prodotti\)](#page-60-0) [a pagina 49.](#page-60-0)

È possibile migliorare la privacy del computer coprendo l'obiettivo con il coperchio privacy della fotocamera. Per impostazione predefinita, l'obiettivo della fotocamera è scoperto, ma è possibile far scorrere il coperchio privacy della fotocamera per bloccare il campo visivo della fotocamera. Per utilizzare la fotocamera, far scorrere il coperchio privacy della fotocamera in direzione opposta per scoprire l'obiettivo.

## **Audio**

È possibile scaricare e ascoltare musica, eseguire lo streaming di contenuti audio dal Web (inclusa la radio), eseguire registrazioni audio o creare supporti multimediali con audio e video. È inoltre possibile riprodurre CD musicali sul computer (in determinati prodotti) o collegare un'unità ottica esterna per riprodurre CD. Per migliorare l'esperienza di ascolto è consigliabile collegare cuffie o altoparlanti.

## **Collegamento di altoparlanti**

È possibile collegare altoparlanti cablati al computer mediante una porta USB o il jack combinato di uscita audio (cuffie)/ingresso audio (microfono) del computer o di una base di aggancio.

Per connettere altoparlanti wireless al computer, seguire le istruzioni del produttore del dispositivo. Per collegare altoparlanti ad alta definizione al computer, consultare [Configurazione dell'audio HDMI a pagina 31.](#page-42-0) Abbassare il volume prima di collegare gli altoparlanti.

## **Collegamento di cuffie**

**AVVERTENZA!** Per ridurre il rischio di lesioni dell'apparato uditivo, abbassare il volume prima di indossare le cuffie, gli auricolari o le cuffie auricolari. Per ulteriori informazioni sulla sicurezza, consultare il documento *Normative e avvisi di sicurezza e ambientali*.

Per accedere a questa guida:

**▲** Digitare Documentazione HP nella casella di ricerca sulla barra delle applicazioni, quindi selezionare **Documentazione HP**.

È possibile collegare cuffie cablate al jack combinato di uscita audio (cuffie)/ingresso audio (microfono) del computer.

Per collegare cuffie wireless al computer, seguire le istruzioni del produttore.

## **Collegamento di cuffie auricolari**

**AVVERTENZA!** Per ridurre il rischio di lesioni dell'apparato uditivo, abbassare il volume prima di indossare le cuffie, gli auricolari o le cuffie auricolari. Per ulteriori informazioni sulla sicurezza, consultare il documento *Normative e avvisi di sicurezza e ambientali*.

Per accedere a questa guida:

**▲** Digitare Documentazione HP nella casella di ricerca sulla barra delle applicazioni, quindi selezionare **Documentazione HP**.

Le cuffie con microfono sono denominate cuffie auricolari. È possibile collegare cuffie auricolari cablate al jack combinato di uscita audio (cuffie)/ingresso audio (microfono) del computer.

Per connettere cuffie wireless al computer, seguire le istruzioni del produttore del dispositivo.

## **Uso delle impostazioni audio**

Utilizzare le impostazioni audio per regolare il volume di sistema, cambiare i segnali acustici emessi dal sistema o gestire i dispositivi audio.

Per visualizzare o modificare le impostazioni audio:

**▲** Digitare pannello di controllo nella casella di ricerca sulla barra delle applicazioni, selezionare **Pannello di controllo**, **Hardware e suoni**, quindi **Suoni**.

Il computer potrebbe includere un sistema audio ottimizzato di Bang & Olufsen, DTS, Beats Audio o un altro fornitore. Di conseguenza, il computer potrebbe includere funzionalità audio avanzate che possono essere controllate tramite un pannello di controllo audio specifico del sistema audio.

Utilizzare il pannello di controllo audio per visualizzare e controllare le impostazioni audio.

**▲** Digitare pannello di controllo nella casella di ricerca sulla barra delle applicazioni, selezionare **Pannello di controllo**, **Hardware e suoni**, quindi il pannello di controllo audio specifico del sistema in uso.

## **Video**

Il computer è un dispositivo video avanzato che consente di guardare video in streaming dai siti Web preferiti, nonché scaricare video e film da guardare sul computer quando non si è connessi a una rete.

Per ottimizzare l'esperienza di visione è possibile collegare un monitor esterno, un proiettore o un televisore a una delle porte video del computer.

**IMPORTANTE:** Accertarsi che il dispositivo esterno sia collegato alla porta corretta sul computer con il cavo appropriato. Seguire le istruzioni del produttore del dispositivo.

Per informazioni sull'utilizzo delle funzionalità video, consultare HP Support Assistant.

## **Collegamento di un dispositivo DisplayPort mediante un cavo USB Type-C (solo in determinati prodotti)**

**WE NOTA:** Per collegare un dispositivo DisplayPort USB Type-C al computer, è necessario un cavo USB Type-C, da acquistare separatamente.

Per visualizzare video o output di visualizzazione ad alta risoluzione su un dispositivo DisplayPort esterno, collegare il dispositivo DisplayPort attenendosi alle istruzioni seguenti:

**1.** Collegare una delle estremità del cavo USB Type-C alla porta USB SuperSpeed e al connettore DisplayPort sul computer.

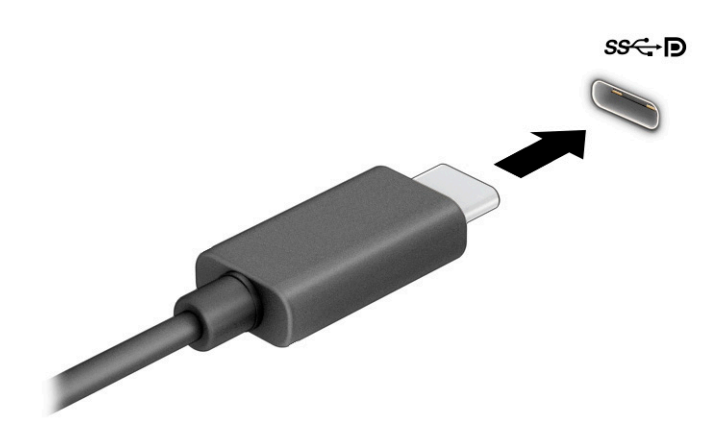

- **2.** Collegare l'altra estremità del cavo al dispositivo DisplayPort esterno.
- **3.** Premere f1 per spostarsi tra i quattro stati di visualizzazione:
	- **Solo schermo PC:** visualizzazione dell'immagine solo sul computer.
	- **Duplica:** visualizzazione dell'immagine dello schermo simultaneamente sia sul computer sia sul dispositivo esterno.
	- **Estendi:** l'immagine sullo schermo viene estesa sia sul computer che sul dispositivo esterno.
	- **Solo secondo schermo:** visualizzazione dell'immagine solo sul dispositivo esterno.

Ogni volta che si preme f1, si modifica lo stato del display.

**NOTA:** Per ottenere risultati ottimali, soprattutto se si sceglie l'opzione **Estendi**, aumentare la risoluzione dello schermo del dispositivo esterno, come indicato di seguito. Selezionare il pulsante **Start**, **Impostazioni**, quindi selezionare **Sistema**. In **Schermo**, selezionare la risoluzione appropriata, quindi selezionare **Mantieni le modifiche**.

## <span id="page-42-0"></span>**Collegamento di dispositivi video mediante un cavo HDMI (solo in determinati prodotti)**

**W** NOTA: Per collegare un dispositivo HDMI al computer, occorre un cavo HDMI, venduto a parte.

Per visualizzare l'immagine dello schermo del computer su un monitor o un televisore ad alta definizione, eseguire il collegamento attenendosi alle istruzioni riportate di seguito:

**1.** Collegare una delle estremità del cavo HDMI alla porta HDMI del computer.

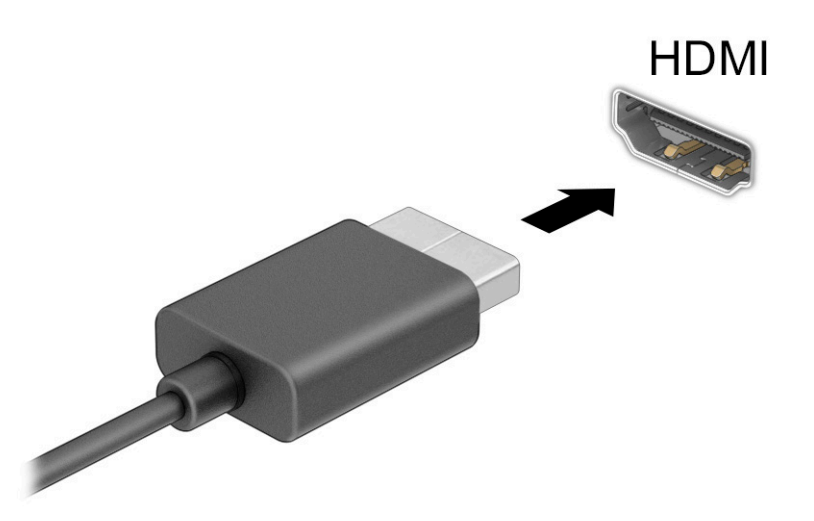

- **2.** Collegare l'altra estremità del cavo al monitor o al televisore ad alta definizione.
- **3.** Premere f1 per spostarsi tra i quattro stati di visualizzazione:
	- **Solo schermo PC:** visualizzazione dell'immagine solo sul computer.
	- **Duplica:** visualizzazione dell'immagine simultaneamente sul computer e sul dispositivo esterno.
	- **Estendi:** visualizzazione dell'immagine estesa sia sul computer sia sul dispositivo esterno.
	- **Solo secondo schermo:** visualizzazione dell'immagine solo sul dispositivo esterno.

Ogni volta che si preme f1, si modifica lo stato del display.

**NOTA:** Per ottenere risultati ottimali, soprattutto se si sceglie l'opzione **Estendi**, aumentare la risoluzione dello schermo del dispositivo esterno, come indicato di seguito. Selezionare il pulsante **Start**, **Impostazioni**, quindi selezionare **Sistema**. In **Schermo**, selezionare la risoluzione appropriata, quindi selezionare **Mantieni le modifiche**.

#### **Configurazione dell'audio HDMI**

HDMI è l'unica interfaccia video che supporta video e audio ad alta definizione. Dopo aver collegato un televisore HDMI al computer, è possibile attivare l'audio HDMI procedendo come segue:

- **1.** Fare clic con il pulsante destro del mouse sull'icona **Altoparlanti** nell'area di notifica all'estrema destra della barra delle applicazioni, quindi selezionare **Dispositivi di riproduzione**.
- **2.** Nella scheda **Riproduzione**, selezionare il nome del dispositivo di uscita digitale.
- **3.** Selezionare **Predefinito**, quindi selezionare **OK**.

Per ripristinare l'audio dagli altoparlanti del computer:

- **1.** Fare clic con il pulsante destro del mouse sull'icona **Altoparlanti** nell'area di notifica all'estrema destra della barra delle applicazioni, quindi selezionare **Dispositivi di riproduzione**.
- **2.** Nella scheda **Riproduzione**, selezionare **Altoparlanti**.
- **3.** Selezionare **Predefinito**, quindi selezionare **OK**.

### **Individuazione e collegamento di display cablati utilizzando il Trasporto MultiStream**

Il Trasporto MultiStream (MST) consente il collegamento di più dispositivi di visualizzazione cablati al computer in uso mediante la porta VGA o il connettore DisplayPort del tuo computer e anche mediante la porta VGA o il connettore DisplayPort di un hub o base di aggancio esterne. Il collegamento può essere effettuato in diversi modi, a seconda del tipo di controller grafico installato sul computer e se il computer include un hub integrato. Accedere a Device Manager per visualizzare un elenco di tutti i componenti hardware installati nel computer.

**▲** Digitare gestione dispositivi nella casella di ricerca sulla barra delle applicazioni e quindi selezionare l'app **Gestione dispositivi**. Viene visualizzato un elenco di tutti i dispositivi installati sul computer.

#### **Collegamento dei display ai computer dotati di grafica Intel (con un hub opzionale)**

**X** NOTA: Con un controller grafico Intel e un hub opzionale è possibile collegare fino a 3 dispositivi di visualizzazione.

Per impostare più display, attenersi alla seguente procedura:

- **1.** Collegare una delle estremità del cavo USB Type-C (da acquistare separatamente) alla porta USB SuperSpeed e al connettore DisplayPort del computer. Collegare l'altra estremità del cavo all'hub esterno (da acquistare separatamente). Assicurarsi che l'adattatore di alimentazione dell'hub sia collegato all'alimentazione CA.
- **2.** Collegare i display esterni alla porta VGA o al connettore DisplayPort sull'hub.
- **3.** Quando Windows rileva un monitor collegato all'hub DisplayPort, si visualizza la finestra di dialogo **Notifica topologia DisplayPort**. Selezionare le opzioni appropriate per configurare i display in uso. Le scelte di visualizzazione multipla includono **Duplica**, che consente la riproduzione dello schermo del computer su tutti i dispositivi di visualizzazione abilitati, o **Estendi**, che consente l'estensione dell'immagine dello schermo del computer su tutti i dispositivi di visualizzazione abilitati.
- **X** NOTA: Se non si visualizza questa finestra di dialogo, verificare che ogni dispositivo di visualizzazione esterno sia collegato alla porta dell'hub corretta. Selezionare il pulsante **Start**, **Impostazioni**, quindi selezionare **Sistema**. In **Schermo**, selezionare la risoluzione appropriata, quindi selezionare **Mantieni le modifiche**.

#### **Collegamento dei display ai computer con grafica Intel (con un hub integrato)**

Con l'hub interno e il controller grafico Intel, è possibile collegare fino a 3 dispositivi di visualizzazione nelle seguenti configurazioni:

- Tre monitor DisplayPort 3840 × 2160 connessi a una base di aggancio opzionale
- Un monitor DisplayPort 3840 x 2160 e un monitor HDMI 1920 x 1200 collegati al computer

Per impostare più display, attenersi alla seguente procedura:

- **1.** Collegare i dispositivi di visualizzazione esterni alla porta VGA o ai connettori DisplayPort sulla base del computer o sulla base di aggancio.
- **2.** Quando Windows rileva un monitor collegato all'hub DisplayPort, si visualizza la finestra di dialogo **Notifica topologia DisplayPort**. Selezionare le opzioni appropriate per configurare i display in uso. Le scelte di visualizzazione multipla includono **Duplica**, che consente la riproduzione dello schermo del computer su tutti i dispositivi di visualizzazione abilitati, o **Estendi**, che consente l'estensione dell'immagine dello schermo del computer su tutti i dispositivi di visualizzazione abilitati.
- **X** NOTA: Se non si visualizza questa finestra di dialogo, verificare che ogni dispositivo di visualizzazione esterno sia collegato alla porta dell'hub corretta. Selezionare il pulsante **Start**, **Impostazioni**, quindi selezionare **Sistema**. In **Schermo**, selezionare la risoluzione appropriata, quindi selezionare **Mantieni le modifiche**.

### **Individuazione e connessione a schermi wireless compatibili con Miracast (solo in determinati prodotti)**

**X NOTA:** Per individuare il tipo di display in uso (compatibile con Miracast o Intel WiDi), consultare la documentazione fornita con il televisore o con il dispositivo di visualizzazione secondario.

Per individuare e connettersi a display wireless compatibili con Miracast® senza uscire dalle app aperte, attenersi alla seguente procedura.

Per aprire Miracast:

**▲** Digitare proietta nella casella di ricerca sulla barra delle applicazioni, quindi selezionare **Proietta su un altro schermo**. Selezionare **Connetti a display wireless**, quindi seguire le istruzioni visualizzate.

## **Utilizzo del trasferimento dati**

Il computer è un dispositivo di intrattenimento avanzato che consente di trasferire foto, video e film da altri dispositivi USB e visualizzarli sul computer stesso.

Per ottimizzare l'esperienza della visualizzazione, utilizzare una delle porte USB Type-C sul computer per collegare un dispositivo USB, ad esempio un cellulare, una fotocamera, un activity tracker o uno smartwatch, e trasferire i file sul computer.

**IMPORTANTE:** Accertarsi che il dispositivo esterno sia collegato alla porta corretta sul computer con il cavo appropriato. Seguire le istruzioni del produttore del dispositivo.

Per informazioni sull'utilizzo delle funzionalità USB Type-C, consultare HP Support Assistant.

## **Collegamento di dispositivi tramite porta USB Type-C (solo in determinati prodotti)**

- **NOTA:** Per collegare un dispositivo USB Type-C al computer, occorre un cavo USB Type-C, da acquistare separatamente.
	- **1.** Collegare una delle estremità del cavo USB Type-C alla porta USB Type-C del computer.

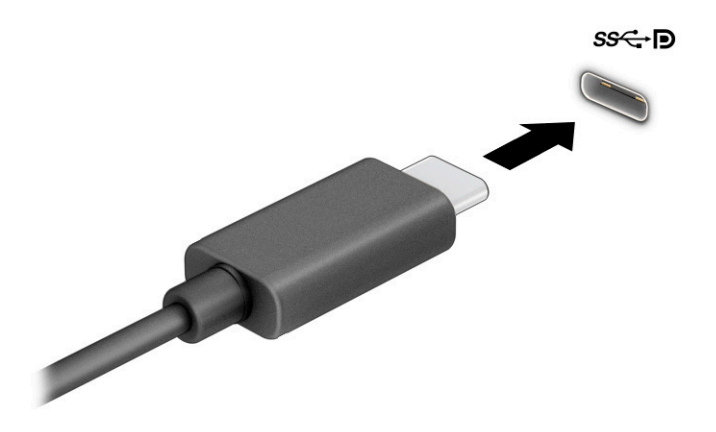

**2.** Collegare l'altra estremità del cavo al dispositivo esterno.

# **6 Gestione dell'alimentazione**

Il computer può funzionare a batteria o con alimentazione esterna. Se il computer funziona con alimentazione a batteria e non è disponibile una fonte di alimentazione esterna per caricarla, è importante monitorare e preservare la carica della batteria.

Alcune funzionalità di risparmio energetico descritte in questo capitolo potrebbero non essere disponibili sul computer in uso.

## **Modalità di ibernazione e sospensione**

**ATTENZIONE:** Quando un computer è nello stato di sospensione esistono diverse vulnerabilità ben note. Per evitare che un utente non autorizzato acceda ai dati sul computer in uso, anche crittografati, HP consiglia di avviare sempre la modalità di ibernazione anziché quella di sospensione ogni volta che l'utente non è fisicamente in possesso del computer. Questa procedura è particolarmente importante quando si viaggia con il computer.

**ATTENZIONE:** Per evitare il possibile deterioramento della qualità audio e video, l'interruzione della riproduzione audio o video o la perdita di informazioni, non avviare la modalità di sospensione quando è in corso la lettura o la scrittura di un disco o di una scheda di memoria esterna.

Windows dispone di due modalità per il risparmio di energia, sospensione e ibernazione.

- Sospensione: lo stato di sospensione si attiva automaticamente dopo un periodo di inattività. il lavoro è disponibile in memoria, in modo che sia possibile riprenderlo velocemente. È possibile attivare la sospensione anche manualmente. In base al modello di computer, lo stato di sospensione potrebbe supportare anche la modalità Standby moderno. Questa modalità mantiene alcune operazioni interne attive e consente al computer di ricevere le notifiche web, ad esempio le e-mail, mentre è in modalità di sospensione. Per ulteriori informazioni, vedere la sezione Avvio e uscita dalla modalità di sospensione a pagina 35.
- Ibernazione: lo stato di ibernazione viene avviato automaticamente se la batteria raggiunge un livello critico o il computer è in stato di sospensione per un periodo di tempo prolungato. Nella modalità di ibernazione, i dati correnti vengono salvati in un file di ibernazione e il computer si spegne. È inoltre possibile attivare manualmente l'ibernazione. Per ulteriori informazioni, vedere la sezione [Attivazione e](#page-47-0)  [disattivazione della modalità di ibernazione \(solo in determinati prodotti\) a pagina 36](#page-47-0).

## **Avvio e uscita dalla modalità di sospensione**

È possibile attivare la modalità di sospensione in uno dei modi seguenti:

- Selezionare il pulsante **Start**, l'icona **Arresta** e quindi **Sospensione**.
- Chiudere lo schermo (solo in determinati prodotti).
- Premere il tasto di scelta rapida Sospensione (solo in determinati prodotti); per esempio, fn+f1 o fn+f12.
- Premere rapidamente il pulsante di alimentazione del computer (sulla parte anteriore).

È possibile uscire dalla modalità di sospensione in uno dei modi seguenti:

- Premere brevemente il pulsante di alimentazione.
- Se il computer è chiuso, sollevare lo schermo (solo in determinati prodotti).
- <span id="page-47-0"></span>Premere un pulsante sulla tastiera (solo in determinati prodotti).
- Toccare il TouchPad (solo in determinati prodotti).

Quando il computer esce dalla modalità di sospensione, appare la schermata visualizzata al momento in cui è stato interrotto il lavoro.

**IMPORTANTE:** Se è stata impostata una password necessaria per l'uscita dalla modalità di sospensione, immettere la password di Windows prima che sullo schermo vengano visualizzati i propri dati.

### **Attivazione e disattivazione della modalità di ibernazione (solo in determinati prodotti)**

È possibile abilitare l'ibernazione attivata dall'utente e modificare altre impostazioni di risparmio di energia e timeout da Opzioni risparmio energia.

**1.** Fare clic con il pulsante destro del mouse sull'icona di **Alimentazione de la participale della province Opzioni** 

#### **risparmio energia**.

- **2.** Nel riquadro sinistro, selezionare **Specifica comportamento pulsanti di alimentazione** (la dicitura può variare in base al prodotto).
- **3.** In base al prodotto, è possibile attivare la modalità di ibernazione per l'alimentazione a batteria o l'alimentazione esterna in uno dei seguenti modi:
	- **Pulsante di alimentazione**: nella sezione **Impostazioni dei pulsanti di alimentazione e sospensione e del coperchio** (la dicitura può variare in base al prodotto), selezionare **Quando viene premuto il pulsante di alimentazione**, quindi selezionare **Iberna**.
	- **Pulsante di sospensione** (solo in determinati prodotti): nella sezione **Impostazioni dei pulsanti di alimentazione e sospensione e del coperchio** (la dicitura può variare in base al prodotto), selezionare **Quando viene premuto il pulsante di sospensione**, quindi selezionare **Iberna**.
	- **Coperchio** (solo in determinati prodotti): nella sezione **Impostazioni dei pulsanti di alimentazione e sospensione e del coperchio** (la dicitura può variare in base al prodotto), selezionare **Quando viene chiuso il coperchio**, quindi selezionare **Iberna**.
	- **Menu di spegnimento**: selezionare **Modifica le impostazioni attualmente non disponibili**, quindi, nella sezione **Impostazioni di arresto**, selezionare la casella di controllo **Ibernazione**.

È possibile accedere al menu di spegnimento selezionando il pulsante **Start**.

- **4.** Selezionare **Salva cambiamenti**.
- **▲** Per avviare la modalità di ibernazione, utilizzare il metodo abilitato nel passaggio 3.
- **▲** Per uscire dall'ibernazione, premere brevemente il pulsante di alimentazione.
- **IMPORTANTE:** Se si è impostata una password necessaria per l'uscita dalla modalità di ibernazione, immettere la password di Windows prima che sullo schermo venga visualizzato il proprio lavoro.

## **Arresto (o spegnimento) del computer**

**ATTENZIONE:** Quando il computer viene spento, i dati non salvati andranno perduti. Salvare il lavoro prima di spegnere il computer.

Il comando di arresto chiude tutti i programmi aperti, compreso il sistema operativo, e quindi spegne il display e il computer.

<span id="page-48-0"></span>Spegnere il computer se questo resterà inutilizzato e scollegato dall'alimentazione esterna per un periodo di tempo prolungato.

La procedura consigliata è utilizzare il comando di arresto di Windows.

**W** NOTA: Se il computer si trova nella modalità di sospensione o ibernazione, uscire prima da questa modalità premendo brevemente il pulsante di alimentazione.

- **1.** Salvare il lavoro e chiudere tutti i programmi aperti.
- **2.** Selezionare il pulsante **Start**, l'icona **Arresta** e quindi **Arresta il sistema**.

Se il computer non risponde e non è possibile utilizzare le procedure di arresto sopra riportate, provare le seguenti procedure di emergenza nella sequenza indicata:

- Premere ctrl+alt+canc, selezionare l'icona **Arresta il sistema**, quindi selezionare **Arresta**.
- Tenere premuto il pulsante di alimentazione per almeno 10 secondi.
- Se il computer in uso dispone di una batteria sostituibile dall'utente (solo in determinati prodotti), scollegare il computer dall'alimentazione esterna, quindi rimuovere la batteria.

## **Utilizzo dell'icona di alimentazione e delle opzioni di risparmio energia**

L'icona di alimentazione  $\Box$ si trova sulla barra delle applicazioni di Windows. L'icona di alimentazione

consente di accedere rapidamente alle impostazioni di alimentazione e visualizzare la carica residua della batteria.

- Per visualizzare la percentuale di carica residua della batteria posizionare il puntatore del mouse sull'icona di **Alimentazione** .
- Per utilizzare le Opzioni risparmio energia, fare clic con il tasto destro del mouse sull'icona di

**Alimentazione** , quindi selezionare **Opzioni risparmio energia**.

Icone di alimentazione diverse indicano se il computer è alimentato dalla batteria o è collegato all'alimentazione esterna. Posizionando il puntatore del mouse sull'icona, viene visualizzato un messaggio se la batteria è in esaurimento o quasi scarica.

## **Funzionamento a batteria**

**AVVERTENZA!** Per ridurre potenziali rischi, usare solo la batteria fornita con il computer, una batteria sostitutiva fornita da HP o una batteria compatibile acquistata come accessorio da HP.

Quando contiene una batteria carica e non è collegato a una fonte di alimentazione esterna, il computer funziona a batteria. Quando il computer è spento e scollegato da una fonte di alimentazione esterna, la batteria nel computer si scarica lentamente. Il computer visualizza un messaggio quando la batteria è in esaurimento o quasi scarica.

La durata della batteria del computer varia a seconda delle impostazioni di risparmio energia, dei programmi in esecuzione sul computer, della luminosità dello schermo, dei dispositivi esterni collegati al computer e di altri fattori.

**X NOTA:** In determinati computer, è possibile cambiare il controller grafico per preservare la carica della batteria.

## **Uso di HP Fast Charge (solo in determinati prodotti)**

La funzionalità HP Fast Charge consente di ricaricare rapidamente la batteria del computer. Il tempo di ricarica può variare del ±10%. Quando la carica rimanente della batteria è tra lo zero e il 50%, la batteria viene ricaricata al 50% della piena capacità in un tempo variabile fra 30 e 45 minuti, a seconda del modello di computer.

Per utilizzare la funzionalità HP Fast Charge, spegnere il computer e collegare l'adattatore CA al computer e all'alimentazione esterna.

### **Visualizzazione della carica della batteria**

Per visualizzare la percentuale di carica residua della batteria posizionare il puntatore del mouse sull'icona di

**Alimentazione** .

## **Individuazione delle informazioni sulla batteria in HP Support Assistant (solo in determinati prodotti)**

Per accedere alle informazioni sulla batteria:

**1.** Digitare support nella casella di ricerca sulla barra delle applicazioni, quindi selezionare l'app **HP Support Assistant**.

‒ oppure –

Selezionare l'icona del punto interrogativo nella barra delle applicazioni.

**2.** Selezionare **Risoluzione dei problemi**, la scheda **Diagnostica** e infine **Controllo batteria HP**. Se Controllo batteria HP indica che occorre sostituire la batteria, rivolgersi all'assistenza tecnica.

HP Support Assistant fornisce i seguenti strumenti e informazioni sulla batteria:

- Controllo batteria HP
- Informazioni su tipi, specifiche tecniche, cicli di vita e capacità delle batterie

### **Conservazione della carica della batteria**

Per conservare la carica della batteria e prolungarne la durata:

- Diminuire la luminosità dello schermo.
- Disattivare i dispositivi wireless quando non sono in uso.
- Scollegare i dispositivi esterni non utilizzati e non collegati a una fonte di alimentazione esterna, ad esempio un disco rigido esterno collegato a una porta USB.
- Disattivare o rimuovere qualsiasi scheda di memoria esterna opzionale non utilizzata.
- Prima di smettere di utilizzare il computer, spegnerlo oppure avviare la modalità di sospensione.

### **Identificazione dei livelli di batteria in esaurimento**

Quando una batteria che costituisce la sola fonte di alimentazione del computer raggiunge il livello di batteria in esaurimento o quasi scarica, si verificano i seguenti comportamenti:

- La spia della batteria (solo in determinati prodotti) indica che la batteria è in esaurimento o quasi scarica.
- oppure –
- L'icona di alimentazione  $\blacksquare$  mostra una notifica di batteria in esaurimento o quasi scarica.
	- **<sup>2</sup> NOTA:** Per ulteriori informazioni sull'icona di alimentazione, vedere Utilizzo dell'icona di alimentazione [e delle opzioni di risparmio energia a pagina 37](#page-48-0).

Se la batteria è quasi scarica, il computer effettua le seguenti operazioni:

- Se la modalità di ibernazione è disabilitata e il computer è acceso o nella modalità di sospensione, il computer rimane nella modalità di sospensione per un breve periodo, quindi si arresta e i dati non salvati vengono persi.
- Se l'ibernazione è abilitata e il computer è acceso o in modalità di sospensione, viene avviata la modalità di ibernazione.

### **Gestione della batteria in esaurimento**

#### **Gestione della batteria in esaurimento quando è disponibile l'alimentazione esterna**

Collegare uno dei seguenti componenti al computer e all'alimentazione esterna:

- Adattatore CA
- Base di aggancio o prodotto di espansione opzionale
- Adattatore di alimentazione opzionale acquistato come accessorio da HP

#### **Gestione della batteria in esaurimento quando non è disponibile una fonte di alimentazione**

Salvare il lavoro e spegnere il computer.

#### **Gestione della batteria in esaurimento quando non è possibile uscire dalla modalità di ibernazione**

- **1.** Collegare l'adattatore CA al computer e all'alimentazione esterna.
- **2.** Uscire dalla modalità di ibernazione premendo il pulsante di alimentazione.

#### **Batteria sigillata in fabbrica**

Per monitorare lo stato della batteria, o se la batteria non è più in grado di tenere la carica, eseguire il Controllo batteria HP dall'app HP Support Assistant (solo in determinati prodotti).

**1.** Digitare support nella casella di ricerca sulla barra delle applicazioni, quindi selezionare l'app **HP Support Assistant**.

‒ oppure –

Selezionare l'icona del punto interrogativo nella barra delle applicazioni.

**2.** Selezionare **Risoluzione dei problemi**, la scheda **Diagnostica** e infine **Controllo batteria HP**. Se Controllo batteria HP indica che occorre sostituire la batteria, rivolgersi all'assistenza tecnica.

La batteria o le batterie in questo prodotto non possono essere sostituite con facilità dagli utenti. La rimozione o la sostituzione della batteria può compromettere la copertura della garanzia. Se la batteria non mantiene più la carica, rivolgersi all'assistenza.

## **Funzionamento con alimentazione esterna**

Per informazioni sul collegamento all'alimentazione esterna, vedere il pieghevole *Istruzioni di installazione*  fornito nella confezione del computer.

Il computer non utilizza l'alimentazione a batteria quando è collegato all'alimentazione esterna mediante un adattatore CA approvato o un dispositivo opzionale di aggancio o di espansione.

**AVVERTENZA!** Per ridurre potenziali problemi di sicurezza, usare con il computer solo l'adattatore CA in dotazione, un adattatore CA sostitutivo fornito da HP o un adattatore CA compatibile acquistato come accessorio da HP.

**AVVERTENZA!** Non caricare la batteria del computer quando ci si trova a bordo di un aeroplano.

Collegare il computer all'alimentazione esterna se si verificano le seguenti condizioni:

- Durante la ricarica o la calibrazione di una batteria
- Durante l'installazione o l'aggiornamento del software di sistema
- Durante l'aggiornamento del BIOS di sistema
- Durante la scrittura di informazioni su un disco (solo in determinati prodotti)
- Durante l'esecuzione dell'Utilità di deframmentazione dischi su computer con unità disco rigido interne
- Durante l'esecuzione di un backup o ripristino

Quando si collega il computer all'alimentazione esterna:

- Inizia il caricamento della batteria.
- $\bullet$  L'icona di alimentazione  $\Box$  cambia aspetto.

Quando si scollega l'alimentazione esterna:

- Il computer passa all'alimentazione a batteria.
- $\bullet$  L'icona di alimentazione  $\Box$  cambia aspetto.

# **7 Protezione**

## **Protezione del computer**

Le funzioni di sicurezza standard disponibili nel sistema operativo Windows e nell'utility Computer Setup di Windows (BIOS, eseguito su qualsiasi sistema operativo) possono proteggere le impostazioni personali e i dati da numerosi rischi.

- **X NOTA:** Le soluzioni di protezione sono concepite come deterrenti. Non possono tuttavia impedire un uso improprio o il furto del prodotto.
- **WEME:** Prima di inviare il proprio computer al centro di assistenza tecnica per la riparazione, eseguire il backup dei file riservati e rimuoverli dal computer insieme a tutte le impostazioni delle password.
- **WARE:** Alcune funzionalità potrebbero quindi non essere disponibili sul proprio computer.
- **NOTA:** Il computer in uso supporta Computrace, un servizio online di localizzazione e recupero per la sicurezza disponibile in determinate aree geografiche. In caso di furto, Computrace è in grado di rintracciare il computer qualora l'utente non autorizzato effettui l'accesso a Internet. Computrace è un software a pagamento e per utilizzarlo è necessario abbonarsi al servizio. Per informazioni sull'ordine del software Computrace, visitare la pagina [http://www.hp.com.](http://www.hp.com)

#### **Tabella 7-1 Soluzioni di protezione**

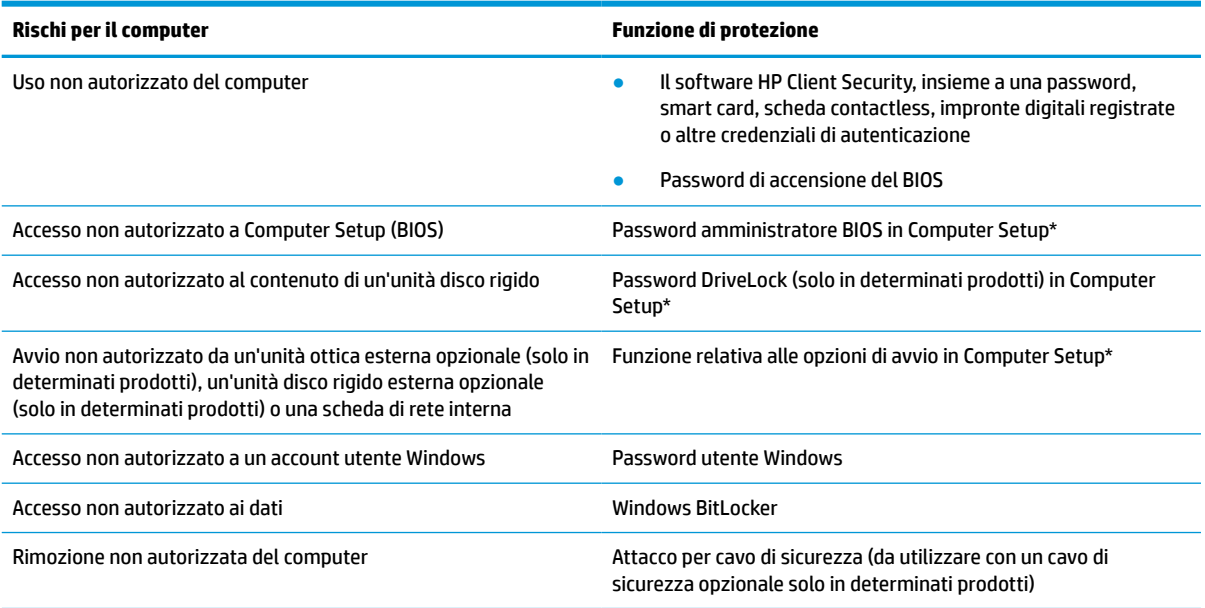

\*Computer Setup è un'utility integrata e basata sulla ROM, utilizzabile anche quando il sistema operativo non funziona o non viene caricato. È possibile utilizzare un dispositivo di puntamento (touchpad, stick di puntamento o mouse USB) oppure la tastiera per spostarsi ed effettuare selezioni in Computer Setup.

**NOTA:** Nei tablet senza tastiera è possibile utilizzare lo schermo tattile.

## **Utilizzo di password**

Una password è un gruppo di caratteri scelti dall'utente per proteggere le informazioni sul computer. È possibile impostare vari tipi di password in base al modo in cui si intende controllare l'accesso alle proprie informazioni. Le password possono essere definite in Windows o nell'utility Computer Setup, preinstallata nel computer.

- Le password amministratore BIOS, di accensione e DriveLock vengono impostate in Computer Setup e sono gestite dal BIOS di sistema.
- Le password di Windows sono impostate solo nel sistema operativo Windows.
- Se si dimenticano sia la password utente DriveLock sia la password principale DriveLock configurata in Computer Setup, l'unità disco rigido protetta dalle password risulterà bloccata in modo permanente e non potrà più essere utilizzata.

È possibile utilizzare la stessa password per una funzione di Computer Setup e per una funzione di protezione Windows.

Di seguito sono riportati alcuni suggerimenti per creare e salvare password:

- Quando si creano password, rispettare i requisiti stabiliti dal programma.
- Non utilizzare la stessa password per più applicazioni o siti Web e non riutilizzare la password Windows per nessun'altra applicazione o sito Web.
- Per archiviare i nomi utente e le password di siti Web e applicazioni, utilizzare la funzione Password Manager di HP Client Security, che permette di leggerle in tutta sicurezza nel caso venissero dimenticate.
- Non memorizzare le password in un file sul computer.

Nelle tabelle seguenti vengono elencate le password di Windows e di amministratore BIOS più utilizzate e ne vengono descritte le funzioni.

### **Impostazione delle password in Windows**

#### **Tabella 7-2 Tipi di password in Windows e relative funzioni**

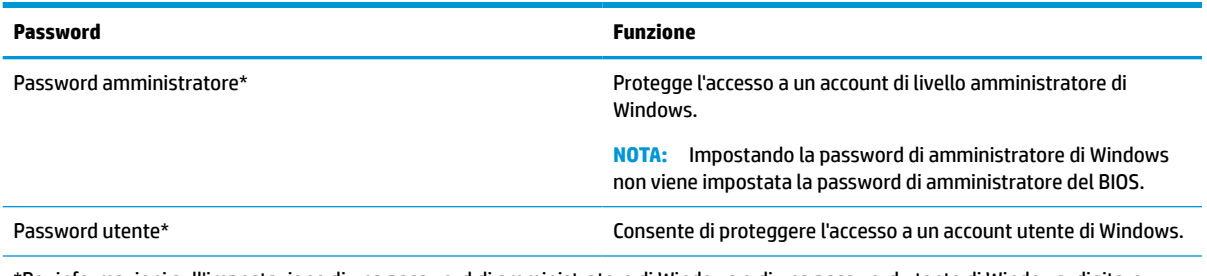

\*Per informazioni sull'impostazione di una password di amministratore di Windows o di una password utente di Windows, digitare support nella casella di ricerca sulla barra delle applicazioni e quindi selezionare l'app **HP Support Assistant**.

## **Impostazione delle password in Computer Setup**

#### **Tabella 7-3 Tipi di password in Computer Setup e relative funzioni**

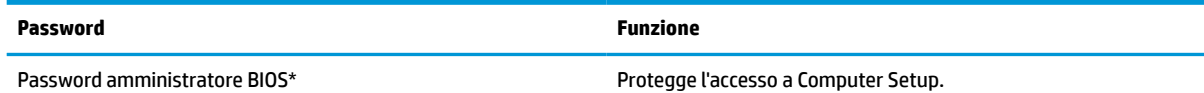

#### **Tabella 7-3 Tipi di password in Computer Setup e relative funzioni (continuazione)**

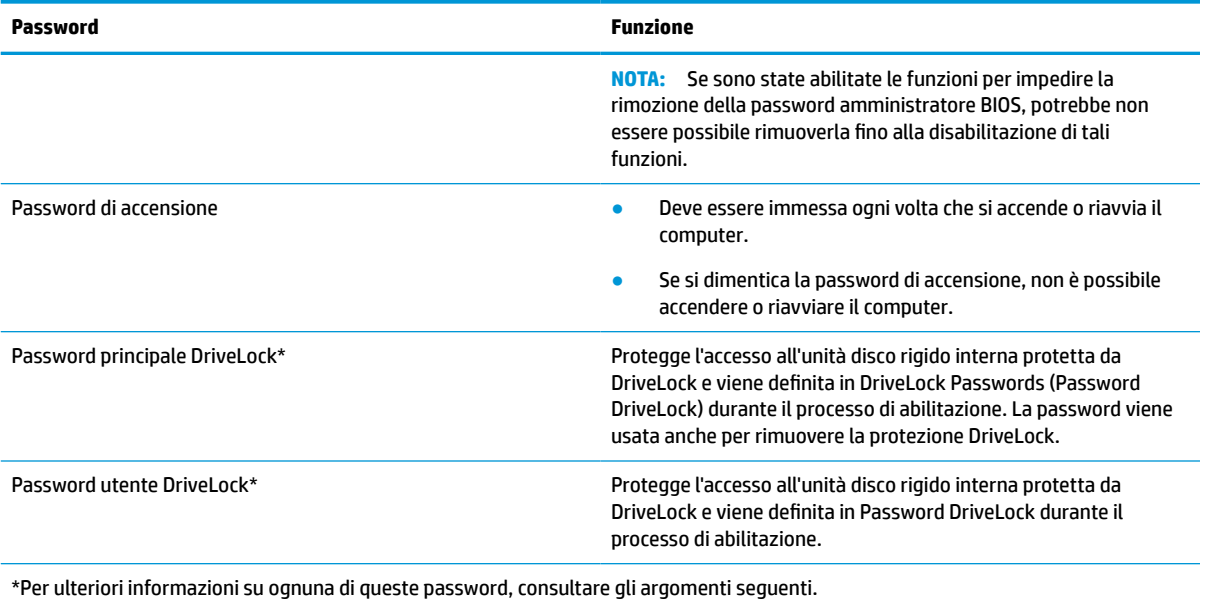

## **Gestione di una password amministratore BIOS**

Per impostare, modificare o eliminare questa password, eseguire la procedura riportata di seguito:

#### **Impostazione di una nuova password amministratore BIOS**

- **1.** Avviare Computer Setup.
	- Computer o tablet con tastiera:
		- **▲** Accendere o riavviare il computer e, quando viene visualizzato il logo HP, premere f10 per accedere a Computer Setup.
	- Tablet senza tastiera:
		- **▲** Spegnere il tablet. Premere il pulsante di alimentazione in combinazione con il pulsante di riduzione del volume fino a quando non viene visualizzato il menu di avvio, quindi toccare **f10**  per accedere a Computer Setup.
- **2.** Selezionare **Sicurezza**, selezionare **Crea password amministratore BIOS** o **Imposta password amministratore BIOS** (solo in determinati prodotti), quindi premere invio.
- **3.** Quando richiesto, digitare una password.
- **4.** Quando richiesto, digitare la nuova password un'altra volta per confermare.
- **5.** Per salvare le modifiche e uscire da Computer Setup, selezionare **Main** (Principale), **Save Changes and Exit** (Salva modifiche ed esci) e **Yes** (Sì).
- **X NOTA:** Se si usano i tasti freccia per evidenziare la selezione, occorre premere invio.

Le modifiche diventeranno effettive al successivo riavvio del computer.

#### **Modifica di una password amministratore BIOS**

- **1.** Avviare Computer Setup.
	- Computer o tablet con tastiera:
- **▲** Accendere o riavviare il computer e, quando viene visualizzato il logo HP, premere f10 per accedere a Computer Setup.
- Tablet senza tastiera:
	- **▲** Spegnere il tablet. Premere il pulsante di alimentazione in combinazione con il pulsante di riduzione del volume fino a quando non viene visualizzato il menu di avvio, quindi toccare **f10**  per accedere a Computer Setup.
- **2.** Inserire la password dell'amministratore del BIOS.
- **3.** Selezionare **Sicurezza**, selezionare **Cambia password amministratore BIOS** o **Cambia password** (solo in determinati prodotti), quindi premere invio.
- **4.** Quando richiesto, digitare la password corrente.
- **5.** Quando richiesto, digitare la nuova password.
- **6.** Quando richiesto, digitare la nuova password un'altra volta per confermare.
- **7.** Per salvare le modifiche e uscire da Computer Setup, selezionare **Main** (Principale), **Save Changes and Exit** (Salva modifiche ed esci) e **Yes** (Sì).

**MOTA:** Se si usano i tasti freccia per evidenziare la selezione, occorre premere invio.

Le modifiche diventeranno effettive al successivo riavvio del computer.

#### **Eliminazione di una password amministratore BIOS**

- **1.** Avviare Computer Setup.
	- Computer o tablet con tastiera:
		- **▲** Accendere o riavviare il computer e, quando viene visualizzato il logo HP, premere f10 per accedere a Computer Setup.
	- Tablet senza tastiera:
		- **▲** Spegnere il tablet. Premere il pulsante di alimentazione in combinazione con il pulsante di riduzione del volume fino a quando non viene visualizzato il menu di avvio, quindi toccare **f10**  per accedere a Computer Setup.
- **2.** Inserire la password dell'amministratore del BIOS.
- **3.** Selezionare **Sicurezza**, selezionare **Cambia password amministratore BIOS** o **Cambia password** (solo in determinati prodotti), quindi premere invio.
- **4.** Quando richiesto, digitare la password corrente.
- **5.** Quando viene richiesta la nuova password, lasciare il campo vuoto, quindi premere invio.
- **6.** Quando viene richiesto di digitare un'altra volta la nuova password, lasciare il campo vuoto, quindi premere invio.
- **7.** Per salvare le modifiche e uscire da Computer Setup, selezionare **Main** (Principale), **Save Changes and Exit** (Salva modifiche ed esci) e **Yes** (Sì).

**MOTA:** Se si usano i tasti freccia per evidenziare la selezione, occorre premere invio.

Le modifiche diventeranno effettive al successivo riavvio del computer.

#### **Immissione di una password amministratore BIOS**

Alla richiesta di immissione della **Password amministratore del BIOS**, immettere la password (utilizzando gli stessi tasti premuti per impostarla) e premere invio. Dopo due tentativi non riusciti di immissione della password amministratore BIOS, è necessario riavviare il computer e riprovare.

### **Utilizzo delle opzioni di sicurezza DriveLock**

La protezione DriveLock impedisce l'accesso non autorizzato al contenuto dell'unità disco rigido e può essere applicata solo alle unità disco rigido interne del computer. Dopo l'impostazione di tale protezione, per accedere all'unità sarà necessario immettere la password appropriata. L'unità deve essere inserita nel computer o in un replicatore di porte avanzato affinché sia possibile sbloccarla.

Le opzioni di sicurezza DriveLock offrono le seguenti funzioni:

- **DriveLock automatico**: vedere Selezione di DriveLock automatico (solo in determinati prodotti) a pagina 45.
- **Imposta password principale DriveLock**: vedere [Selezione manuale di DriveLock a pagina 46](#page-57-0).
- **Abilita DriveLock**: vedere [Abilitazione di DriveLock e impostazione di una password utente DriveLock](#page-58-0) [a pagina 47.](#page-58-0)

#### **Selezione di DriveLock automatico (solo in determinati prodotti)**

Occorre definire una password amministratore BIOS prima di poter abilitare DriveLock automatico. Quando DriveLock automatico è abilitato, vengono create una password utente DriveLock e una password principale DriveLock derivanti dalla password amministratore BIOS. Quando il computer è acceso, la password utente casuale sblocca automaticamente l'unità. Se l'unità viene spostata su un altro computer, è necessario immettere la password amministratore BIOS per il computer originale alla richiesta di password DriveLock per lo sblocco dell'unità.

#### **Abilitazione di DriveLock automatico**

Per abilitare DriveLock automatico, attenersi alle istruzioni riportate di seguito:

- **1.** Avviare Computer Setup.
	- Computer o tablet con tastiera:
		- **1.** Spegnere il computer.
		- **2.** Premere il pulsante di alimentazione e, quando viene visualizzato il logo HP, premere f10 per accedere a Computer Setup.
	- Tablet senza tastiera:
		- **1.** Spegnere il tablet.
		- **2.** Premere il pulsante di alimentazione in combinazione con il pulsante di riduzione del volume fino a quando non viene visualizzato il menu di avvio, quindi toccare **f10** per accedere a Computer Setup.
- **2.** Alla richiesta della password amministratore BIOS, inserire la password amministratore BIOS, quindi premere invio.
- **3.** Selezionare **Sicurezza**, **Utility disco rigido**, **DriveLock/DriveLock automatico**, quindi premere invio.
- <span id="page-57-0"></span>**4.** Premere il tasto invio, fare clic con il tasto sinistro del mouse o toccare lo schermo per selezionare la casella di controllo **DriveLock automatico**.
- **5.** Per salvare le modifiche e uscire da Computer Setup, selezionare **Main** (Principale), **Save Changes and Exit** (Salva modifiche ed esci) e **Yes** (Sì).
	- **W** NOTA: Se si usano i tasti freccia per evidenziare la selezione, occorre premere invio.

#### **Disabilitazione di DriveLock automatico**

Per disabilitare DriveLock automatico, attenersi alle istruzioni riportate di seguito:

- **1.** Avviare Computer Setup.
	- Computer o tablet con tastiera:
		- **1.** Spegnere il computer.
		- **2.** Premere il pulsante di alimentazione e, quando viene visualizzato il logo HP, premere f10 per accedere a Computer Setup.
	- Tablet senza tastiera:
		- **1.** Spegnere il tablet.
		- **2.** Premere il pulsante di alimentazione in combinazione con il pulsante di riduzione del volume fino a quando non viene visualizzato il menu di avvio, quindi toccare **f10** per accedere a Computer Setup.
- **2.** Alla richiesta della password amministratore BIOS, inserire la password amministratore BIOS, quindi premere invio.
- **3.** Selezionare **Sicurezza**, **Utility disco rigido**, **DriveLock/DriveLock automatico**, quindi premere invio.
- **4.** Selezionare un'unità disco rigido interna, quindi premere invio.
- **5.** Premere il tasto invio, fare clic con il tasto sinistro del mouse o toccare lo schermo per deselezionare la casella di controllo **DriveLock automatico**.
- **6.** Per salvare le modifiche e uscire da Computer Setup, selezionare **Main** (Principale), **Save Changes and Exit** (Salva modifiche ed esci) e **Yes** (Sì).

**W** NOTA: Se si usano i tasti freccia per evidenziare la selezione, occorre premere invio.

#### **Immissione di una password DriveLock automatico**

Quando DriveLock automatico è abilitato e l'unità rimane collegata al computer originale, non è possibile inserire una password DriveLock per sbloccare l'unità. Tuttavia, se l'unità viene spostata su un altro computer o si sostituisce la scheda di sistema sul computer originale, verrà richiesto di inserire la password DriveLock.

In tal caso, alla richiesta della **Password DriveLock**, digitare la password amministratore BIOS per il computer originale (utilizzando lo stesso tipo di chiavi utilizzate per impostare la password), quindi premere invio per sbloccare l'unità.

Dopo tre tentativi non riusciti di immissione della password, è necessario arrestare il computer e riprovare.

#### **Selezione manuale di DriveLock**

**IMPORTANTE:** Per evitare che un'unità disco rigido protetta da DriveLock diventi inutilizzabile in modo permanente, registrare la password utente DriveLock e la password principale DriveLock in un luogo sicuro lontano dal computer. Se si dimenticano entrambe le password DriveLock, l'unità disco rigido risulterà protetta in modo permanente e non potrà più essere utilizzata.

<span id="page-58-0"></span>Per applicare manualmente la protezione DriveLock a un'unità disco rigido interna, è necessario impostare una password principale e abilitare DriveLock in Computer Setup. Di seguito sono riportate alcune considerazioni sull'utilizzo della protezione DriveLock.

- Dopo aver applicato una protezione DriveLock a un'unità disco rigido, è possibile accedere a quest'ultima solo inserendo la password utente DriveLock oppure la password principale.
- Il titolare della password utente DriveLock sarà l'utente che utilizza regolarmente l'unità disco rigido protetta. Il titolare della password principale DriveLock sarà l'amministratore del sistema o l'utente abituale.
- La password utente DriveLock e la password principale DriveLock possono essere identiche.

#### **Impostazione di una password principale di DriveLock**

Per impostare una password principale DriveLock, attenersi alla procedura seguente:

- **1.** Avviare Computer Setup.
	- Computer o tablet con tastiera:
		- **1.** Spegnere il computer.
		- **2.** Premere il pulsante di alimentazione e, quando viene visualizzato il logo HP, premere f10 per accedere a Computer Setup.
	- Tablet senza tastiera:
		- **1.** Spegnere il tablet.
		- **2.** Premere il pulsante di alimentazione in combinazione con il pulsante di riduzione del volume fino a quando non viene visualizzato il menu di avvio, quindi toccare **f10** per accedere a Computer Setup.
- **2.** Selezionare **Sicurezza**, **Utility disco rigido**, **DriveLock/DriveLock automatico**, quindi premere invio.
- **3.** Selezionare l'unità disco rigido che si desidera proteggere e premere invio.
- **4.** Selezionare **Set DriveLock Master Password** (Imposta password principale di DriveLock), quindi premere invio.
- **5.** Leggere attentamente l'avvertenza.
- **6.** Seguire le istruzioni visualizzate per impostare una password principale DriveLock.
- **X NOTA:** È possibile abilitare DriveLock e impostare una password utente DriveLock prima di uscire da Computer Setup. Per ulteriori informazioni, vedere Abilitazione di DriveLock e impostazione di una password utente DriveLock a pagina 47.
- **7.** Per salvare le modifiche e uscire da Computer Setup, selezionare **Main** (Principale), **Save Changes and Exit** (Salva modifiche ed esci) e **Yes** (Sì).

**X** NOTA: Se si usano i tasti freccia per evidenziare la selezione, occorre premere invio.

#### **Abilitazione di DriveLock e impostazione di una password utente DriveLock**

Per abilitare DriveLock e impostare una password utente DriveLock, attenersi alla procedura seguente:

- **1.** Avviare Computer Setup.
	- Computer o tablet con tastiera:
- **1.** Spegnere il computer.
- **2.** Premere il pulsante di alimentazione e, quando viene visualizzato il logo HP, premere f10 per accedere a Computer Setup.
- Tablet senza tastiera:
	- **1.** Spegnere il tablet.
	- **2.** Premere il pulsante di alimentazione in combinazione con il pulsante di riduzione del volume fino a quando non viene visualizzato il menu di avvio, quindi toccare **f10** per accedere a Computer Setup.
- **2.** Selezionare **Sicurezza**, **Utility disco rigido**, **DriveLock/DriveLock automatico**, quindi premere invio.
- **3.** Selezionare l'unità disco rigido che si desidera proteggere e premere invio.
- **4.** Selezionare **Abilita DriveLock** e premere invio.
- **5.** Leggere attentamente l'avvertenza.
- **6.** Seguire le istruzioni visualizzate per impostare una password utente DriveLock e abilitare DriveLock.
- **7.** Per salvare le modifiche e uscire da Computer Setup, selezionare **Main** (Principale), **Save Changes and Exit** (Salva modifiche ed esci) e **Yes** (Sì).

**W** NOTA: Se si usano i tasti freccia per evidenziare la selezione, occorre premere invio.

#### **Disabilitazione di DriveLock**

- **1.** Avviare Computer Setup.
	- Computer o tablet con tastiera:
		- **1.** Spegnere il computer.
		- **2.** Premere il pulsante di alimentazione e, quando viene visualizzato il logo HP, premere f10 per accedere a Computer Setup.
	- Tablet senza tastiera:
		- **1.** Spegnere il tablet.
		- **2.** Premere il pulsante di alimentazione in combinazione con il pulsante di riduzione del volume fino a quando non viene visualizzato il menu di avvio, quindi toccare **f10** per accedere a Computer Setup.
- **2.** Selezionare **Sicurezza**, **Utility disco rigido**, **DriveLock/DriveLock automatico**, quindi premere invio.
- **3.** Selezionare l'unità disco rigido che si desidera gestire e premere invio.
- **4.** Selezionare **Disable DriveLock** (Disabilita DriveLock) e premere invio.
- **5.** Seguire le istruzioni visualizzate per disabilitare DriveLock.
- **6.** Per salvare le modifiche e uscire da Computer Setup, selezionare **Main** (Principale), **Save Changes and Exit** (Salva modifiche ed esci) e **Yes** (Sì).

**X** NOTA: Se si usano i tasti freccia per evidenziare la selezione, occorre premere invio.

#### **Immissione di una password DriveLock**

Assicurarsi che l'unità disco rigido sia inserita nel computer (non in un dispositivo di aggancio opzionale o in un MultiBay esterno).

<span id="page-60-0"></span>Alla richiesta di immissione della **Password DriveLock**, digitare la password utente o principale DriveLock (utilizzando gli stessi tasti premuti per impostarla), quindi premere invio.

Dopo tre tentativi non riusciti di immissione della password, è necessario arrestare il computer e riprovare.

#### **Modifica di una password DriveLock**

Per modificare una password DriveLock in Computer Setup, attenersi ai seguenti passaggi:

- **1.** Spegnere il computer.
- **2.** Premere il pulsante di alimentazione.
- **3.** Al prompt **Password DriveLock**, digitare la password utente DriveLock o la password principale corrente che si desidera modificare, premere invio, premere o toccare f10 per accedere a Computer Setup.
- **4.** Selezionare **Sicurezza**, **Utility disco rigido**, **DriveLock/DriveLock automatico**, quindi premere invio.
- **5.** Selezionare l'unità disco rigido che si desidera gestire e premere invio.
- **6.** Selezionare la password DriveLock che si desidera modificare, quindi seguire le istruzioni visualizzate per inserire le password.
- **NOTA:** L'opzione **Cambia password principale DriveLock** viene visualizzata solo se è stata fornita una password principale DriveLock nella richiesta Password DriveLock del punto 3.
- **7.** Per salvare le modifiche e uscire da Computer Setup, selezionare **Main** (Principale), **Save Changes and Exit** (Salva modifiche ed esci) e **Yes** (Sì).
- **X NOTA:** Se si usano i tasti freccia per evidenziare la selezione, occorre premere invio.

## **Windows Hello (solo in determinati prodotti)**

Nei prodotti dotati di un lettore di impronte digitali o di una fotocamera a infrarossi, è possibile utilizzare Windows Hello per eseguire l'accesso mediante lo scorrimento del dito o osservando la fotocamera.

Per configurare Windows Hello:

- **1.** Selezionare il pulsante **Start**, **Impostazioni**, **Account** e **Opzioni di accesso**.
- **2.** Per aggiungere una password, selezionare **Aggiungi**.
- **3.** Selezionare **Get Started** (Per cominciare), quindi seguire le istruzioni visualizzate per registrare l'impronta o l'ID facciale e configurare un PIN.
- **IMPORTANTE:** Per evitare problemi di accesso con l'impronta digitale, quando si registra l'impronta assicurarsi che tutti i lati del dito vengano registrati dal lettore di impronte digitali.
- **WEMITA:** Il PIN non ha limitazioni di lunghezza. L'impostazione predefinita prevede solo valori numerici. Per includere caratteri alfabetici o speciali, selezionare la casella di controllo **includi lettere e simboli**.

## **Uso di software antivirus**

Se si utilizza il computer per accedere alla posta elettronica, a una rete o a Internet, lo si espone al rischio di contrarre virus informatici che possono danneggiare sistema operativo, applicazioni o utility oppure provocarne un funzionamento anomalo.

I software antivirus sono in grado di rilevare la maggior parte dei virus e di eliminarli, riparando spesso anche i danni che possono aver causato. Per assicurare la protezione del sistema dai virus più recenti, il software antivirus deve essere mantenuto sempre aggiornato.

Windows Defender è preinstallato nel computer. Per la protezione completa del computer, si consiglia di utilizzare sempre un programma antivirus.

Per ulteriori informazioni sui virus dei computer, accedere a HP Support Assistant.

## **Utilizzo di software firewall**

I firewall sono ideati per impedire l'accesso non autorizzato a un sistema o una rete. Un firewall può essere un'applicazione installata sul computer e/o sulla rete, oppure una soluzione composta da hardware e software.

Esistono due tipi di firewall:

- Firewall basati su host: il software che protegge solo il computer su cui è installato.
- Firewall basati su rete: installati tra modem via cavo o DSL e la rete per proteggere i computer in rete.

Se si installa un firewall in un sistema, tutti i dati inviati al/dal sistema vengono controllati e confrontati con una serie di criteri di protezione definiti dall'utente. Eventuali dati che non corrispondono a tali criteri vengono bloccati.

Nel computer o nell'apparecchiatura di rete potrebbe essere già installato un firewall. In caso contrario, sono disponibili software firewall.

**MOTA:** In alcuni casi, un firewall può bloccare l'accesso a giochi su Internet, interferire con la condivisione di stampanti o file in rete, oppure bloccare gli allegati ai messaggi di posta elettronica autorizzati. Per risolvere temporaneamente il problema, disattivare il firewall, eseguire l'operazione desiderata quindi riattivare il firewall. Per risolvere definitivamente il problema, riconfigurare il firewall.

## **Installazione degli aggiornamenti software**

HP, Windows e i software di terze parti installati nel computer devono essere aggiornati regolarmente per correggere i problemi di protezione e migliorare le prestazioni dei programmi stessi.

**IMPORTANTE:** Microsoft invia avvisi relativi alla disponibilità di aggiornamenti per Windows, che possono includere gli aggiornamenti della protezione. Per proteggere il computer da violazioni della protezione e virus informatici, è indispensabile installare tutti gli aggiornamenti di Microsoft non appena si riceve un avviso.

Questi aggiornamenti possono essere installati automaticamente.

Per visualizzare o modificare le impostazioni:

- **1.** Selezionare il pulsante **Start**, selezionare **Impostazioni**, quindi selezionare **Aggiornamento e protezione**.
- **2.** Selezionare **Windows Update**, quindi seguire le istruzioni visualizzate.
- **3.** Per pianificare un orario per l'installazione degli aggiornamenti, selezionare **Opzioni avanzate** e seguire le istruzioni visualizzate.

## **Uso di HP Client Security (solo in determinati prodotti)**

Il software HP Client Security è preinstallato nel computer. È possibile accedere a questo software tramite l'icona di HP Client Security all'estrema destra della barra delle applicazioni o tramite il pannello di controllo di Windows. Il software fornisce funzioni di sicurezza ideate per proteggere il computer, le reti e i dati critici da accessi non autorizzati. Per ulteriori informazioni, consultare la Guida del software di sicurezza HP Client Security.

## **Utilizzo di HP Device as a Service (solo in determinati prodotti)**

HP DaaS è una soluzione IT basata su cloud che consente alle aziende di gestire e proteggere le proprie risorse in modo efficace. HP DaaS consente di proteggere i dispositivi da malware e altri attacchi, monitora l'integrità dei dispositivi e consente di ridurre il tempo impiegato per risolvere i problemi di sicurezza e dispositivo. È possibile scaricare e installare rapidamente il software, che è molto conveniente rispetto alle tradizionali soluzioni in-house. Per ulteriori informazioni, visitare la pagina [https://www.hptouchpointmanager.com/.](https://www.hptouchpointmanager.com/)

## **Utilizzo di un cavo di sicurezza opzionale (solo in determinati prodotti)**

Il cavo di sicurezza, da acquistare a parte, è concepito come deterrente, ma non può impedire un uso improprio o il furto del computer. Per collegare il cavo di sicurezza al computer, seguire le istruzioni del produttore.

## **Utilizzo di un lettore di impronte digitali (solo in determinati prodotti)**

I lettori di impronte digitali integrati sono disponibili solo in determinati prodotti. Per utilizzare il lettore di impronte digitali, è necessario registrare le proprie impronte in Credential Manager di HP Client Security. Per ulteriori informazioni, consultare la Guida del software HP Client Security.

Dopo aver registrato le impronte digitali in Credential Manager, è possibile utilizzare Password Manager di HP Client Security per memorizzare e inserire nomi utente e password in applicazioni e siti Web supportati.

## **Individuazione del lettore di impronte digitali**

Il lettore di impronte digitali è un piccolo sensore metallico che si trova in una delle seguenti aree del computer:

- Nell'area sottostante il touchpad
- Sul lato destro della tastiera
- Sul lato superiore destro del display
- Sul lato sinistro del display
- Sul retro del display

In base al prodotto, il lettore può essere disposto in orizzontale o in verticale.

# **8 Manutenzione**

Una manutenzione regolare preserva il computer in condizioni ottimali. Questo capitolo spiega come utilizzare strumenti quali Utilità di deframmentazione dischi e Pulizia disco. Questo capitolo fornisce inoltre le istruzioni per aggiornare programmi e driver, le procedure per la pulizia del computer e i suggerimenti per il trasporto (o la spedizione) del computer.

## **Ottimizzazione delle prestazioni**

È possibile migliorare le prestazioni del computer eseguendo attività di manutenzione periodiche mediante strumenti quali Utilità di deframmentazione dischi e Pulizia disco.

### **Utilità di deframmentazione dischi**

HP consiglia di utilizzare Utilità di deframmentazione dischi per deframmentare l'unità disco rigido almeno una volta al mese.

**X NOTA:** Sulle unità a stato solido non è necessario eseguire Utilità di deframmentazione dischi.

Per eseguire Utilità di deframmentazione dischi:

- **1.** Collegare il computer all'alimentazione CA.
- **2.** Digitare deframmenta nella casella di ricerca sulla barra delle applicazioni, quindi selezionare **Deframmenta e ottimizza unità**.
- **3.** Seguire le istruzioni visualizzate.

Per ulteriori informazioni, accedere alla Guida Utilità di deframmentazione dischi.

### **Uso di Pulizia disco**

Utilizzare Pulizia disco per cercare sull'unità disco rigido i file non necessari che è possibile eliminare in completa sicurezza per liberare spazio su disco e permettere al computer di funzionare in modo più efficiente.

Per eseguire Pulizia disco:

- **1.** Digitare disco nella casella di ricerca sulla barra delle applicazioni, quindi selezionare **Pulizia disco**.
- **2.** Seguire le istruzioni visualizzate.

## **Utilizzo di HP 3D DriveGuard (solo in determinati prodotti)**

HP 3D DriveGuard protegge un'unità disco rigido mettendola a riposo e interrompendo le richieste dati quando si verifica una delle condizioni seguenti:

- Il computer cade.
- Il computer viene spostato con il display chiuso mentre è alimentato a batteria.

HP 3D DriveGuard ripristina il normale funzionamento dell'unità disco rigido subito dopo il verificarsi di uno di questi eventi.

**X** NOTA: Solo le unità disco rigido interne sono protette da HP 3D DriveGuard. Un'unità disco rigido installata in un dispositivo di aggancio opzionale o collegata a una porta USB non è protetta da HP 3D DriveGuard.

**WEY NOTA:** HP 3D DriveGuard non è necessario nelle unità a stato solido (SSD, Solid-State Drive), in quanto non contengono parti in movimento.

#### **Identificazione dello stato di HP 3D DriveGuard**

La spia dell'unità disco rigido sul computer cambia colore per indicare che l'unità in un alloggiamento per unità disco rigido primaria e/o l'unità in un alloggiamento per unità disco rigido secondaria (solo in determinati prodotti) è stata messa a riposo.

## **Aggiornamento di programmi e driver**

HP consiglia di aggiornare regolarmente programmi e driver. Gli aggiornamenti possono risolvere i problemi e aggiungere nuove funzionalità e opzioni al computer in uso. Ad esempio, i componenti grafici precedenti potrebbero non funzionare correttamente con i software di gioco più recenti. Senza il driver più recente, non è possibile sfruttare al massimo le potenzialità di un dispositivo.

Accedere a<http://www.hp.com/support> per scaricare le versioni più recenti dei programmi e dei driver HP. È inoltre possibile registrarsi per ricevere notifiche automatiche quando sono disponibili aggiornamenti.

Per aggiornare programmi e driver, seguire queste istruzioni:

**1.** Digitare support nella casella di ricerca sulla barra delle applicazioni, quindi selezionare l'app **HP Support Assistant**.

oppure

Selezionare l'icona del punto interrogativo nella barra delle applicazioni.

- **2.** Selezionare **Il mio portatile**, scegliere la scheda **Aggiornamenti** e selezionare **Verifica la disponibilità di aggiornamenti e messaggi**.
- **3.** Seguire le istruzioni visualizzate.

## **Pulizia del computer**

Utilizzare i seguenti prodotti per pulire il computer in sicurezza:

- Detergente senza alcool per vetri
- Soluzione di acqua e sapone neutro
- Panno in microfibra asciutto o panno di pelle di daino (panno antistatico non oleoso)
- Salviette antistatiche in tessuto

**ATTENZIONE:** Evitare solventi di pulizia aggressivi o salviette germicide che possono causare danni permanenti al computer. Se non si è certi dell'adeguatezza di un prodotto per la pulizia del computer, controllare il contenuto del prodotto per assicurarsi che non preveda ingredienti quali alcol, acetone, cloruro d'ammonio, cloruro di metilene, acqua ossigenata, nafta e solventi a base di idrocarburi.

I materiali fibrosi, come i tovaglioli di carta, possono rigare il computer. Con il passare del tempo, le particelle di sporcizia e gli agenti di pulizia potrebbero penetrare nei graffi.

### **Procedure di pulizia**

Per pulire il computer in sicurezza, attenersi alle procedure indicate in questa sezione.

AVVERTENZA! Per evitare scosse elettriche o danni ai componenti, non tentare di pulire il computer mentre è acceso.

- **1.** Spegnere il computer.
- **2.** Scollegare l'alimentazione CA.
- **3.** Scollegare tutti i dispositivi esterni alimentati.
- **ATTENZIONE:** Per evitare danni ai componenti interni, non spruzzare prodotti o liquidi per la pulizia direttamente sulla superficie del computer. Le gocce lasciate cadere sulla superficie possono danneggiare permanentemente i componenti interni.

#### **Pulizia del display**

Pulire delicatamente il display con un panno morbido privo di lanugine, inumidito con un detergente senza alcool per vetri. Prima di chiudere il computer, accertarsi che il display sia asciutto.

#### **Pulizia delle parti laterali o del coperchio**

Per pulire le parti laterali o il coperchio, utilizzare un panno morbido in microfibra o pelle di daino inumidito con uno dei prodotti elencati sopra o utilizzare una salviettina monouso appropriata.

**W NOTA:** Pulire il coperchio del computer eseguendo un movimento circolare per rimuovere lo sporco.

#### **Pulizia di touchpad, tastiera o mouse (solo in determinati prodotti)**

**AVVERTENZA!** Per ridurre il rischio di scosse elettriche o danni ai componenti interni, non utilizzare un aspirapolvere per pulire la tastiera, in quanto potrebbe depositare ulteriore sporcizia sulla superficie della tastiera.

**ATTENZIONE:** Per evitare di danneggiare i componenti interni, fare attenzione a non versare liquidi tra i tasti.

- Per pulire touchpad, tastiera o mouse, utilizzare un panno morbido in microfibra o in pelle di daino inumidito con uno dei prodotti elencati sopra.
- Per evitare che i tasti diventino appiccicosi e per rimuovere polvere, lanugine e particelle che possono infiltrarsi tra i tasti, utilizzare una bomboletta di aria compressa con ugello a cannuccia.

## **Trasporto o spedizione del computer**

Se occorre trasportare o spedire il computer, attenersi alle seguenti indicazioni di sicurezza.

- Preparare il computer al trasporto o alla spedizione:
	- Eseguire il backup delle informazioni su un'unità esterna.
	- Rimuovere tutti i dischi e le schede esterne, ad esempio le schede di memoria.
	- Spegnere e scollegare tutti i dispositivi esterni.
	- Spegnere il computer.
- Portare con sé una copia di backup delle informazioni, conservandola separatamente dal computer.
- Nei viaggi in aereo, trasportare il computer come bagaglio a mano; evitare di spedirlo insieme al resto dei bagagli.
- **ATTENZIONE:** Non esporre le unità a campi magnetici. Dispositivi di sicurezza che generano campi magnetici sono, ad esempio, le barriere di controllo e i rilevatori portatili utilizzati negli aeroporti. I nastri trasportatori degli aeroporti e dispositivi di sicurezza simili che trasportano bagagli utilizzano raggi X invece di onde magnetiche e non danneggiano le unità.
- Se si desidera utilizzare il computer in aereo, informarsi in anticipo presso la compagnia aerea. La possibilità di utilizzare il computer durante il volo è a discrezione della compagnia aerea.
- Se si deve spedire un'unità o il computer, riporli in un imballaggio protettivo adeguato su cui deve essere applicata la dicitura "FRAGILE".
- L'utilizzo dei dispositivi wireless potrebbe essere limitato in alcuni ambienti. Tali restrizioni possono essere valide a bordo di aeroplani, negli ospedali, in prossimità di materiale esplosivo e in aree pericolose. Se non si è certi del comportamento da adottare nell'uso di un particolare dispositivo, chiedere l'autorizzazione a utilizzarlo prima di accenderlo.
- Se si deve viaggiare su un volo internazionale, seguire i suggerimenti riportati di seguito:
	- Controllare le norme doganali sui computer vigenti in ciascun paese o regione dell'itinerario scelto.
	- Verificare i requisiti del cavo di alimentazione e dell'adattatore per ogni paese in cui si intende utilizzare il computer. Tensione, frequenza e tipo di spina possono variare.

AV**ERTENZA!** Per ridurre il rischio di scosse elettriche, incendi o danni all'apparecchiatura, non cercare di alimentare il computer con un convertitore di tensione per elettrodomestici.

# <span id="page-67-0"></span>**9 Backup, ripristino e recupero**

In questo capitolo sono fornite informazioni sui seguenti processi, corrispondenti alla procedura standard per la maggior parte dei prodotti:

- **Backup dei dati personali**: è possibile utilizzare gli strumenti di Windows per eseguire il backup dei dati personali (fare riferimento a Utilizzo degli strumenti di Windows a pagina 56).
- **Creazione di un punto di ripristino**: è possibile utilizzare gli strumenti di Windows per creare un punto di ripristino (fare riferimento a Utilizzo degli strumenti di Windows a pagina 56).
- **Creazione dei supporti di ripristino** (solo determinati prodotti): è possibile utilizzare HP Cloud Recovery Download Tool (solo in determinati prodotti) per creare i supporti di ripristino (fare riferimento a Uso di HP Cloud Recovery Download Tool per la creazione di supporti di ripristino (solo per alcuni prodotti) a pagina 56).
- **Ripristino**: Windows offre diverse opzioni per il ripristino da backup, l'aggiornamento del computer e il ripristino dello stato originario del computer (fare riferimento a Utilizzo degli strumenti di Windows a pagina 56).
- **IMPORTANTE:** Se si prevede di eseguire procedure di ripristino su un tablet, la batteria del tablet deve essere almeno al 70% prima di avviare il processo di ripristino.

**IMPORTANTE:** Per un tablet con tastiera rimovibile, collegare il tablet alla base per tastiera prima di iniziare qualsiasi processo di ripristino.

## **Backup dei dati e creazione di supporti di ripristino**

## **Utilizzo degli strumenti di Windows**

**IMPORTANTE:** Windows fornisce l'unica possibilità di eseguire il backup dei dati personali. Per evitare la perdita di informazioni, è opportuno programmare backup periodici.

È possibile utilizzare gli strumenti di Windows per eseguire il backup dei dati personali, creare punti di ripristino del sistema e supporti di ripristino.

**NOTA:** Se lo spazio di archiviazione del computer è pari o inferiore a 32 GB, la funzionalità Ripristino configurazione di sistema di Microsoft è disabilitata per impostazione predefinita.

Per ulteriori informazioni e procedure, consultare l'app Argomenti della Guida.

- **1.** Selezionare il pulsante **Start** e scegliere l'app **Argomenti della Guida**.
- **2.** Immettere l'operazione che si desidera eseguire.

**W** NOTA: Per accedere all'app Argomenti della Guida è necessario essere connessi a Internet.

### **Uso di HP Cloud Recovery Download Tool per la creazione di supporti di ripristino (solo per alcuni prodotti)**

In determinati prodotti è possibile utilizzare HP Cloud Recovery Download Tool per creare supporti di ripristino HP su un'unità flash USB avviabile.

Per scaricare lo strumento:

**▲** Accedere a Microsoft Store e cercare "HP Cloud Recovery".

Per informazioni, visitare<http://www.hp.com/support>, cercare "HP Cloud Recovery", quindi selezionare "Computer HP – Utilizzo di HP Cloud Recovery Tool (Windows 10, 7)".

**X NOTA:** Se non è possibile creare supporti di ripristino, contattare l'assistenza per ottenere i dischi di ripristino. Fare riferimento a [http://www.hp.com/support,](http://www.hp.com/support) selezionare il proprio Paese o area geografica e seguire le istruzioni visualizzate.

## **Ripristino**

### **Ripristino e aggiornamento con gli strumenti di Windows**

Windows offre diverse opzioni per ripristinare e aggiornare il computer. Per i dettagli, fare riferimento a [Utilizzo degli strumenti di Windows a pagina 56](#page-67-0).

### **Ripristino con i supporti HP Recovery**

I supporti HP Recovery vengono usati per ripristinare il sistema operativo originale e i programmi software installati di fabbrica. In determinati prodotti, possono essere creati su un'unità flash USB avviabile con lo strumento HP Cloud Recovery Download Tool. Per i dettagli, fare riferimento a [Uso di HP Cloud Recovery](#page-67-0) [Download Tool per la creazione di supporti di ripristino \(solo per alcuni prodotti\) a pagina 56.](#page-67-0)

**NOTA:** Se non è possibile creare supporti di ripristino, contattare l'assistenza per ottenere i dischi di ripristino. Fare riferimento a [http://www.hp.com/support,](http://www.hp.com/support) selezionare il proprio Paese o area geografica e seguire le istruzioni visualizzate.

Per ripristinare il sistema:

**▲** Inserire i supporti di ripristino HP e riavviare il computer.

### **Modifica dell'ordine di avvio del computer**

Se il computer non si riavvia automaticamente con il supporto di ripristino HP, è possibile cambiare l'ordine di avvio del computer, ossia l'ordine dei dispositivi elencati nel BIOS in cui il computer recupera le informazioni di avvio. È possibile cambiare la selezione scegliendo un'unità ottica o un'unità flash USB, a seconda della posizione dei supporti di ripristino HP.

Per modificare l'ordine di avvio:

- **IMPORTANTE:** Per un tablet con tastiera rimovibile, collegare il tablet alla base per tastiera prima di iniziare questa procedura.
	- **1.** Inserire il supporto di ripristino HP.
	- **2.** Accedere al menu di **Avvio** del sistema.

Per computer o tablet con tastiera collegata:

**▲** Accendere o riavviare il computer o tablet, premere rapidamente esc, quindi premere f9 per visualizzare le opzioni di avvio.

Per tablet privi di tastiera:

**▲** Accendere o riavviare il tablet, premere rapidamente e tenere premuto il pulsante di aumento del volume e selezionare **f9**.

- oppure -

Accendere o riavviare il tablet, premere rapidamente e tenere premuto il pulsante di riduzione del volume e selezionare **f9**.

**3.** Selezionare l'unità ottica o l'unità flash USB da cui si desidera eseguire l'avvio e attenersi alle istruzioni visualizzate.

### **Utilizzo di HP Sure Recover (solo in determinati prodotti)**

Alcuni modelli di computer sono configurati con HP Sure Recover, una soluzione di ripristino del sistema operativo del PC integrata nell'hardware e nel firmware. HP Sure Recover può ripristinare completamente l'immagine del sistema operativo HP senza il software di ripristino installato.

Con HP Sure Recover, un amministratore o un utente può ripristinare il sistema e installare:

- La versione più recente del sistema operativo
- Driver del dispositivo specifici per la piattaforma
- Applicazioni software, in caso di immagine personalizzata

Per accedere alla documentazione più recente su HP Sure Recover, visitare la pagina [http://www.hp.com/](http://www.hp.com/support) [support](http://www.hp.com/support). Selezionare **Trova il tuo prodotto**, quindi seguire le istruzioni visualizzate.

# <span id="page-70-0"></span>**10 Computer Setup (Configurazione computer) (BIOS), TPM e HP Sure Start**

## **Utilizzo di Computer Setup**

Computer Setup (Configurazione computer), o Basic Input/Output System (BIOS), controlla la comunicazione tra tutti i dispositivi di input e output sul sistema (come unità disco, display, tastiera, mouse e stampante). Computer Setup (Configurazione computer) comprende impostazioni per i tipi di dispositivi installati, la sequenza di avvio del computer e la quantità di memoria di sistema ed estesa.

**<sup>2</sup> NOTA:** Apportare le modifiche in Computer Setup (Configurazione computer) con estrema cautela. Eventuali errori possono impedire il corretto funzionamento del computer.

### **Avvio di Computer Setup**

**▲** Accendere o riavviare il computer e, quando viene visualizzato il logo HP, premere f10 per accedere a Computer Setup.

### **Spostamento e selezione in Computer Setup**

- Per selezionare un menu o una voce di menu, utilizzare il tasto Tab e i tasti freccia della tastiera, quindi premere invio, oppure utilizzare un dispositivo di puntamento per selezionare la voce.
- Per scorrere in su o in giù, selezionare la freccia su o giù nell'angolo in alto a destra dello schermo, oppure utilizzare il tasto freccia su o giù sulla tastiera.
- Per chiudere le finestre di dialogo e tornare alla schermata principale di Computer Setup (Configurazione computer), premere esc e seguire le istruzioni visualizzate.

Per uscire da Computer Setup, attenersi a una delle seguenti procedure:

● Per uscire dai menu di Computer Setup senza salvare le modifiche, selezionare **Main** (Principale), **Ignore Changes and Exit** (Ignora modifiche ed esci) e **Yes** (Sì).

**X** NOTA: Se si usano i tasti freccia per evidenziare la selezione, occorre premere invio.

● Per salvare le modifiche e uscire dai menu di Computer Setup, selezionare **Main** (Principale), **Save Changes and Exit** (Salva modifiche ed esci) e **Yes** (Sì).

**MOTA:** Se si usano i tasti freccia per evidenziare la selezione, occorre premere invio.

Le modifiche diventeranno effettive al successivo riavvio del computer.

### **Ripristino delle impostazioni predefinite in Computer Setup (Configurazione computer)**

**W** NOTA: La modalità unità disco rigido non viene modificata quando si ripristinano le impostazioni predefinite.

Per ripristinare tutte le impostazioni predefinite di Computer Setup (Configurazione computer):

- **1.** Avviare Computer Setup (Configurazione computer). Vedere [Avvio di Computer Setup a pagina 59.](#page-70-0)
- **2.** Selezionare **Main** (Principale), **Apply Factory Defaults and Exit** (Applica impostazioni predefinite ed esci) e **Yes** (Sì).
	- **W** NOTA: Se si usano i tasti freccia per evidenziare la selezione, occorre premere invio.
	- **NOTA:** Su determinati prodotti, le selezioni potrebbero visualizzare **Restore Defaults** (Ripristina impostazioni predefinite) invece di **Apply Factory Defaults and Exit** (Applica impostazioni predefinite di fabbrica ed esci).

Le modifiche diventeranno effettive al successivo riavvio del computer.

**WALES INOTA:** Le impostazioni relative alle password e alla protezione non vengono modificate quando si ripristinano le impostazioni predefinite.

#### **Aggiornamento del BIOS**

Le versioni aggiornate del BIOS possono essere disponibili sul sito Web di HP.

La maggior parte degli aggiornamenti del BIOS disponibili sul sito Web HP sono raggruppati in file compressi denominati *SoftPaq*.

Alcuni pacchetti da scaricare contengono un file denominato Readme.txt, che contiene informazioni sull'installazione e la risoluzione dei problemi associati al file compresso

#### **Determinazione della versione del BIOS**

Per determinare se occorre aggiornare la funzionalità Setup Utility (Utilità di configurazione) (BIOS), è innanzitutto necessario determinare la versione del BIOS nel computer in uso.

Le informazioni sulla versione del BIOS (denominate anche *data ROM* e *BIOS di sistema*) possono essere visualizzate premendo fn+esc (se Windows è in esecuzione) o tramite Computer Setup (Configurazione computer).

- **1.** Avviare Computer Setup (Configurazione computer). Vedere [Avvio di Computer Setup a pagina 59.](#page-70-0)
- **2.** Selezionare **Main** (Principale), quindi selezionare **System Information** (Informazioni di sistema).
- **3.** Per uscire dai menu di Computer Setup senza salvare le modifiche, selezionare **Main** (Principale), **Ignore Changes and Exit** (Ignora modifiche ed esci) e **Yes** (Sì).

**X** NOTA: Se si usano i tasti freccia per evidenziare la selezione, occorre premere invio.

Per verificare la disponibilità di versioni BIOS più recenti, consultare Download di un aggiornamento del BIOS [a pagina 61.](#page-72-0)
## <span id="page-72-0"></span>**Download di un aggiornamento del BIOS**

**ATTENZIONE:** Per ridurre il rischio di danneggiare il computer o un'installazione non corretta, scaricare e installare un aggiornamento del BIOS solo quando il computer è collegato a una fonte di alimentazione esterna affidabile mediante l'adattatore CA. Non scaricare o installare un aggiornamento del BIOS mentre il computer è alimentato a batteria, agganciato a un dispositivo di aggancio opzionale o collegato a una fonte di alimentazione opzionale. Durante il download e l'installazione, attenersi alle istruzioni riportate di seguito:

Non interrompere l'alimentazione del computer scollegando il cavo di alimentazione dalla presa CA.

Non spegnere il computer, né avviare la modalità di sospensione.

Non inserire, rimuovere, collegare o scollegare dispositivi o cavi.

- **1.** Digitare supporto nella casella di ricerca sulla barra delle applicazioni e quindi selezionare l'app HP Support Assistant.
	- oppure -

Selezionare l'icona del punto interrogativo nella barra delle applicazioni.

- **2.** Selezionare **Updates** (Aggiornamenti) e quindi **Check for updates and messages** (Verifica disponibilità di aggiornamenti e messaggi).
- **3.** Seguire le istruzioni visualizzate.
- **4.** Nell'area di download, eseguire le operazioni indicate:
	- **a.** Identificare l'aggiornamento del BIOS più recente rispetto alla versione BIOS correntemente installata nel computer. Annotare la data, il nome o altro identificativo. Queste informazioni potrebbero essere necessarie in seguito per individuare l'aggiornamento dopo averlo scaricato nell'unità disco rigido.
	- **b.** Seguire le istruzioni visualizzate per scaricare nel disco rigido il pacchetto selezionato.

Annotare il percorso relativo alla posizione del disco rigido in cui verrà scaricato l'aggiornamento del BIOS. Sarà infatti necessario accedere a tale posizione per installare l'aggiornamento.

**X NOTA:** Se si collega il computer a una rete, rivolgersi all'amministratore di rete prima di installare gli aggiornamenti del software, in particolare quelli del BIOS.

Le procedure di installazione del BIOS possono variare. Al termine del download, seguire le istruzioni visualizzate. Se non vengono visualizzate istruzioni, eseguire la procedura riportata di seguito:

- **1.** Digitare file nella casella di ricerca sulla barra delle applicazioni e quindi selezionare **Esplora file**.
- **2.** Selezionare l'unità disco rigido, in genere Disco locale (C:).
- **3.** Seguire il percorso annotato in precedenza per accedere alla cartella contenente l'aggiornamento.
- **4.** Fare doppio clic sul file con estensione .exe (ad esempio, *nomefile*.exe).

Viene avviata l'installazione del BIOS.

**5.** Completare l'installazione seguendo le istruzioni visualizzate.

**X NOTA:** Quando viene visualizzato il messaggio di completamento dell'installazione, è possibile eliminare dall'unità disco rigido il file scaricato dal sito Web.

# <span id="page-73-0"></span>**Modifica della sequenza di avvio tramite prompt f9**

Per scegliere in modo dinamico un dispositivo di avvio per la sequenza di avvio corrente, seguire le istruzioni riportate di seguito:

- **1.** Accedere al menu Boot Device Options (Opzioni dispositivo di avvio):
	- Accendere o riavviare il computer e, quando viene visualizzato il logo HP, premere f9 per accedere al menu Boot Device Options (Opzioni dispositivo di avvio).
- **2.** Selezionare il dispositivo di avvio, premere invio, quindi seguire le istruzioni visualizzate.

# **Impostazioni TPM nel BIOS (solo per alcuni prodotti)**

**IMPORTANTE:** Prima di abilitare la funzionalità di Trusted Platform Module (TPM) nel sistema, è necessario verificare che l'uso previsto del TPM sia conforme ai criteri, alle norme e alle leggi locali. Se necessario, richiedere le omologazioni o licenze applicabili. L'utente è interamente responsabile di qualsiasi problema di conformità derivante da modalità di funzionamento/utilizzo del TPM che violano tali requisiti. HP non è responsabile per eventuali problemi correlati.

Il TPM fornisce una protezione aggiuntiva per il computer. È possibile modificare le impostazioni del TPM in Computer Setup (Configurazione computer) (BIOS).

**NOTA:** Se si modifica l'impostazione di TPM in Hidden (Nascosto), il TPM non sarà visibile nel sistema operativo.

Per accedere alle impostazioni TPM in Computer Setup (Configurazione computer):

- **1.** Avviare Computer Setup (Configurazione computer). Vedere [Avvio di Computer Setup a pagina 59.](#page-70-0)
- **2.** Selezionare **Security** (Sicurezza), quindi **TPM Embedded Security** (Sicurezza TPM incorporata) e seguire le istruzioni visualizzate.

# **Utilizzo di HP Sure Start (solo in determinati prodotti)**

Alcuni modelli di computer sono configurati con HP Sure Start, una tecnologia che controlla il BIOS del computer in uso per attacchi o danneggiamento. Se il BIOS è danneggiato o viene attaccato, HP Sure Start ripristina automaticamente lo stato precedente sicuro del BIOS, senza alcun intervento da parte dell'utente.

HP Sure Start è configurata e già abilitata di modo che la maggior parte degli utenti possa utilizzare la configurazione predefinita di HP Sure Start. La configurazione predefinita può essere personalizzata dagli utenti avanzati.

Per accedere alla documentazione più recente di HP Sure Start, visitare la pagina [http://www.hp.com/](http://www.hp.com/support) [support](http://www.hp.com/support). Selezionare **Trova il tuo prodotto** e seguire le istruzioni visualizzate.

# <span id="page-74-0"></span>**11 Uso di HP PC Hardware Diagnostics**

# **Utilizzo di HP PC Hardware Diagnostics Windows (solo alcuni prodotti)**

HP PC Hardware Diagnostics Windows è un'utility basata su Windows che consente di eseguire test diagnostici utili a determinare il corretto funzionamento dell'hardware del computer. Lo strumento opera all'interno del sistema operativo Windows per diagnosticare eventuali errori hardware.

Se HP PC Hardware Diagnostics Windows non è installato sul computer in uso, è necessario per prima cosa scaricarlo e installarlo. Per scaricare HP PC Hardware Diagnostics Windows, vedere [Download di HP PC](#page-75-0) [Hardware Diagnostics Windows a pagina 64](#page-75-0).

Dopo l'installazione di HP PC Hardware Diagnostics Windows, procedere come indicato di seguito per accedervi da Guida e supporto tecnico HP o da HP Support Assistant.

- **1.** Per accedere a HP PC Hardware Diagnostics Windows da Guida e supporto tecnico HP:
	- **a.** Selezionare il pulsante **Start**, quindi selezionare **Guida e supporto tecnico HP**.

#### **b.** Selezionare **HP PC Hardware Diagnostics Windows**.

- oppure -

Per accedere a HP PC Hardware Diagnostics Windows da HP Support Assistant:

**a.** Digitare support nella casella di ricerca sulla barra delle applicazioni, quindi selezionare l'app **HP Support Assistant**.

- oppure -

Selezionare l'icona del punto interrogativo nella barra delle applicazioni.

- **b.** Selezionare **Risoluzione problemi e correzioni**.
- **c.** Selezionare **Diagnostica**, quindi selezionare **HP PC Hardware Diagnostics Windows**.
- **2.** All'apertura dello strumento, selezionare il tipo di test diagnostico da eseguire, quindi seguire le istruzioni visualizzate.

**<sup>2</sup> NOTA:** Se in qualsiasi momento occorre interrompere un test diagnostico, selezionare **Annulla**.

Quando HP PC Hardware Diagnostics Windows rileva un guasto che richiede una sostituzione dell'hardware, viene generato un codice identificativo dell'errore di 24 cifre. Sullo schermo appare una delle seguenti opzioni:

- Un link all'ID errore. Selezionare il link e seguire le istruzioni visualizzate.
- Un codice QR (Quick Response). Effettuare la scansione del codice con un dispositivo mobile, quindi seguire le istruzioni visualizzate.
- Le istruzioni per contattare il supporto. Seguire istruzioni fornite.

# <span id="page-75-0"></span>**Download di HP PC Hardware Diagnostics Windows**

- Le istruzioni per il download di HP PC Hardware Diagnostics Windows sono disponibili solo in inglese.
- Per scaricare questo strumento è necessario utilizzare un computer Windows, in quanto sono disponibili solo file .exe.

### **Download della versione più recente di HP PC Hardware Diagnostics Windows**

Per scaricare HP PC Hardware Diagnostics Windows, procedere come indicato di seguito:

- **1.** Visitare la pagina <http://www.hp.com/go/techcenter/pcdiags>. Viene visualizzata la home page di HP PC Diagnostics.
- **2.** Selezionare **Download HP Diagnostics Windows** (Scarica diagnostica HP per Windows), quindi selezionare un percorso sul proprio computer o un'unità flash USB.

Il tool viene scaricato nella posizione selezionata.

### **Download di HP PC Hardware Diagnostics Windows mediante nome o numero del prodotto (solo in determinati prodotti)**

**X** NOTA: Per alcuni prodotti, potrebbe essere necessario scaricare il software su un'unità flash USB utilizzando il nome o il numero del prodotto.

Per scaricare HP PC Hardware Diagnostics Windows per nome o numero prodotto, attenersi alla procedura seguente:

- **1.** Visitare la pagina [http://www.hp.com/support.](http://www.hp.com/support)
- **2.** Selezionare **Software e driver**, scegliere il tipo di prodotto e inserire il nome o il numero del prodotto nella casella di ricerca visualizzata.
- **3.** Nella sezione **Diagnostica**, selezionare **Download**, quindi seguire le istruzioni visualizzate per selezionare la specifica versione dello strumento di diagnostica Windows da scaricare per il computer o l'unità flash USB in uso.

Il tool viene scaricato nella posizione selezionata.

# **Installazione di HP PC Hardware Diagnostics Windows**

Per installare HP PC Hardware Diagnostics Windows, procedere come indicato di seguito:

**▲** Individuare la cartella sul computer o sull'unità flash USB in cui è stato scaricato il file .exe, fare doppio clic sul file .exe e seguire le istruzioni visualizzate.

# **Uso di HP PC Hardware Diagnostics UEFI**

**NOTA:** Per i computer Windows 10 S è necessario utilizzare un computer Windows e un'unità flash USB per scaricare e creare l'ambiente di supporto UEFI HP, in quanto sono forniti solo file .exe. Per ulteriori informazioni, fare riferimento a [Download di HP PC Hardware Diagnostics UEFI su un'unità flash USB](#page-76-0) [a pagina 65.](#page-76-0)

HP PC Hardware Diagnostics UEFI (Unified Extensible Firmware Interface) consente di eseguire test diagnostici utili a determinare il corretto funzionamento dell'hardware del computer. Lo strumento opera al di fuori del sistema operativo per isolare eventuali errori hardware dai problemi che possono essere causati dal sistema operativo o da altri componenti software.

<span id="page-76-0"></span>Se il PC non si avvia in Windows, è possibile utilizzare HP PC Hardware Diagnostics UEFI per diagnosticare i problemi relativi all'hardware.

Quando HP PC Hardware Diagnostics UEFI rileva un guasto che richiede una sostituzione dell'hardware, viene generato un codice identificativo dell'errore di 24 cifre. Per assistenza nella risoluzione del problema:

**▲** Selezionare **Get Support** (Ottieni supporto), quindi effettuare la scansione con un dispositivo mobile del codice QR che appare sulla schermata successiva. Appare la pagina del supporto clienti/centro servizi HP, con ID errore e numero di prodotto già inseriti in automatico. Seguire le istruzioni visualizzate.

- oppure -

Contattare il supporto e fornire il codice ID errore.

**NOTA:** Per avviare la diagnostica su un computer convertibile, è necessario che il computer sia nella modalità notebook e occorre utilizzare la tastiera collegata.

**WOTA:** Se occorre interrompere un test diagnostico, premere esc.

# **Avvio di HP PC Hardware Diagnostics UEFI**

Per avviare HP PC Hardware Diagnostics UEFI, procedere come indicato di seguito:

- **1.** Accendere o riavviare il computer, quindi premere rapidamente esc.
- **2.** Premere f2.

Il BIOS ricerca gli strumenti diagnostici in tre posizioni, nell'ordine seguente:

**a.** Unità flash USB collegata

**W NOTA:** Per scaricare lo strumento HP PC Hardware Diagnostics UEFI su un'unità flash USB, vedere Download della versione più recente di HP PC Hardware Diagnostics UEFI a pagina 65.

- **b.** Unità disco rigido
- **c.** BIOS
- **3.** All'apertura dello strumento di diagnostica, selezionare la lingua e il tipo di test diagnostico da eseguire, quindi seguire le istruzioni visualizzate.

# **Download di HP PC Hardware Diagnostics UEFI su un'unità flash USB**

Il download di HP PC Hardware Diagnostics UEFI su un'unità flash USB può essere utile nelle situazioni indicate di seguito:

- HP PC Hardware Diagnostics UEFI non è incluso nell'immagine preinstallata.
- HP PC Hardware Diagnostics UEFI non è incluso nella partizione HP Tool.
- L'unità disco rigido è danneggiata.

**MOTA:** Le istruzioni per il download di HP PC Hardware Diagnostics UEFI sono disponibili solo in inglese; è inoltre necessario utilizzare un computer Windows per scaricare e creare l'ambiente di supporto HP UEFI, poiché sono disponibili solo file .exe.

## **Download della versione più recente di HP PC Hardware Diagnostics UEFI**

Per scaricare la versione più recente di HP PC Hardware Diagnostics UEFI su un'unità flash USB:

- <span id="page-77-0"></span>**1.** Visitare la pagina <http://www.hp.com/go/techcenter/pcdiags>. Viene visualizzata la home page di HP PC Diagnostics.
- **2.** Selezionare **Download HP Diagnostics UEFI** (Scarica HP Diagnostics UEFI), quindi selezionare **Run**  (Esegui).

### **Download di HP PC Hardware Diagnostics UEFI mediante nome o numero del prodotto (solo in determinati prodotti)**

**X** NOTA: Per alcuni prodotti, potrebbe essere necessario scaricare il software su un'unità flash USB utilizzando il nome o il numero del prodotto.

Per scaricare HP PC Hardware Diagnostics UEFI mediante nome o numero del prodotto (solo in determinati prodotti) su un'unità flash USB:

- **1.** Visitare la pagina [http://www.hp.com/support.](http://www.hp.com/support)
- **2.** Immettere il nome o il numero del prodotto, selezionare il computer in uso e quindi il sistema operativo.
- **3.** Nella sezione **Diagnostica**, seguire le istruzioni visualizzate per selezionare e scaricare la versione di HP PC Hardware Diagnostics UEFI per il computer in uso.

# **Utilizzo delle impostazioni di Remote HP PC Hardware Diagnostics UEFI (solo in determinati prodotti)**

Remote HP PC Hardware Diagnostics UEFI è una funzionalità del firmware (BIOS) che consente di scaricare HP PC Hardware Diagnostics UEFI sul computer in uso. Consente quindi di eseguire la diagnostica sul computer e può caricare i risultati su un server preconfigurato. Per ulteriori informazioni su Remote HP PC Hardware Diagnostics UEFI, visitare la pagina <http://www.hp.com/go/techcenter/pcdiags> e selezionare **Scoprite di più**.

# **Download di Remote HP PC Hardware Diagnostics UEFI**

**WE NOTA:** Remote HP PC Hardware Diagnostics UEFI è disponibile anche come Softpaq scaricabile su server.

### **Download della versione più recente di Remote HP PC Hardware Diagnostics UEFI**

Per scaricare la versione più recente di Remote HP PC Hardware Diagnostics UEFI, procedere come indicato di seguito:

- **1.** Visitare la pagina <http://www.hp.com/go/techcenter/pcdiags>. Viene visualizzata la home page di HP PC Diagnostics.
- **2.** Selezionare **Download Remote Diagnostics** (Scarica strumento di diagnostica remoto), quindi selezionare **Run** (Esegui).

#### **Download di Remote HP PC Hardware Diagnostics UEFI mediante nome o numero del prodotto**

**X** NOTA: Per alcuni prodotti, potrebbe essere necessario scaricare il software utilizzando il nome o il numero del prodotto.

Per scaricare Remote HP PC Hardware Diagnostics UEFI mediante nome o numero del prodotto, procedere come indicato di seguito:

- <span id="page-78-0"></span>**1.** Visitare la pagina [http://www.hp.com/support.](http://www.hp.com/support)
- **2.** Selezionare **Software e driver**, scegliere il tipo di prodotto, inserire il nome o il numero del prodotto nella casella di ricerca visualizzata, selezionare il computer e scegliere il sistema operativo.
- **3.** Nella sezione **Diagnostica**, seguire le istruzioni visualizzate per selezionare e scaricare la versione di **Remote UEFI** (UEFI da remoto) per il computer in uso.

# **Personalizzazione delle impostazioni di Remote HP PC Hardware Diagnostics UEFI**

Utilizzando l'impostazione Remote HP PC Hardware Diagnostics in Computer Setup (BIOS), è possibile eseguire le seguenti personalizzazioni:

- Impostare una pianificazione per l'esecuzione automatica della diagnostica. È anche possibile avviare la diagnostica immediatamente in modalità interattiva selezionando **Esegui Remote HP PC Hardware Diagnostics**.
- Impostare il percorso di download degli strumenti di diagnostica. Questa funzione consente di accedere agli strumenti dal sito di HP o da un server che è stato preconfigurato per l'uso. Il computer non necessita di uno spazio di archiviazione locale tradizionale (ad esempio un'unità disco o un'unità flash USB) per eseguire la diagnostica remota.
- Impostare un percorso per la memorizzazione dei risultati del test. È inoltre possibile impostare il nome utente e la password utilizzati per i caricamenti.
- Visualizzare informazioni sullo stato della diagnostica eseguita in precedenza

Per personalizzare Remote HP PC Hardware Diagnostics UEFI, procedere come indicato di seguito:

- **1.** Accendere o riavviare il computer e, quando viene visualizzato il logo HP, premere f10 per accedere a Computer Setup.
- **2.** Selezionare **Advanced** (Avanzato), quindi **Settings** (Impostazioni).
- **3.** Effettuare le selezioni per la personalizzazione.
- **4.** Selezionare **Main** (Principale), quindi **Save Changes and Exit** (Salva le modifiche ed esci) per salvare le impostazioni.

Le modifiche diventano effettive al successivo riavvio del computer.

# <span id="page-79-0"></span>**12 Specifiche tecniche**

# **Alimentazione**

Le informazioni contenute in questa sezione possono rivelarsi utili se si intende viaggiare all'estero con il computer.

Il computer funziona a corrente continua (CC), che può essere erogata da una fonte di alimentazione CA o CC. I requisiti per la fonte CA sono 100-240 V e 50-60 Hz. Sebbene sia possibile collegare il computer a una fonte di alimentazione CC autonoma, si consiglia di utilizzare solo un adattatore CA o una fonte di alimentazione CC forniti e approvati da HP per l'uso con il computer.

Il computer è in grado di funzionare con un'alimentazione CC corrispondente alle seguenti specifiche. La corrente e la tensione del computer sono indicate sull'etichetta delle normative.

| <b>Alimentazione</b>             | Valori nominali                                                                                                    |
|----------------------------------|----------------------------------------------------------------------------------------------------|
| Tensione e corrente di esercizio | 5 V CC a 2 A / 12 V CC a 3 A / 15 V CC a 3 A - 45 W USB-C                                                            |
|                                  | 5 V CC a 3 A / 9 V CC a 3 A / 12 V CC a 3,75 A / 15 V CC a 3 A – 45 W<br>USB-C                                       |
|                                  | 5 V CC a 3 A / 9 V CC a 3 A / 10 V CC a 3,75 A / 12 V CC a 3,75 A / 15<br>V CC a 3 A / 20 V CC a 2,25 A - 45 W USB-C |
|                                  | 5 V CC a 3 A / 9 V CC a 3 A / 12 V CC a 5 A / 15 V CC a 4,33 A / 20 V<br>$CC a 3,25 A - 65 W USB-C$                  |
|                                  | 5 V CC a 3 A / 9 V CC a 3 A / 10 V CC a 5 A / 12 V CC a 5 A / 15 V CC a<br>4,33 A / 20 V CC a 3,25 A - 65 W USB-C    |
|                                  | 5 V CC a 3 A / 9 V CC a 3 A / 10 V CC a 5 A / 12 V CC a 5 A / 15 V CC a<br>5 A / 20 V CC a 4,5 A - 90 W USB-C        |
|                                  | 19,5 V CC a 2,31 A - 45 W                                                                                            |
|                                  | 19,5 V CC a 3,33 A - 65 W                                                                                            |
|                                  | 19,5 V CC a 4,62 A - 90 W                                                                                            |
|                                  | 19,5 V CC a 6,15 A - 120 W                                                                                           |
|                                  | 19,5 V CC a 6,9 A - 135 W                                                                                            |
|                                  | 19,5 V CC a 7,70 A - 150 W                                                                                           |
|                                  | 19,5 V CC a 10,3 A - 200 W                                                                                           |
|                                  | 19,5 V CC a 11,8 A - 230 W                                                                                           |
|                                  | 19,5 V CC a 16,92 A - 330 W                                                                                          |

**Tabella 12-1 Specifiche alimentazione CC**

**W** NOTA: Questo prodotto è stato appositamente progettato per i sistemi di alimentazione IT in Norvegia, con una tensione da fase a fase non superiore a 240 V rms.

# <span id="page-80-0"></span>**Ambiente operativo**

#### **Tabella 12-2 Specifiche ambiente operativo**

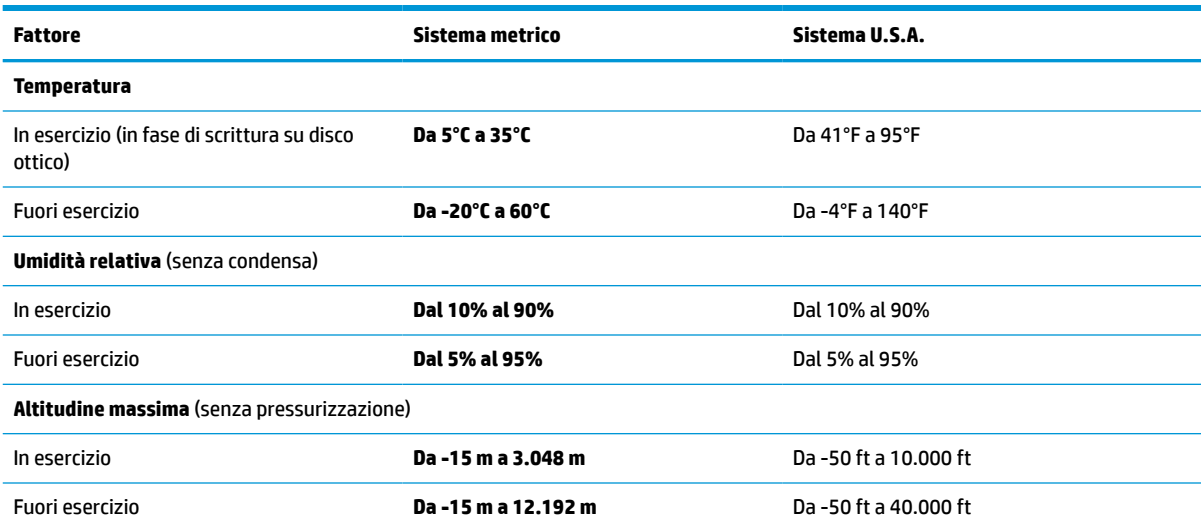

# <span id="page-81-0"></span>**13 Scariche elettrostatiche**

La scarica elettrostatica è il rilascio di elettricità statica quando due oggetti entrano in contatto, ad esempio la scossa che si riceve quando si tocca una maniglia metallica dopo aver camminato su un tappeto.

Una scarica di elettricità statica rilasciata dalle dita o da altri conduttori elettrostatici può danneggiare i componenti elettronici.

**IMPORTANTE:** Per evitare danni al computer o a un'unità, oppure la perdita di informazioni, adottare le precauzioni elencate di seguito:

- Se le istruzioni per la rimozione o l'installazione consigliano di scollegare il computer, verificare di essersi adeguatamente collegati a massa.
- Mantenere i componenti nei loro contenitori antistatici finché non si è pronti a installarli.
- Evitare di toccare pin, cavi e circuiti. Maneggiare i componenti elettronici il meno possibile.
- Utilizzare strumenti non magnetici.
- Prima di maneggiare i componenti, scaricare l'elettricità statica del corpo toccando una superficie metallica non verniciata.
- Se si rimuove un componente, introdurlo in un contenitore antistatico.

# <span id="page-82-0"></span>**14 Accessibilità**

# **HP e accessibilità**

L'impegno di HP nell'integrare all'interno dell'azienda diversità, inclusione ed equilibrio tra vita privata e professionale si riflette in ogni attività di HP. HP si impegna a creare un ambiente inclusivo volto a stabilire relazioni in tutto il mondo tra le persone e la potenza della tecnologia.

# **Ricerca degli strumenti necessari**

La tecnologia consente di esprimere il pieno potenziale umano. La tecnologia assistiva rimuove le barriere e promuove l'indipendenza a casa, in ufficio e nella comunità. La tecnologia assistiva consente di aumentare, mantenere e migliorare le funzionalità delle tecnologie elettroniche e informatiche. Per ulteriori informazioni, fare riferimento a [Ricerca della migliore tecnologia assistiva a pagina 72.](#page-83-0)

# **L'impegno di HP**

HP si impegna a fornire prodotti e servizi accessibili alle persone con disabilità. Questo impegno è alla base degli obiettivi di diversità dell'azienda e contribuisce a mettere a disposizione di tutti i vantaggi offerti dalla tecnologia.

L'obiettivo di accessibilità perseguito da HP consiste nel progettare, produrre e commercializzare prodotti e servizi utilizzabili da tutti, incluse le persone con disabilità, in maniera indipendente o con l'ausilio di adeguati dispositivi assistivi.

Per raggiungere tale scopo, questa politica di accessibilità definisce sette obiettivi chiave che guidano ogni attività di HP. Tutti i manager e i dipendenti HP sostengono questi obiettivi e la loro implementazione in conformità ai ruoli e alle responsabilità personali:

- Promuovere la consapevolezza dei problemi di accessibilità in HP e garantire ai dipendenti la formazione necessaria per la progettazione, la produzione, la commercializzazione e la fornitura di prodotti e servizi accessibili.
- Sviluppare linee guida sull'accessibilità per i prodotti e i servizi e responsabilizzare i gruppi dedicati allo sviluppo dei prodotti sull'implementazione di queste linee guida ove fattibili in termini di competitività, aspetti tecnici ed economicità.
- Coinvolgere le persone con disabilità nello sviluppo di linee guida sull'accessibilità e nella progettazione e nella sperimentazione di prodotti e servizi.
- Documentare le funzioni di accessibilità e diffondere al pubblico informazioni sui prodotti e servizi HP in un formato accessibile.
- Stabilire rapporti di collaborazione con i principali fornitori di tecnologie e soluzioni assistive.
- Sostenere la ricerca e lo sviluppo a livello interno ed esterno per migliorare le tecnologie assistive dei prodotti e dei servizi HP.
- Fornire sostegno e contribuire alla creazione di linee guida e standard di settore in materia di accessibilità.

# <span id="page-83-0"></span>**IAAP (International Association of Accessibility Professionals)**

L'IAAP è un'associazione senza fini di lucro che si occupa del miglioramento del lavoro dei professionisti dell'accessibilità tramite reti, formazione e certificazione. L'obiettivo è sostenere sia i professionisti dell'accessibilità, per lo sviluppo e il miglioramento della loro carriera, sia le aziende, per l'integrazione dell'accessibilità nelle loro infrastrutture e nei loro prodotti.

In qualità di membro fondatore, HP collabora con altre organizzazioni per il miglioramento del settore dell'accessibilità. Questo impegno è alla base dell'obiettivo di accessibilità di HP nella progettazione, nella produzione e nella commercializzazione di prodotti e servizi utilizzabili in modo efficace da persone con disabilità.

L'IAAP consolida la professione collegando a livello globale utenti singoli, studenti e organizzazioni per favorire lo scambio di conoscenze. Per ulteriori informazioni, fare riferimento a <http://www.accessibilityassociation.org> per unirsi alla comunità online, registrarsi per ricevere le newsletter e valutare le opzioni di iscrizione all'associazione.

# **Ricerca della migliore tecnologia assistiva**

Tutti, anche le persone affette da patologie disabilitanti o limitazioni correlate all'età, dovrebbero essere in grado di comunicare, esprimersi e collegarsi con il mondo utilizzando la tecnologia. HP è impegnata a diffondere sempre di più la consapevolezza in azienda, tra i nostri clienti e tra i nostri partner. Le varie tecnologie assistive implementate da HP (ad es. l'ingrandimento dei caratteri per facilitarne la visione, il riconoscimento vocale per riposare le mani o altre forme di ausilio) semplificano l'uso dei nostri prodotti. Come scegliere?

## **Valutando le vostre esigenze**

La tecnologia consente di esprimere il pieno potenziale. La tecnologia assistiva rimuove le barriere e promuove l'indipendenza a casa, in ufficio e nella comunità. La tecnologia assistiva (AT, Assistive Technology) consente di aumentare, mantenere e migliorare le funzionalità delle tecnologie elettroniche e informatiche.

È possibile scegliere tra numerosi prodotti AT. La valutazione AT dovrebbe consentire all'utente di esaminare svariati prodotti, trovare risposta alle sue domande e semplificare la scelta della soluzione più adatta alle sue esigenze. I professionisti qualificati per le valutazioni AT provengono da vari campi, tra cui fisioterapia, ergoterapia, logopedia e altri settori di competenza professionale soggetti ad autorizzazione o certificazione. Informazioni sulla valutazione possono essere fornite anche da altri professionisti, anche in assenza di autorizzazioni o certificazioni. Per trovare la risorsa più adatta alle proprie esigenze, sarà opportuno valutare l'esperienza, la competenza e le tariffe.

## **Accessibilità per i prodotti HP**

I seguenti link forniscono informazioni sulle funzioni di accessibilità e sulle tecnologie assistive incluse in vari prodotti HP. Queste risorse saranno utili per scegliere le funzioni della tecnologia assistiva e i prodotti più adatti alle proprie esigenze.

- [HP Elite x3 Opzioni di accessibilità \(Windows 10 Mobile\)](http://support.hp.com/us-en/document/c05227029)
- [PC HP Opzioni di accessibilità per Windows 7](http://support.hp.com/us-en/document/c03543992)
- [PC HP Opzioni di accessibilità per Windows 8](http://support.hp.com/us-en/document/c03672465)
- [PC HP Opzioni di accessibilità per Windows 10](http://support.hp.com/us-en/document/c04763942)
- [Tablet HP Slate 7 Abilitazione delle funzioni di accessibilità sui tablet HP \(Android 4.1 / Jelly Bean\)](http://support.hp.com/us-en/document/c03678316)
- [PC HP SlateBook Abilitazione delle funzioni di accessibilità \(Android 4.3, 4.2 / Jelly Bean\)](http://support.hp.com/us-en/document/c03790408)
- <span id="page-84-0"></span>PC HP Chromebook – Abilitazione delle funzioni di accessibilità su HP Chromebook o Chromebox [\(sistema operativo Chrome\)](https://support.google.com/chromebook/answer/177893?hl=en&ref_topic=9016892)
- [Shopping HP Periferiche per prodotti HP](http://store.hp.com/us/en/ContentView?eSpotName=Accessories&storeId=10151&langId=-1&catalogId=10051)

Per ulteriore assistenza sulle funzioni di accessibilità dei prodotti HP, fare riferimento a [Come contattare](#page-86-0) [l'assistenza a pagina 75](#page-86-0).

Altri link a fornitori e partner esterni che possono fornire ulteriore assistenza:

- [Informazioni sull'accessibilità Microsoft \(Windows 7, Windows 8, Windows 10, Microsoft Office\)](http://www.microsoft.com/enable)
- [Informazioni sull'accessibilità dei prodotti Google \(Android, Chrome, Google Apps\)](https://www.google.com/accessibility/)
- [Tecnologie assistive ordinate in base al tipo di patologia disabilitante](http://www8.hp.com/us/en/hp-information/accessibility-aging/at-product-impairment.html)
- [Tecnologie assistive ordinate in base al tipo di prodotto](http://www8.hp.com/us/en/hp-information/accessibility-aging/at-product-type.html)
- [Fornitori di tecnologie assistive con descrizione dei prodotti](http://www8.hp.com/us/en/hp-information/accessibility-aging/at-product-descriptions.html)
- [ATIA \(Assistive Technology Industry Association\)](http://www.atia.org/)

# **Norme e leggi**

## **Norme**

La Section 508 delle norme FAR (Federal Acquisition Regulation) è stata creata dall'United States Access Board per gestire l'accesso alle risorse ICT (Information and Communication Technology) da parte di persone con disabilità fisiche, sensoriali o cognitive. Le norme contengono criteri tecnici specifici per vari tipi di tecnologie e requisiti basati sulle performance e incentrati sulle capacità funzionali dei prodotti trattati. Criteri particolari coprono software e sistemi operativi, applicazioni e informazioni basate sul Web, computer, prodotti per le telecomunicazioni, dispositivi video e multimediali e prodotti indipendenti.

### **Mandato 376 – EN 301 549**

La norma EN 301 549 è stata creata dall'Unione Europea nell'ambito del Mandato 376 come base per un kit di strumenti online per l'approvvigionamento pubblico di prodotti ICT. La norma specifica i requisiti di accessibilità funzionale applicabili ai prodotti e ai servizi ICT, con una descrizione delle procedure di test e della metodologia di valutazione per ogni requisito di accessibilità.

## **Linee guida WCAG (Web Content Accessibility Guidelines)**

Le linee guida WCAG (Web Content Accessibility Guidelines) WAI (Web Accessibility Initiative) del consorzio W3C (World Wide Web Consortium) sostengono i progettisti e gli sviluppatori di siti Web nella creazione di siti compatibili con i requisiti di persone affette da patologie disabilitanti o limitazioni correlate all'età. Le linee guida WCAG migliorano l'accessibilità di tutti i contenuti Web (testi, immagini, audio e video) e delle applicazioni Web. Queste linee guida possono essere sperimentate con precisione, sono facilmente comprensibili e utilizzabili e garantiscono agli sviluppatori la flessibilità necessaria per produrre soluzioni innovative. Le linee guida WCAG 2.0 sono state approvate anche come norma [ISO/IEC 40500:2012.](http://www.iso.org/iso/iso_catalogue/catalogue_tc/catalogue_detail.htm?csnumber=58625/)

Tali linee guida gestiscono in maniera specifica le barriere che ostacolano l'accesso ai contenuti Web agli anziani e alle persone affette da patologie disabilitanti visive, uditive, fisiche, cognitive e neurologiche. Le linee guida WCAG 2.0 forniscono contenuti accessibili con le seguenti caratteristiche:

- **Percepibilità** (ad es. testi alternativi per le immagini, didascalie per contenuti audio, adattabilità delle presentazioni, contrasto dei colori)
- **Utilizzabilità** (ad es. accesso da tastiera, contrasto dei colori, input temporizzato, eliminazione dei blocchi e navigabilità)
- <span id="page-85-0"></span>● **Comprensibilità** (ad es. leggibilità, prevedibilità e assistenza all'input)
- **Solidità** (ad es. compatibilità con tecnologie assistive)

## **Leggi e regolamenti**

Il problema dell'accessibilità alle informazioni e alle risorse informatiche sta acquisendo un'importanza crescente in ambito legislativo. I seguenti link forniscono informazioni sulle leggi, i regolamenti e le norme più importanti.

- **[Stati Uniti](http://www8.hp.com/us/en/hp-information/accessibility-aging/legislation-regulation.html#united-states)**
- **[Canada](http://www8.hp.com/us/en/hp-information/accessibility-aging/legislation-regulation.html#canada)**
- **[Europa](http://www8.hp.com/us/en/hp-information/accessibility-aging/legislation-regulation.html#europe)**
- **[Regno Unito](http://www8.hp.com/us/en/hp-information/accessibility-aging/legislation-regulation.html#united-kingdom)**
- **[Australia](http://www8.hp.com/us/en/hp-information/accessibility-aging/legislation-regulation.html#australia)**
- **[Tutto il mondo](http://www8.hp.com/us/en/hp-information/accessibility-aging/legislation-regulation.html#worldwide)**

# **Risorse e link utili relativi all'accessibilità**

Le seguenti organizzazioni possono rivelarsi ottime fonti di informazioni sulle disabilità e sulle limitazioni correlate all'età.

# **Organizzazioni**

- AAPD (American Association of People with Disabilities)
- ATAP (Association of Assistive Technology Act Programs)
- **HLAA (Hearing Loss Association of America)**
- ITTATC (Information Technology Technical Assistance and Training Center)
- Lighthouse International
- NAD (National association of the Deaf)
- NFA (National Federation of the Blind)
- RESNA (Rehabilitation Engineering & Assistive Technology Society of North America)
- TDI (Telecommunications for the Deaf and Hard of Hearing, Inc.)
- WAI (Web Accessibility Initiative) del consorzio W3C (World Wide Web Consortium)

## **Enti di formazione**

- CSUN (California State University, Northridge, Center on Disabilities)
- **University of Wisconsin Madison, Trace Center**
- University of Minnesota Computer Accommodations Program

**NOTA:** L'elenco non è esaustivo. Queste organizzazioni sono indicate solo a scopo informativo. HP non si assume alcuna responsabilità circa le informazioni o i contatti reperibili su Internet. L'elenco qui riportato non implica alcuna approvazione da parte di HP.

# <span id="page-86-0"></span>**Altre risorse relative alla disabilità**

- ADA (Americans with Disabilities Act) Technical Assistance Program
- ILO Global Business and Disability Network
- **EnableMart**
- EDF (European Disability Forum)
- **JAN (Job Accomodation Network)**
- Abilitazione Microsoft

## **Link HP**

[Il nostro modulo Web di contatto](https://h41268.www4.hp.com/live/index.aspx?qid=11387)

[Guida al comfort e alla sicurezza HP](http://www8.hp.com/us/en/hp-information/ergo/index.html)

[Vendite HP nel settore pubblico](https://government.hp.com/)

# **Come contattare l'assistenza**

#### **NOTA:** L'assistenza è solo in lingua inglese.

- Per i clienti con disabilità uditive che desiderano formulare domande sull'assistenza tecnica o sull'accessibilità dei prodotti HP:
	- Utilizzare TRS/VRS/WebCapTel per chiamare il numero (877) 656-7058 dal lunedì al venerdì, ore 06:00-21:00 fuso orario Mountain Time.
- I clienti affetti da altre patologie disabilitanti o da limitazioni correlate all'età che desiderano formulare domande sull'assistenza tecnica o sull'accessibilità dei prodotti HP possono scegliere una delle seguenti opzioni:
	- Chiamare il numero (888) 259-5707 dal lunedì al venerdì, ore 06:00-21:00 fuso orario Mountain Time.
	- Compilare il [Modulo di contatto per persone affette da patologie disabilitanti o limitazioni correlate](https://h41268.www4.hp.com/live/index.aspx?qid=11387) [all'età.](https://h41268.www4.hp.com/live/index.aspx?qid=11387)

# **Indice analitico**

#### **A**

accessibilità [71](#page-82-0) Aereo, tasto modalità [17](#page-28-0) aggiornamenti software, installazione [50](#page-61-0) aggiornamento di programmi e driver [53](#page-64-0) Alimentazione [68](#page-79-0) alimentazione Batteria [37](#page-48-0) esterna [40](#page-51-0) alimentazione esterna, utilizzo [40](#page-51-0) Alimentazione, connettore [5](#page-16-0) Alimentazione, identificazione pulsante [10](#page-21-0) Alimentazione, spie [9](#page-20-0) altoparlanti collegamento [28](#page-39-0) Altoparlanti, identificazione [10](#page-21-0) ambiente operativo [69](#page-80-0) Amministratore, password [42](#page-53-0) antenne wireless, identificazione [6](#page-17-0) antenne WLAN, identificazione [6](#page-17-0) Antivirus, software [49](#page-60-0) Approvazioni wireless, etichetta [16](#page-27-0) area del TouchPad, identificazione [8](#page-19-0) area di controllo [9](#page-20-0) area di controllo destra, identificazione [9](#page-20-0) area di controllo sinistra, identificazione [9](#page-20-0) arresto [36](#page-47-0) assistenza clienti, accessibilità [75](#page-86-0) AT (tecnologia assistiva) ricerca [72](#page-83-0) scopo [71](#page-82-0) Attacco cavo di sicurezza [5](#page-16-0) attivazione delle modalità di sospensione e ibernazione [35](#page-46-0) audio altoparlanti [28](#page-39-0) cuffie [28,](#page-39-0) [29](#page-40-0) HDMI [31](#page-42-0)

impostazioni audio [29](#page-40-0) regolazione del volume [13](#page-24-0) Audio HDMI, configurazione [31](#page-42-0) Avvio, sequenza modifica tramite prompt f9 [62](#page-73-0) Aziendale, collegamento a una WLAN [18](#page-29-0)

#### **B**

backup [56](#page-67-0) backup, creazione [56](#page-67-0) Batteria conservazione della carica [38](#page-49-0) gestione della batteria in esaurimento [39](#page-50-0) individuazione di informazioni [38](#page-49-0) livelli di batteria in esaurimento [38](#page-49-0) scaricamento [38](#page-49-0) batteria alimentazione [37](#page-48-0) carica [38](#page-49-0) sigillata in fabbrica [39](#page-50-0) spia [4](#page-15-0) batteria sigillata in fabbrica [39](#page-50-0) BIOS aggiornamento [60](#page-71-0) determinazione versione [60](#page-71-0) download di un aggiornamento [61](#page-72-0) Bloc maiusc, identificazione spia [9](#page-20-0) bloc num, spia [9](#page-20-0) Bluetooth, etichetta [16](#page-27-0)

### **C**

Cavo di sicurezza, identificazione attacco [5](#page-16-0) Collegamento a una WLAN [18](#page-29-0) Componenti area della tastiera [8](#page-19-0) display [6](#page-17-0) lato destro [3](#page-14-0) lato sinistro [5](#page-16-0) parte inferiore [14](#page-25-0)

componenti del lato destro [3](#page-14-0) Componenti del lato sinistro [5](#page-16-0) Computer Setup avvio [59](#page-70-0) BIOS, password amministratore [43](#page-54-0) spostamento e selezione [59](#page-70-0) computer setup [59](#page-70-0) Computer Setup (Configurazione computer) ripristino impostazioni predefinite [59](#page-70-0) Connettore di alimentazione identificazione [5](#page-16-0) connettore di alimentazione identificazione [4](#page-15-0) coperchio privacy della fotocamera identificazione [6](#page-17-0) utilizzo [28](#page-39-0) Cuffie auricolari, collegamento [29](#page-40-0) cuffie, collegamento [28](#page-39-0)

### **D**

Deframmentazione dischi, software [52](#page-63-0) Display, componenti [6](#page-17-0) Dispositivi ad alta definizione, collegamento [31,](#page-42-0) [33](#page-44-0) Dispositivo Bluetooth [17,](#page-28-0) [19](#page-30-0) Dispositivo WLAN [16](#page-27-0) DriveLock abilitazione [47](#page-58-0) descrizione [46](#page-57-0) disabilitazione [48](#page-59-0) DriveLock automatico [45](#page-56-0) abilitazione [45](#page-56-0) disabilitazione [46](#page-57-0) DriveLock automatico, password inserimento [46](#page-57-0) DriveLock, password impostazione [47](#page-58-0) inserimento [48](#page-59-0) modifica [49](#page-60-0) DriveLock, password principale modifica [49](#page-60-0)

#### **E**

esc, identificazione tasto [11](#page-22-0) Etichette approvazioni wireless [16](#page-27-0) Bluetooth [16](#page-27-0) identificazione [15](#page-26-0) normative [16](#page-27-0) Numero di serie [15](#page-26-0) WLAN [16](#page-27-0) Etichette di identificazione, individuazione [15](#page-26-0)

#### **F**

Firewall software [50](#page-61-0) fn, identificazione tasto [11](#page-22-0) Fotocamera [6](#page-17-0) identificazione [6](#page-17-0) utilizzo [28](#page-39-0)

#### **G**

gestione dell'alimentazione [35](#page-46-0) GPS [19](#page-30-0)

#### **H**

hardware, individuazione [3](#page-14-0) HP 3D DriveGuard [52](#page-63-0) HP Client Security [50](#page-61-0) HP Device as a Service (HP DaaS) [51](#page-62-0) HP Fast Charge [38](#page-49-0) HP LAN-Wireless Protection [21](#page-32-0) HP MAC Address Pass Through [22](#page-33-0) HP PC Hardware Diagnostics UEFI avvio [65](#page-76-0) download [65](#page-76-0) uso [64](#page-75-0) HP PC Hardware Diagnostics Windows download [64](#page-75-0) installazione [64](#page-75-0) uso [63](#page-74-0) HP Recovery Manager correzione dei problemi di avvio [57](#page-68-0) HP Sure Recover [58](#page-69-0) HP Touchpoint Manager [51](#page-62-0)

### **I**

Ibernazione attivazione [36](#page-47-0) attivazione con batteria quasi scarica [39](#page-50-0) disattivazione [36](#page-47-0)

icona di alimentazione, utilizzo [37](#page-48-0) Impostazioni audio, uso [29](#page-40-0) impostazioni di risparmio energia, utilizzo [37](#page-48-0) Impostazioni TPM [62](#page-73-0) impronte digitali, registrazione [49](#page-60-0) Incorporato, identificazione tastierino numerico [11](#page-22-0) informazioni sulla batteria, individuazione [38](#page-49-0) Integrato, identificazione tastierino numerico [12](#page-23-0) International Association of Accessibility Professionals [72](#page-83-0)

#### **J**

jack combinato di uscita audio (cuffie)/ ingresso audio (microfono) [3](#page-14-0) rete [4](#page-15-0) RJ-45 (rete) [4](#page-15-0) Jack combinato di uscita audio (cuffie)/ingresso audio (microfono), identificazione [3](#page-14-0) jack di rete, identificazione [4](#page-15-0) jack RJ-45 (rete), identificazione [4](#page-15-0)

#### **L**

lettore di impronte digitali [51](#page-62-0) lettore di impronte digitali, identificazione [11](#page-22-0) Livello di batteria in esaurimento [38](#page-49-0) Livello di batteria quasi scarica [39](#page-50-0)

#### **M**

Manutenzione Deframmentazione dischi [52](#page-63-0) Pulizia disco [52](#page-63-0) manutenzione aggiornamento di programmi e driver [53](#page-64-0) microfoni interni, identificazione [6](#page-17-0) Microfono, identificazione spia disattivazione [9](#page-20-0) Miracast [33](#page-44-0) modalità di sospensione e ibernazione, attivazione [35](#page-46-0) movimenti supportati da TouchPad e schermo tattile tocco [23](#page-34-0) zoom manuale con due dita [24](#page-35-0)

movimenti supportati dal TouchPad scorrimento a due dita [24](#page-35-0) sfioramento a tre dita [25,](#page-36-0) [26](#page-37-0) tocco a due dita [24](#page-35-0) tocco a quattro dita [25](#page-36-0) tocco a tre dita [25](#page-36-0)

#### **N**

NFC [20](#page-31-0) Nome e numero di prodotto, computer [15](#page-26-0) Normative etichetta delle normative [16](#page-27-0) etichette con le approvazioni wireless [16](#page-27-0) norme e leggi, accessibilità [73](#page-84-0) Norme sull'accessibilità della Section 508 [73](#page-84-0) Numero di serie, computer [15](#page-26-0)

#### **O**

ordine di avvio, modifica [57](#page-68-0)

#### **P**

Parte inferiore [16](#page-27-0) Password amministratore [42](#page-53-0) amministratore BIOS [43](#page-54-0) utente [42](#page-53-0) Politica assistiva HP [71](#page-82-0) porta HDMI collegamento [31](#page-42-0) porta HDMI, identificazione [4](#page-15-0) porta per connettore di alimentazione USB Type-C, identificazione [4](#page-15-0) Porta SuperSpeed e connettore DisplayPort, collegamento USB Type-C [30](#page-41-0) porta USB alimentata SuperSpeed, identificazione [5](#page-16-0) porta USB alimentata, identificazione [5](#page-16-0) porta USB Type-C SuperSpeed, identificazione [4](#page-15-0) Porta USB Type-C, connessione [30,](#page-41-0) [34](#page-45-0) Porte HDMI [31](#page-42-0) Porta USB Type-C SuperSpeed e DisplayPort [30](#page-41-0)

USB SuperSpeed [4](#page-15-0) USB Type-C [34](#page-45-0) porte HDMI [4](#page-15-0) USB alimentata [5](#page-16-0) USB SuperSpeed [5](#page-16-0) USB Type-C DisplayPort [4](#page-15-0) USB Type-C SuperSpeed [4](#page-15-0) USB Type-C, connettore di alimentazione [4](#page-15-0) Precauzioni d'uso, computer [53](#page-64-0) Prese d'aria, identificazione [5](#page-16-0) prese d'aria, identificazione [10,](#page-21-0) [15](#page-26-0) Pubblica, collegamento a una WLAN [18](#page-29-0) Pulizia del computer [53](#page-64-0) Pulizia disco, software [52](#page-63-0) Pulsanti alimentazione [10](#page-21-0) punto di ripristino del sistema, creazione [56](#page-67-0)

#### **R**

Remote HP PC Hardware Diagnostics UEFI, impostazioni personalizzazione [67](#page-78-0) uso [66](#page-77-0) Rete wireless (WLAN) Aziendale, collegamento a una WLAN [18](#page-29-0) collegamento [18](#page-29-0) collegamento a una WLAN pubblica [18](#page-29-0) portata funzionale [18](#page-29-0) ripristino [56](#page-67-0) dischi [57](#page-68-0) partizione di ripristino HP [57](#page-68-0) supporti [57](#page-68-0) unità flash USB [57](#page-68-0) Risorse HP [1](#page-12-0) risorse, accessibilità [74](#page-85-0)

# **S**

Scariche elettrostatiche [70](#page-81-0) Scheda di memoria, identificazione lettore [5](#page-16-0) Schermo tattile, movimenti supportati scorrimento con un dito [26](#page-37-0)

scorrimento a due dita, movimento supportato dal TouchPad [24](#page-35-0) Scorrimento con un dito, movimenti supportati dallo schermo tattile [26](#page-37-0) Setup utility ripristino impostazioni predefinite [59](#page-70-0) spostamento e selezione [59](#page-70-0) sfioramento a tre dita, movimento supportato dal TouchPad [25](#page-36-0), [26](#page-37-0) sistema che non risponde [36](#page-47-0) Software antivirus [49](#page-60-0) Deframmentazione dischi [52](#page-63-0) firewall [50](#page-61-0) Pulizia disco [52](#page-63-0) software installato, individuazione [3](#page-14-0) Sospensione attivazione [35](#page-46-0) disattivazione [35](#page-46-0) spedizione del computer [54](#page-65-0) spegnimento del computer [36](#page-47-0) spia dell'unità, identificazione [6](#page-17-0) Spia della fotocamera, identificazione [7](#page-18-0) Spie alimentazione [9](#page-20-0) bloc maiusc [9](#page-20-0) disattivazione microfono [9](#page-20-0) spie Adattatore CA e batteria [4](#page-15-0) Batteria [4](#page-15-0) bloc num [9](#page-20-0) Fotocamera [7](#page-18-0) RJ-45 (rete) [4](#page-15-0) unità [6](#page-17-0) wireless [9](#page-20-0) spie RJ-45 (rete), identificazione [4](#page-15-0) strumenti di Windows, utilizzo [56](#page-67-0) supporti di ripristino creazione con gli strumenti di Windows [56](#page-67-0) creazione con HP Cloud Recovery Download Tool [56](#page-67-0) supporti di ripristino HP ripristino [57](#page-68-0) Sure Start utilizzo [62](#page-73-0)

#### **T**

Tasti esc [11](#page-22-0) fn [11](#page-22-0) tasti applicazioni Windows [12](#page-23-0) azione [12](#page-23-0) bloc num [12](#page-23-0) TouchPad [13](#page-24-0) Windows [11](#page-22-0) tasti azione [12](#page-23-0) Avanti [13](#page-24-0) commutazione dell'immagine [13](#page-24-0) disattivazione audio [13](#page-24-0) identificazione [12](#page-23-0) luminosità schermo [12](#page-23-0) pausa [13](#page-24-0) privacy screen [12](#page-23-0) Riproduzione [13](#page-24-0) stop [13](#page-24-0) Tastiera, retroilluminazione [13](#page-24-0) TouchPad [13](#page-24-0) utilizzo [12](#page-23-0) volume degli altoparlanti [13](#page-24-0) wireless [13](#page-24-0) tasti azione del volume dell'altoparlante [13](#page-24-0) tasti azione luminosità schermo [12](#page-23-0) Tasti di scelta rapida disattivazione del microfono [13](#page-24-0) tasti speciali, utilizzo [11](#page-22-0) tastiera e mouse opzionale utilizzo [26](#page-37-0) tastiera e mouse opzionale, utilizzo [26](#page-37-0) Tastiera, retroilluminazione azione, tasto [13](#page-24-0) Tastierino numerico incorporato [11](#page-22-0) numerico integrato [12](#page-23-0) tasto applicazioni Windows, identificazione [12](#page-23-0) tasto azione di commutazione dell'immagine [13](#page-24-0) tasto azione di disattivazione audio [13](#page-24-0) tasto azione privacy screen, identificazione [12](#page-23-0) tasto azione riproduci [13](#page-24-0)

tasto azione sospendi [13](#page-24-0) tasto azione stop [13](#page-24-0) Tasto azione traccia successiva [13](#page-24-0) Tasto di disattivazione del microfono, identificazione [13](#page-24-0) tasto TouchPad [13](#page-24-0) tecnologia assistiva (AT) ricerca [72](#page-83-0) scopo [71](#page-82-0) tocco a due dita, movimento supportato dal TouchPad [24](#page-35-0) tocco a quattro dita, movimento supportato dal TouchPad [25](#page-36-0) tocco a tre dita, movimento supportato dal TouchPad [25](#page-36-0) tocco, movimento supportato da TouchPad e schermo tattile [23](#page-34-0) TouchPad impostazioni [8](#page-19-0) uso [23](#page-34-0) TouchPad di precisione uso [23](#page-34-0) TouchPad di precisione, movimenti supportati scorrimento a due dita [24](#page-35-0) sfioramento a tre dita [25,](#page-36-0) [26](#page-37-0) tocco a due dita [24](#page-35-0) tocco a quattro dita [25](#page-36-0) tocco a tre dita [25](#page-36-0) trasferimento dati [33](#page-44-0) Trasporto del computer [16](#page-27-0) trasporto del computer [54](#page-65-0)

## **U**

USB SuperSpeed, identificazione porta [4](#page-15-0) uso del TouchPad [23](#page-34-0) Utente, password [42](#page-53-0)

### **V**

valutazione dei requisiti di accessibilità [72](#page-83-0) Video [29](#page-40-0) video dispositivo DisplayPort [30](#page-41-0) porta HDMI [31](#page-42-0) schermi wireless [33](#page-44-0) USB Type-C [30](#page-41-0)

volume disattivazione audio [13](#page-24-0) regolazione [13](#page-24-0)

#### **W**

**Windows** backup [56](#page-67-0) punto di ripristino del sistema [56](#page-67-0) supporti di ripristino [56](#page-67-0) Windows Hello [28](#page-39-0) utilizzo [49](#page-60-0) Windows, identificazione tasto [11](#page-22-0) Wireless, controlli pulsante [17](#page-28-0) sistema operativo [17](#page-28-0) Wireless, identificazione spia [9](#page-20-0) Wireless, pulsante [17](#page-28-0) Wireless, spia [17](#page-28-0) Wireless, tasto [17](#page-28-0) wireless, tasto azione [13](#page-24-0) WLAN, etichetta [16](#page-27-0) WWAN, dispositivo [17](#page-28-0), [18](#page-29-0) WWAN, identificazione antenne [6](#page-17-0)

## **Z**

zoom manuale con due dita, movimento supportato da TouchPad e schermo tattile [24](#page-35-0)